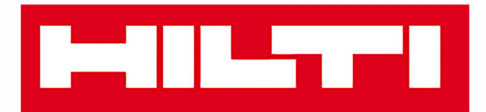

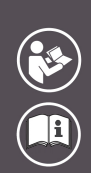

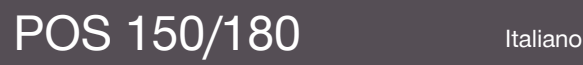

Printed: 24.04.2018 | Doc-Nr: PUB / 5153833 / 000 / 03

# **MILTTI**

# <span id="page-2-0"></span>**Sommario**

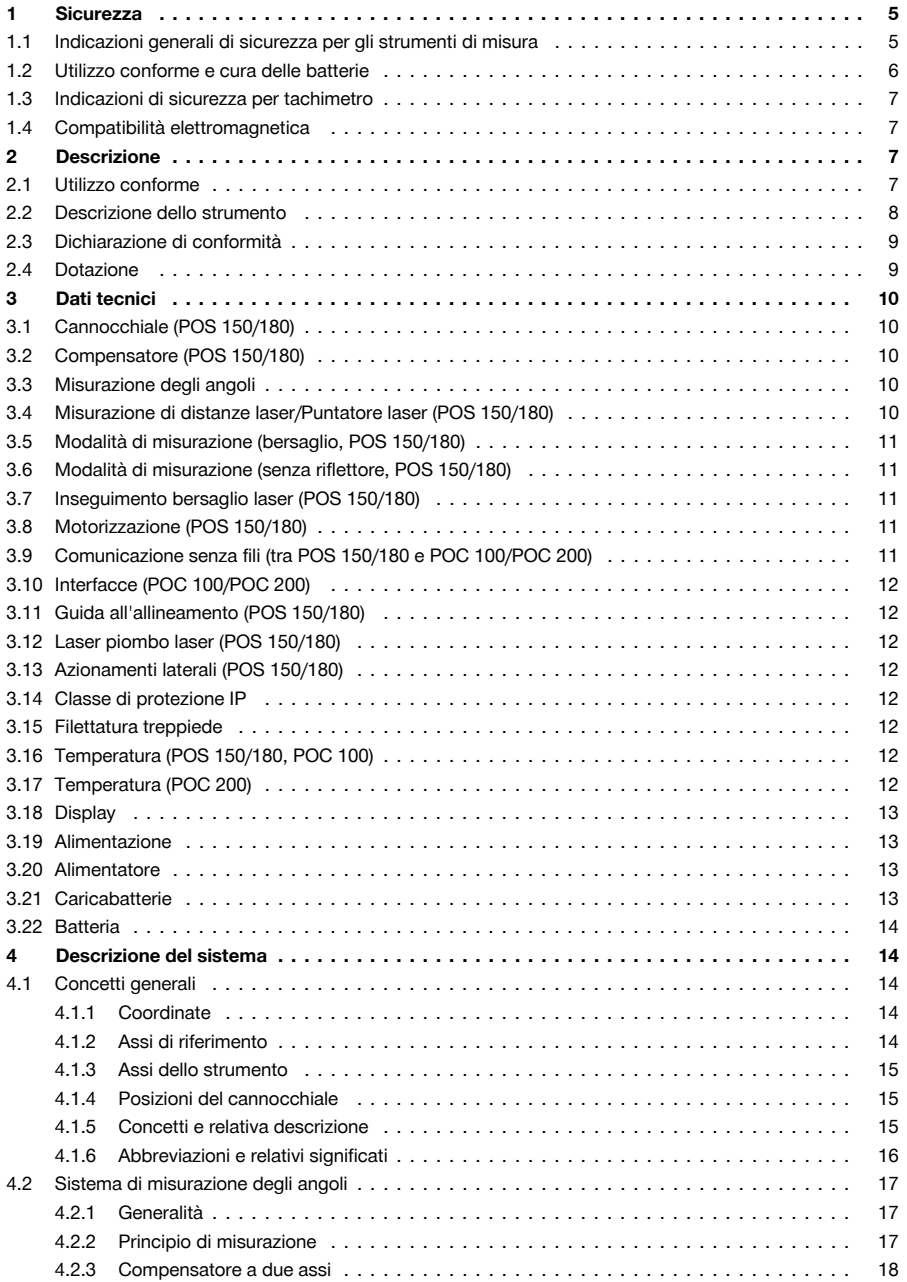

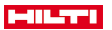

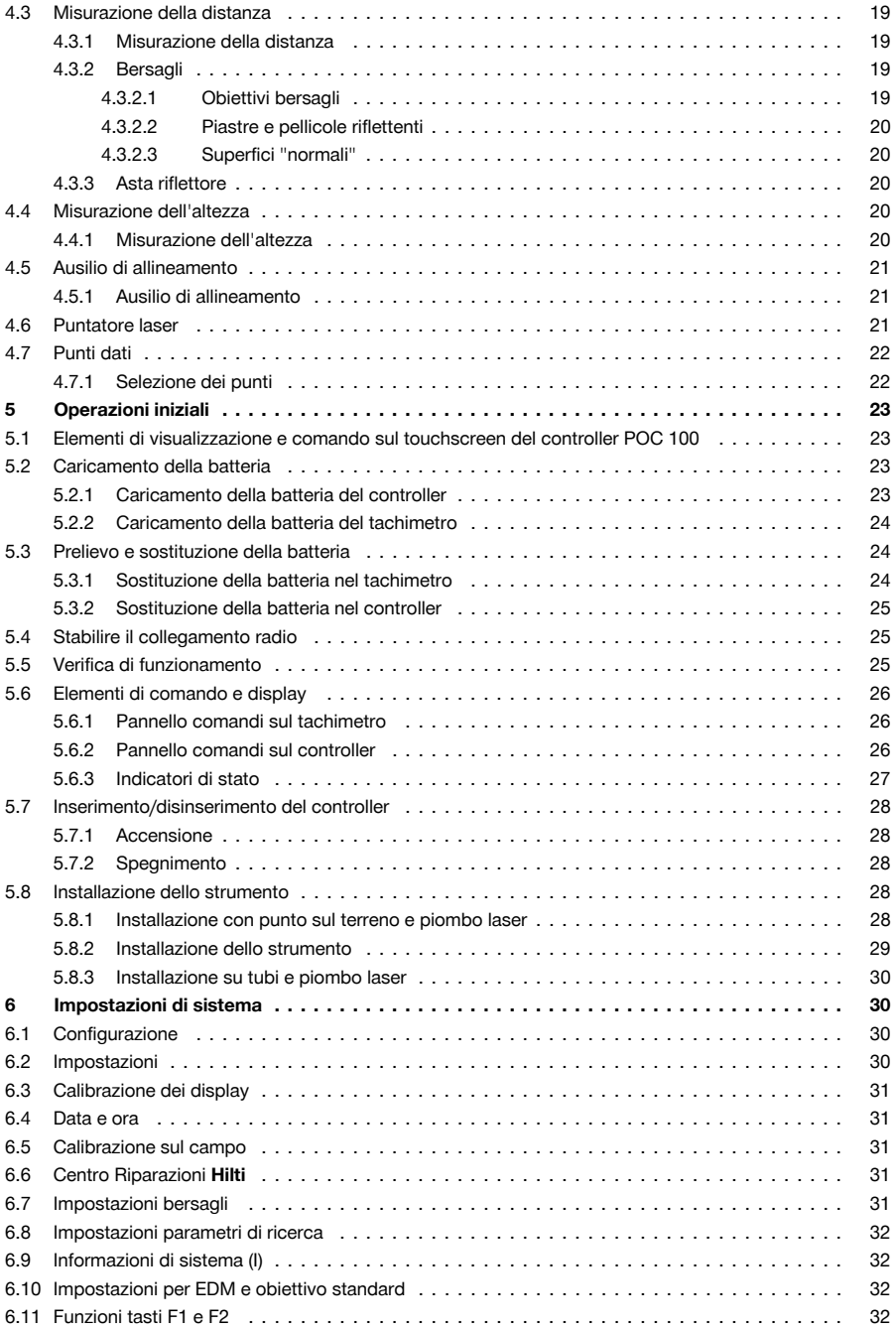

# **MILTTI**

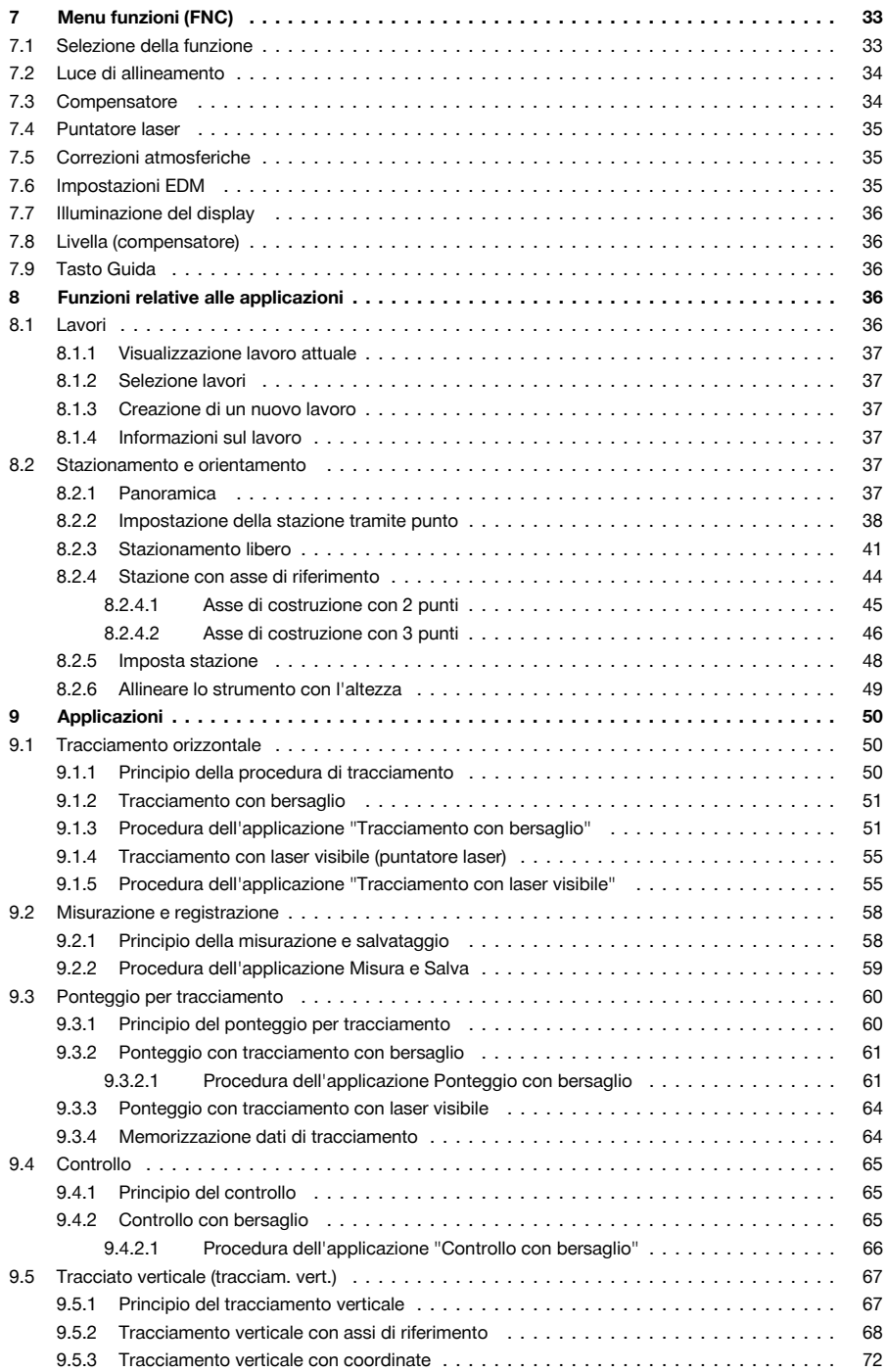

# **MILTTI**

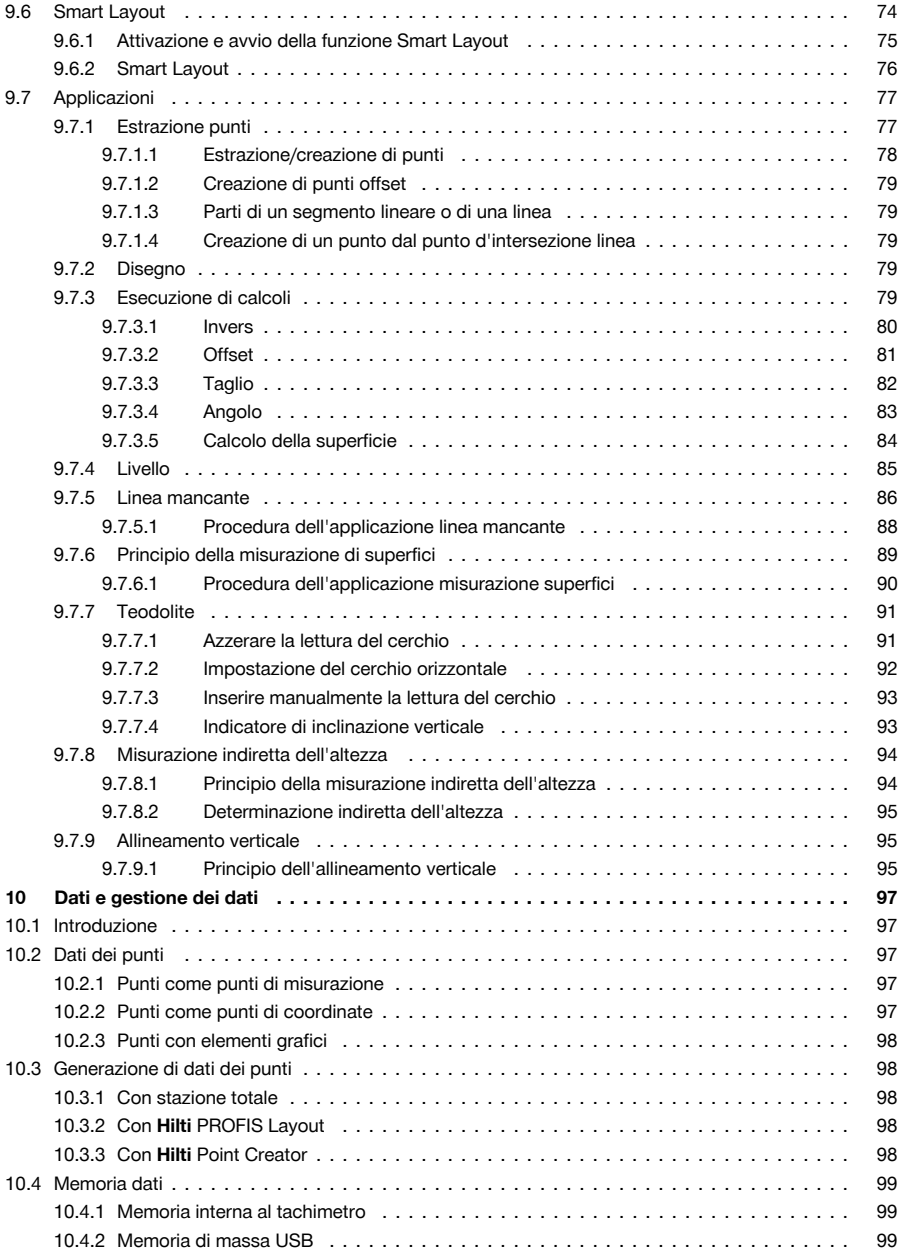

# i i Lei

<span id="page-6-0"></span>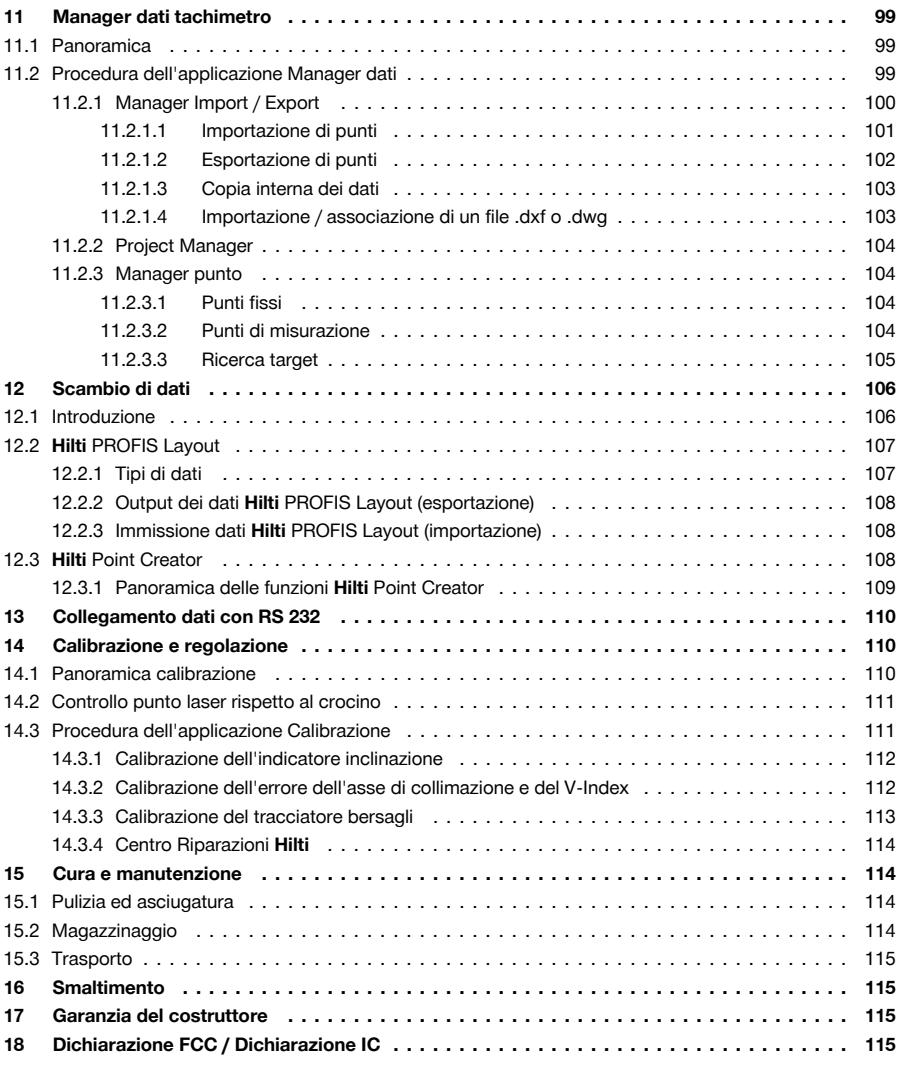

# **1 Sicurezza**

# **1.1 Indicazioni generali di sicurezza per gli strumenti di misura**

**ATTENZIONE! Leggere tutte le indicazioni di sicurezza e le istruzioni.** La mancata osservanza delle indicazioni di sicurezza e delle istruzioni può provocare scosse elettriche, incendi e/o lesioni gravi. Si raccomanda di conservare tutte le indicazioni di sicurezza e le istruzioni per gli utilizzi futuri.

#### **Sicurezza sul posto di lavoro**

- ▶ **Mantenere pulita e ben illuminata la zona di lavoro.** Il disordine o le zone di lavoro non illuminate possono essere fonte di incidenti.
- ▶ **Evitare di lavorare con il prodotto in ambienti soggetti a rischio di esplosioni nei quali si trovino liquidi, gas o polveri infiammabili.** Gli strumenti di misura producono scintille che possono far infiammare la polvere o i gas.

<span id="page-7-0"></span>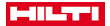

▶ **Tenere lontani i bambini e le altre persone durante l'impiego del prodotto.** Eventuali distrazioni potranno comportare la perdita del controllo sul prodotto.

## **Sicurezza elettrica**

▶ **Tenere il prodotto al riparo dalla pioggia e dall'umidità.** L'eventuale infiltrazione di acqua nel prodotto aumenta il rischio di scosse elettriche.

#### **Sicurezza delle persone**

- ▶ **È importante concentrarsi su ciò che si sta facendo e maneggiare con attenzione il prodotto durante le operazioni di lavoro. Non utilizzare strumenti di misura quando si è stanchi o sotto l'effetto di stupefacenti, alcool o farmaci.** Un attimo di disattenzione durante l'uso dello strumento di misura può provocare gravi lesioni.
- ▶ **Evitare di assumere posture anomale. Cercare di tenere una posizione stabile e di mantenere sempre l'equilibrio.** In questo modo sarà possibile controllare meglio lo strumento di misura in caso di imprevisti.
- ▶ **Indossare sempre l'equipaggiamento di protezione personale e gli occhiali protettivi.** Se si avrà cura d'indossare l'equipaggiamento di protezione personale come la mascherina antipolvere, le calzature antinfortunistiche antiscivolo, l'elmetto di protezione o le protezioni acustiche, a seconda dell'impiego previsto per lo strumento di misura, si potrà ridurre il rischio di lesioni.
- ▶ **Evitare l'accensione involontaria dello strumento. Accertarsi che lo strumento di misura sia spento prima di collegare la batteria, prima di prenderlo o trasportarlo.** Comportamenti come tenere il dito sopra l'interruttore durante il trasporto o collegare lo strumento di misura acceso all'alimentazione di corrente possono essere causa di incidenti.

## **Utilizzo e cura dello strumento di misura**

- ▶ **Non utilizzare strumenti di misura con interruttori difettosi.** Uno strumento di misura che non si possa più accendere o spegnere è pericoloso e deve essere riparato.
- ▶ **Custodire gli strumenti di misura non utilizzati al di fuori della portata dei bambini. Non fare usare lo strumento di misura a persone che non sono abituate ad usarlo o che non abbiano letto le presenti istruzioni**. Gli strumenti di misura sono pericolosi se utilizzati da persone inesperte.
- ▶ **Effettuare accuratamente la manutenzione degli strumenti di misura. Verificare che le parti mobili funzionino perfettamente senza incepparsi e che non ci siano pezzi rotti o danneggiati al punto tale da limitare la funzione dello strumento di misura stesso. Far riparare le parti danneggiate prima d'impiegare lo strumento di misura.** Molti incidenti sono provocati da una manutenzione scorretta degli strumenti di misura.

#### **Utilizzo e cura dello strumento a batteria**

- Per gli strumenti di misura utilizzare esclusivamente le batterie previste allo scopo. L'uso di batterie di tipo diverso può provocare lesioni e comportare il rischio d'incendi.
- ▶ **Caricare le batterie esclusivamente nei caricabatteria consigliati dal produttore.** Se un caricabatteria previsto per un determinato tipo di batteria viene utilizzato con altri tipi di batterie, sussiste il pericolo di incendio.
- ▶ **Tenere la batteria non utilizzata lontana da graffette, monete, chiavi, chiodi, viti o da altri oggetti di metallo di piccole dimensioni che potrebbero causare un collegamento tra i contatti.** Un eventuale cortocircuito tra i contatti della batteria potrà dare origine a ustioni o ad incendi.
- ▶ **In caso di impiego errato possono verificarsi fuoriuscite di liquido dalla batteria. Evitare il contatto con questo liquido.** Il liquido fuoriuscito dalla batteria può causare irritazioni cutanee o ustioni. In caso di contatto casuale, sciacquare con acqua. Se il liquido finisce negli occhi, rivolgersi ad un medico.

#### **1.2 Utilizzo conforme e cura delle batterie**

- Rispettare le particolari direttive per il trasporto, la conservazione e l'azionamento delle batterie al litio.
- Tenere le batterie lontane dalle alte temperature, dall'irraggiamento diretto del sole e dalle fiamme.
- ▶ Le batterie non devono essere smontate, schiacciate, riscaldate a temperature superiori a 80°C o bruciate.
- ▶ Non utilizzare o caricare batterie che hanno ricevuto un colpo, che sono cadute da oltre un metro o che si sono danneggiate in altro modo. In questo caso contattate sempre il vostro **Centro riparazioni Hilti**.
- ▶ Quando la batteria è troppo calda al tatto, è possibile che sia difettosa. Posizionare il prodotto in un luogo non infiammabile, ad una distanza sufficiente dai materiali infiammabili, dove può essere tenuto sotto controllo e lasciarlo raffreddare. In questo caso contattate sempre il vostro **Centro riparazioni Hilti**.

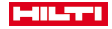

#### <span id="page-8-0"></span>**1.3 Indicazioni di sicurezza per tachimetro**

- ▶ Non rendere inefficaci i dispositivi di sicurezza e non rimuovere alcuna etichetta riportante indicazioni e avvertenze.
- In caso di un'eventuale apertura non appropriata del prodotto, possono fuoriuscire raggi laser superiori alla classe 2. **Affidare eventuali riparazioni del prodotto solamente al Centro Riparazioni Hilti.**
- ▶ Prima di mettere in funzione il prodotto, controllarne ogni volta il corretto funzionamento.
- Le misurazioni eseguite attraverso vetri o altri oggetti possono falsare i risultati delle misurazioni rilevate.
- ▶ In caso di rapida mutazione delle condizioni di misurazione, ad es. in caso di attraversamento del raggio da parte di persone, il risultato può essere alterato.
- Osservare le indicazioni per l'utilizzo, la cura e la manutenzione dello strumento riportate nel manuale d'istruzioni.
- ▶ Non utilizzare il prodotto come livella.
- Non rivolgere il prodotto contro il sole o altre fonti di luce intensa.
- Sebbene il prodotto sia concepito per l'utilizzo in condizioni gravose in cantiere, occorre averne la stessa cura che si usa per altri strumenti di misura.
- ▶ Dopo una caduta o in seguito ad altre sollecitazioni di natura meccanica, verificare la precisione di funzionamento del prodotto.
- ▶ Proteggere il luogo della misurazione e, durante l'utilizzo del prodotto, assicurarsi di non orientare il raggio laser verso altre persone o sé stessi.
- Se lo strumento viene portato da un ambiente molto freddo in un ambiente caldo o viceversa, è necessario lasciarlo acclimatare prima dell'utilizzo.
- Tenere la finestra di uscita del laser pulita, in modo da evitare misurazioni errate.
- Rispettare le normative antinfortunistiche locali.
- ▶ Utilizzare il prodotto solamente nell'ambito delle limitazioni d'impiego previste.
- Devono essere prese apposite misure precauzionali per accertarsi che il raggio laser non cada accidentalmente su superfici che potrebbero rifletterlo come uno specchio.
- Mettere in atto i provvedimenti necessari per assicurarsi che le persone non guardino direttamente verso il raggio laser.
- Il raggio laser non dovrebbe essere proiettato in aree non controllate.
- Spegnere il laser quando non viene utilizzato.
- ▶ Accertarsi che nel passaggio dalla misurazione a bersagli alla misurazione senza riflettore non si guardi attraverso l'obiettivo dello strumento.
- Se si orienta lo strumento con la livella, guardare lo strumento stesso solo obliquamente.
- ▶ I raggi laser non devono essere orientati all'altezza degli occhi.
- ▶ Rispettare le temperature d'esercizio e di magazzinaggio indicate.

#### **1.4 Compatibilità elettromagnetica**

Sebbene il prodotto soddisfi i rigidi requisiti delle normative in materia, **Hilti** non può escludere la possibilità che lo strumento venga disturbato a causa di una forte irradiazione, che potrebbe essere causa di un malfunzionamento. In questo caso oppure in caso di dubbio è necessario eseguire delle misurazioni di controllo. Allo stesso modo **Hilti** non può escludere la possibilità che altri apparecchi (ad esempio sistemi di navigazione di aerei) vengano disturbati. Lo strumento corrisponde alla classe A; non si possono escludere disturbi nei centri abitati.

Solo per la Corea: Questo misuratore laser è adatto alle onde elettromagnetiche delle aree non abitative (Classe A). L'utente dovrà avere cura di non usare questo misuratore laser nelle aree abitative.

# **2 Descrizione**

# **2.1 Utilizzo conforme**

Lo strumento è concepito per la misurazione di distanze e direzioni, il calcolo di posizioni di collimazione tridimensionali e valori derivati nonché tracciati di coordinate determinate o di valori riferiti agli assi. Osservare le indicazioni per il funzionamento, la cura e la manutenzione dello strumento riportate nel manuale d'istruzioni. Tenere conto delle influenze dell'ambiente circostante. Non utilizzare lo strumento in ambienti ove sussista il rischio di incendio e di esplosione.

Non sono consentite manipolazioni o modifiche all'attrezzo.

<span id="page-9-0"></span>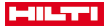

## **2.2 Descrizione dello strumento**

Con il tachimetro **Hilti** POS 150/180 è possibile individuare oggetti come posizione dinamica nell'ambiente. Lo strumento è dotato di un cerchio orizzontale e verticale con suddivisione digitale del cerchio stesso, due livelle elettroniche (compensatori), un misuratore elettronico di distanze coassiale (EDM) incorporato nel cannocchiale, nonché un processore per l'esecuzione di calcoli e la memorizzazione dei dati.

Grazie al rilevamento obiettivo integrato, i bersagli si puntano automaticamente e seguono le loro posizioni mobili. La posizione dei bersagli viene calcolata o elaborata nelle applicazioni in modo continuo. Il tachimetro si impiega esclusivamente con il controller POC 100 o POC 200.

Per la trasmissione dei dati tra la stazione totale ed il PC e viceversa, l'elaborazione e l'output dei dati verso altri sistemi è disponibile il software per PC Hilti PROFIS Layout. È anche possibile una stampa diretta dal controller su chiavetta USB.

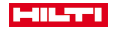

<span id="page-10-0"></span>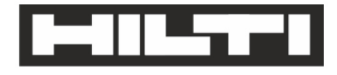

Hilti Aktiengesellschaft

Feldkircherstraße 100 9494 Schaan | Liechtenstein

POS 150 / 180 (01)

2014/53/FU 2011/65/EU

2006/66/FC

 $[2012]$ 

FN ISO 12100 EN 301489-1 V2 1.0 FN 301489-17 V3 10 EN 300328 V2.1.1 FN 61000-4-2 EN 61000-4-3 FN 61326-1 EN 55011

Schaan, 05/2017

Paolo Luccini

Head of BA Quality and Process-Management

**BA Electric Tools & Accessories** 

Ver 29

**Thomas Hillbrand** 

Head of BU Measuring Systems

**Business Unit Measuring Systems** 

Sotto nostra unica responsabilità, dichiariamo che il prodotto qui descritto è stato realizzato in conformità alle direttive e norme vigenti. L'immagine della dichiarazione di conformità è riportata alla fine della presente documentazione.

Le documentazioni tecniche sono qui salvate:

**Hilti** Entwicklungsgesellschaft mbH | Zulassung Geräte | Hiltistraße 6 | 86916 Kaufering, DE

# **2.4 Dotazione**

1 tachimetro POS 150

1 valigetta tachimetro **Hilti** POS 150 o POS 180

- 2 cinghie per valigetta tachimetro POA 65
- 1 certificato del produttore per POS 150/180
- 1 batteria POA 84 per POS 150/180

# <span id="page-11-0"></span>**HILTTI**

- 1 alimentatore POA 85 per POS 150/180
- 1 caricabatteria POA 86 per POS 150/180
- 1 chiave di regolazione POW 10
- 1 controller POC 100
- 1 certificato del produttore per POC 100
- 1 software applicativo per controller
- 1 batteria POA 80 per POC 100
- 1 alimentatore POA 81 per POC 100
- 2 targhette di avvertimento laser POAW 73
- 1 manuale d'istruzioni
- 1 guida rapida
- 1 piastra di controllo POAW 82
- 1 protezione antipioggia POAW 81
- 1 valigetta degli accessori **Hilti** POA 100
- 1 prisma a 360° POA 20
- 1 penna Stylus POW 91
- 1 morsetto rapido POA 76
- 1 asta riflettore POA 52
- 1 custodia POA 62

# **3 Dati tecnici**

# **3.1 Cannocchiale (POS 150/180)**

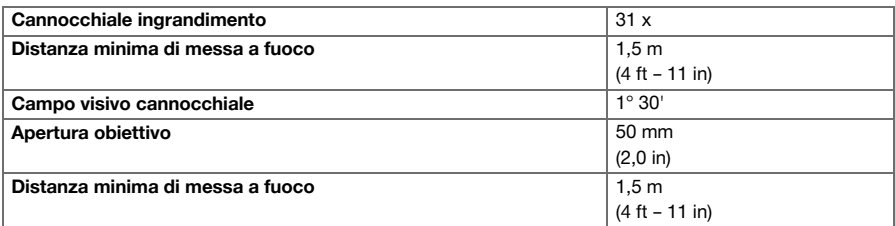

## **3.2 Compensatore (POS 150/180)**

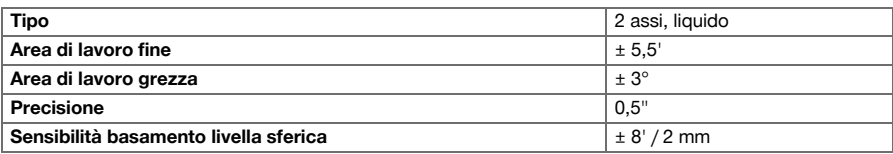

# **3.3 Misurazione degli angoli**

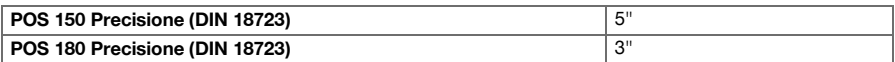

# **3.4 Misurazione di distanze laser/Puntatore laser (POS 150/180)**

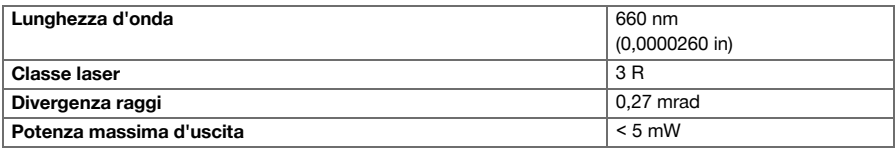

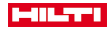

# <span id="page-12-0"></span>**3.5 Modalità di misurazione (bersaglio, POS 150/180)**

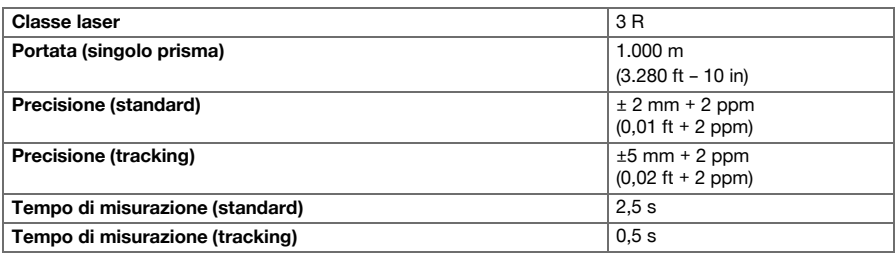

# **3.6 Modalità di misurazione (senza riflettore, POS 150/180)**

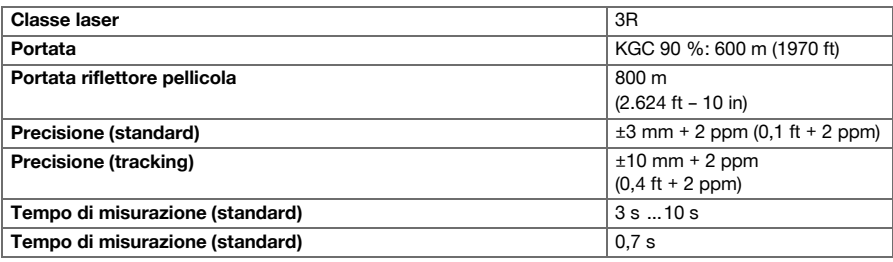

# **3.7 Inseguimento bersaglio laser (POS 150/180)**

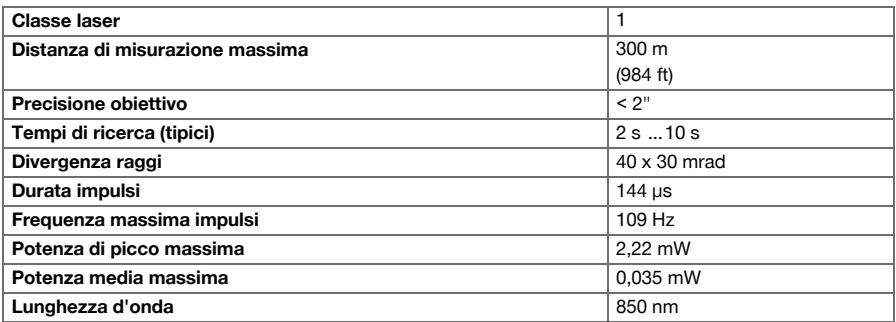

# **3.8 Motorizzazione (POS 150/180)**

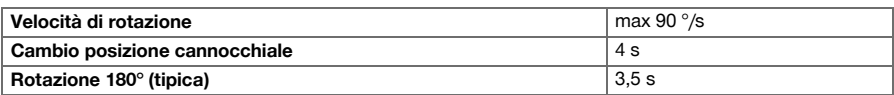

# **3.9 Comunicazione senza fili (tra POS 150/180 e POC 100/POC 200)**

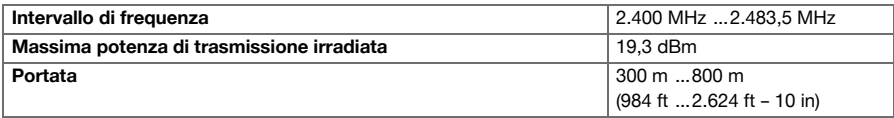

# <span id="page-13-0"></span>**MILTTI**

# **3.10 Interfacce (POC 100/POC 200)**

**USB** Collegamento dati esterno

# **3.11 Guida all'allineamento (POS 150/180)**

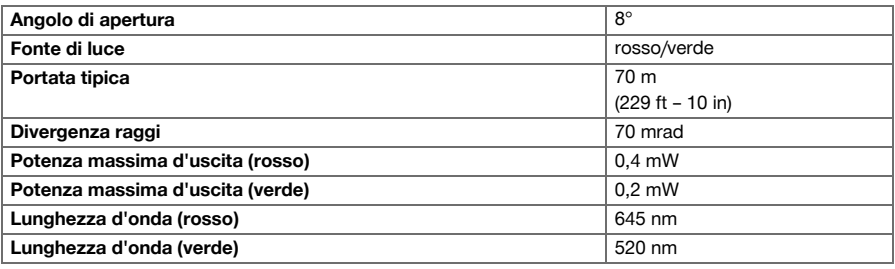

# **3.12 Laser piombo laser (POS 150/180)**

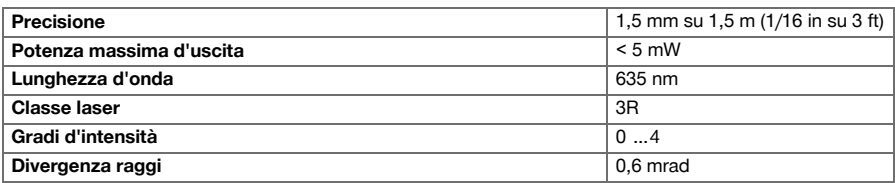

# **3.13 Azionamenti laterali (POS 150/180)**

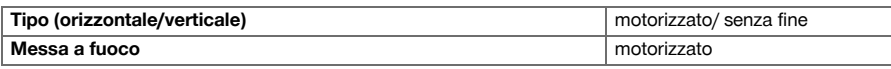

# **3.14 Classe di protezione IP**

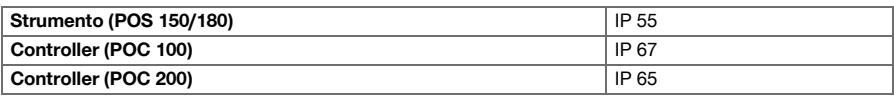

# **3.15 Filettatura treppiede**

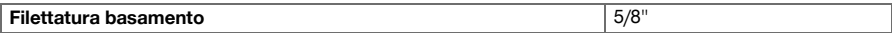

# **3.16 Temperatura (POS 150/180, POC 100)**

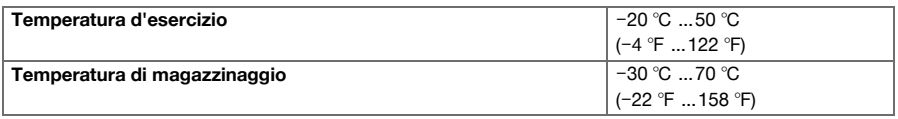

# **3.17 Temperatura (POC 200)**

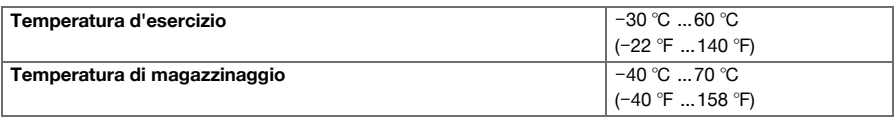

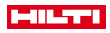

# <span id="page-14-0"></span>**3.18 Display**

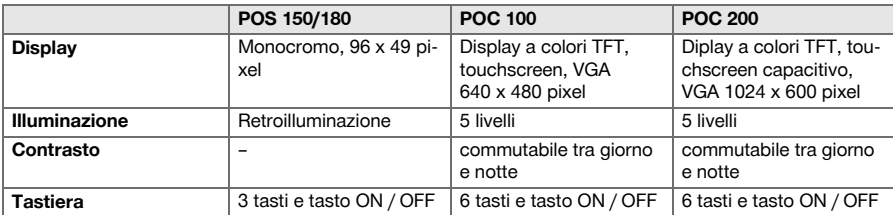

# **3.19 Alimentazione**

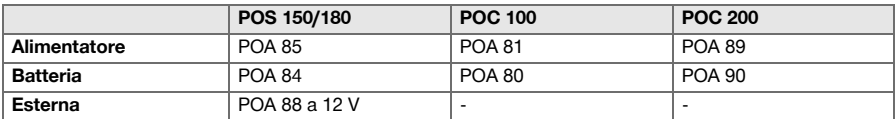

# **3.20 Alimentatore**

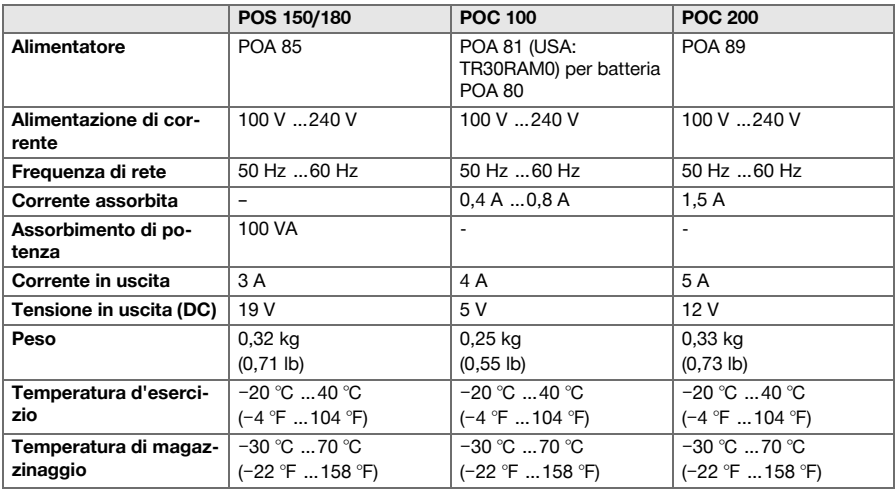

# **3.21 Caricabatterie**

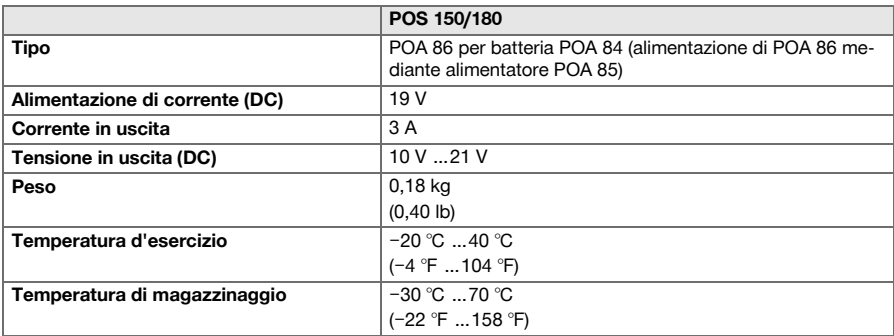

<span id="page-15-0"></span>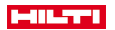

#### **3.22 Batteria**

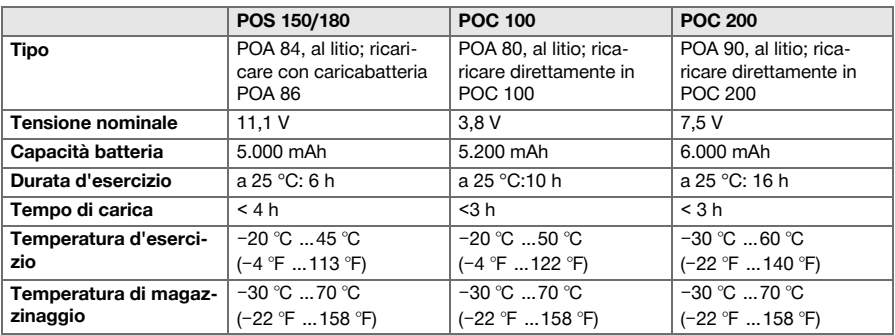

# **4 Descrizione del sistema**

# **4.1 Concetti generali**

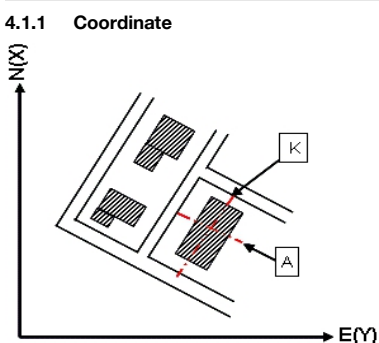

In alcuni cantieri, le aziende che eseguono i rilievi topografici contrassegnano, in sostituzione o anche in combinazione con gli assi di riferimento, ulteriori punti la cui posizione viene descritta mediante coordinate. Generalmente le coordinate fanno riferimento ad un sistema di coordinate locale, sul quale si basano nella maggior parte dei casi le carte geografiche.

#### **4.1.2 Assi di riferimento**

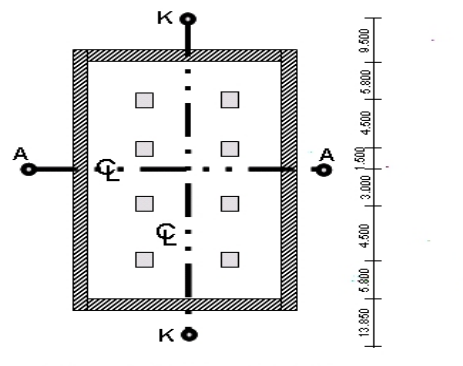

 $13.860 + 3.760 + 2.660 + 2.660 + 3.760 + 12.046 +$ 

Generalmente, prima dell'inizio dei lavori, all'interno e intorno all'area di costruzione le quote trigonometriche e gli assi di riferimento vengono tracciati da un'azienda addetta alle misurazioni.

Per ciascun asse di riferimento vengono contrassegnate due estremità sul terreno.

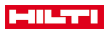

<span id="page-16-0"></span>In base a questi contrassegni vengono posizionati i singoli elementi costruttivi. Nel caso di edifici di grandi dimensioni sarà presente una notevole quantità di assi di riferimento.

## **4.1.3 Assi dello strumento**

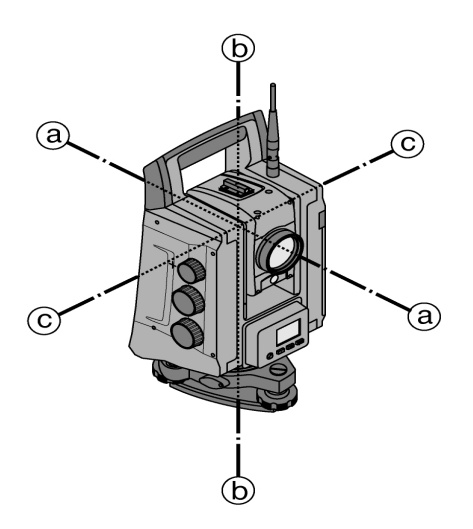

a: Asse di collimazione

b: Asse verticale

c: Asse d'inclinazione

# **4.1.4 Posizioni del cannocchiale**

Affinché i dati rilevati dal cerchio orizzontale possano essere correttamente abbinati all'angolo verticale, si parla di posizioni del cannocchiale, cioè in base alla direzione del cannocchiale rispetto agli elementi di comando è possibile stabilire in quale "posizione" è stata eseguita la misurazione.

Se si osserva il display e l'oculare tenendo lo strumento direttamente di fronte a sé, in tal caso lo strumento si troverà nella posizione cannocchiale 1.

Se si osserva il display e l'obiettivo tenendo lo strumento direttamente di fronte a sé, in tal caso lo strumento si troverà nella posizione cannocchiale 2.

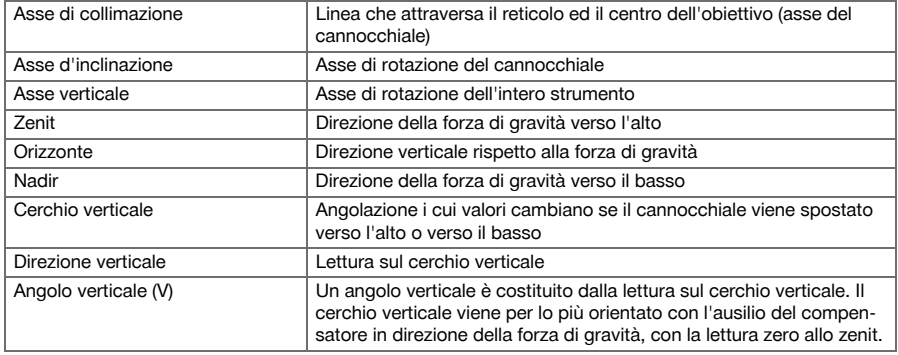

# **4.1.5 Concetti e relativa descrizione**

<span id="page-17-0"></span>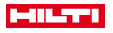

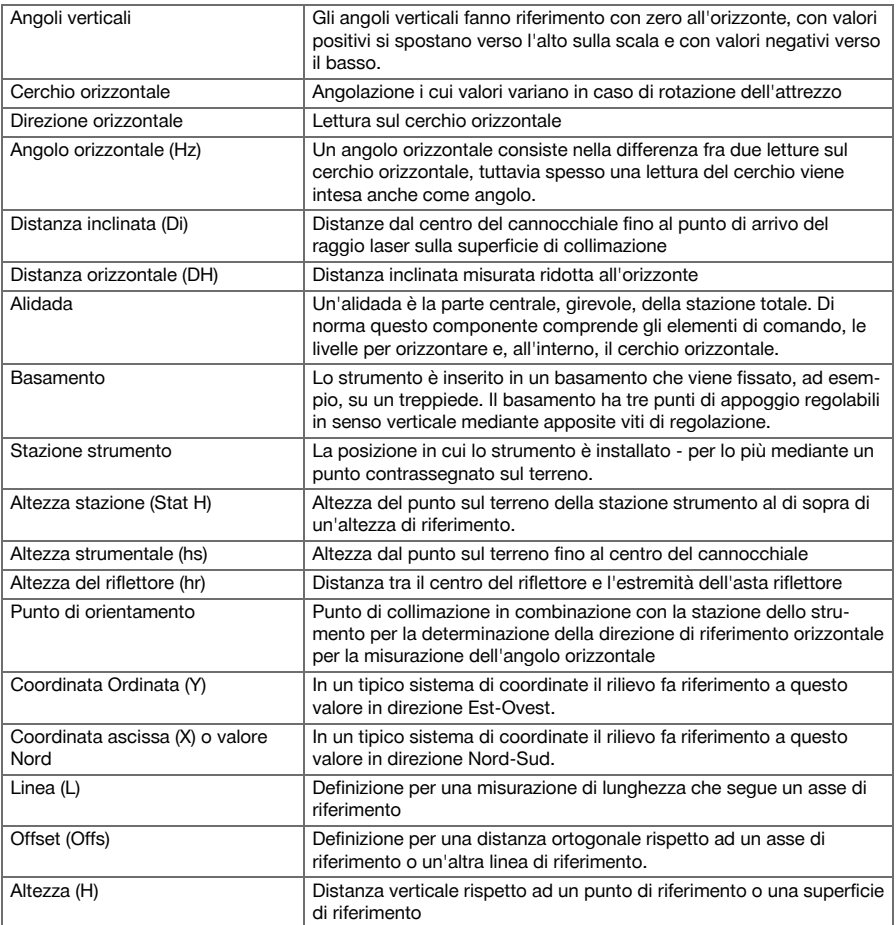

# **4.1.6 Abbreviazioni e relativi significati**

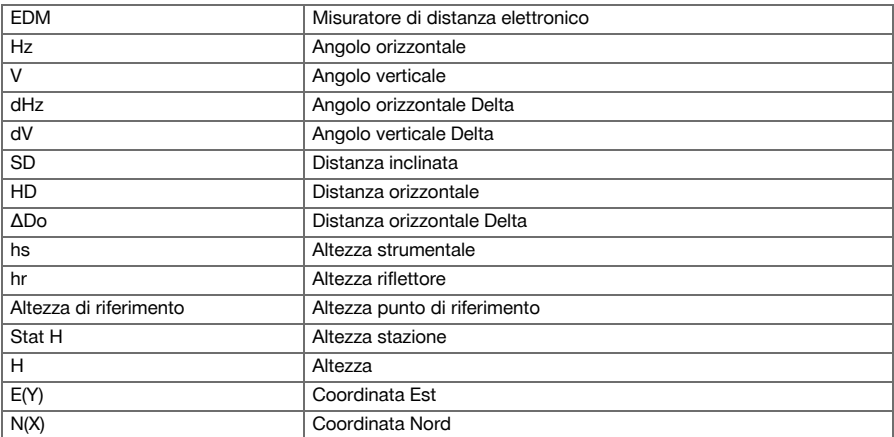

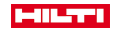

<span id="page-18-0"></span>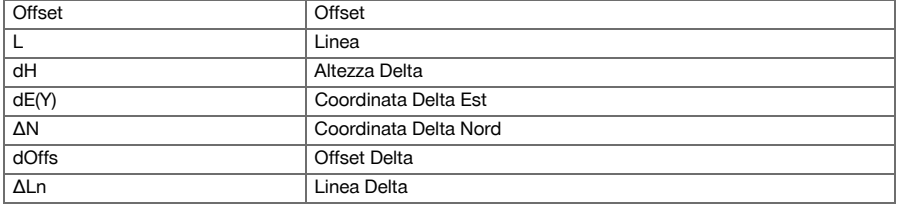

#### **4.2 Sistema di misurazione degli angoli**

## **4.2.1 Generalità**

Le letture del cerchio verticali e orizzontali avvengono con "catture assolute" diametrali. In linea di principio vengono corrette le letture del cerchio orizzontali per via di errori dello strumento, quali errore asse oscillante, errore asse obiettivo e spostamento asse verticale. Le letture del cerchio vengono corrette tramite V-Index e spostamento asse verticale.

## **4.2.2 Principio di misurazione**

Lo strumento determina aritmeticamente l'angolo rispettivamente da due letture del cerchio.

Per la misurazione della distanza vengono inviate per mezzo di un raggio laser visibile delle onde di misurazione, che vengono riflesse su un oggetto.

In base a questi elementi fisici vengono rilevate le distanze.

Con l'ausilio delle livelle elettroniche (compensatori) vengono rilevate le inclinazioni dello strumento, vengono corrette le letture del cerchio e vengono calcolate la distanza orizzontale e la differenza di altezza sulla base della distanza inclinata misurata.

Con l'ausilio dei processori di calcolo incorporati, è possibile convertire tutte le unità di misura per la distanza, come sistema metrico con metri e sistema imperiale con piedi, yard, pollici, ecc. Mediante la ripartizione digitale del cerchio possono essere rappresentate diverse unità angolari, come ad esempio 360° per la ripartizione sessagesimale (° ' ") oppure Gon (g), che prevede una ripartizione del cerchio completo in 400 g (gradi centesimali).

<span id="page-19-0"></span>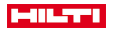

# **4.2.3 Compensatore a due assi**

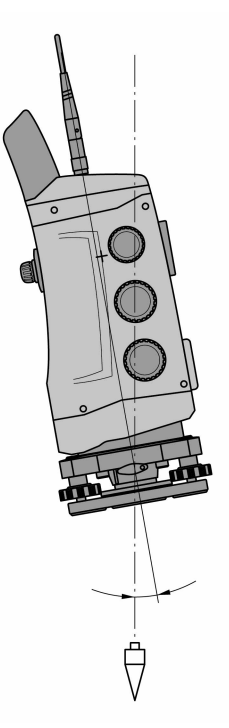

Un compensatore è in linea di principio un sistema di livellamento, ad esempio le livelle elettroniche, per la determinazione dell'inclinazione residua degli assi della stazione totale.

Se i diversi assi del tachimetro non sono orizzontali o verticali, a seconda dell'inclinazione dello strumento si possono verificare errori più o meno grossi nella misurazione degli angoli.

Con il compensatore a due assi vengono determinate, con grande precisione, le inclinazioni residue in direzione longitudinale e trasversale.

Mediante una correzione aritmetica è garantito che le inclinazioni residue non avranno alcuna influenza sui rilievi angolari.

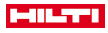

#### <span id="page-20-0"></span>**4.3 Misurazione della distanza**

# **4.3.1 Misurazione della distanza**

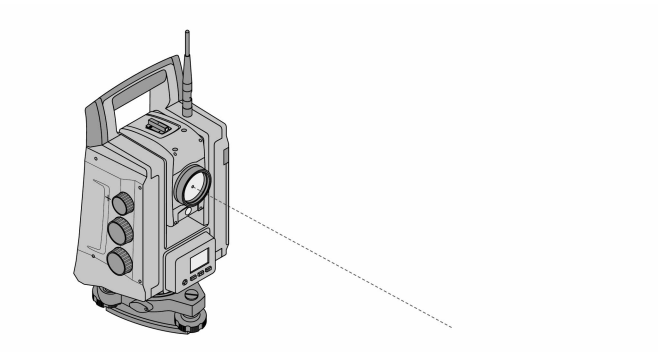

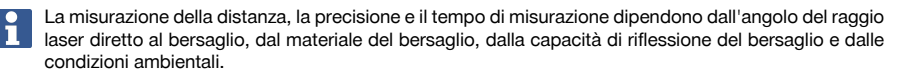

La misurazione della distanza avviene per mezzo di un raggio laser visibile, che parte dal centro dell'obiettivo: ciò significa che il misuratore di distanza è coassiale.

Il raggio laser effettua misurazioni su superfici normali senza l'ausilio di uno specifico riflettore.

Le superfici normali sono tutte le superfici non riflettenti che possono essere completamente ruvide.

Il raggio d'azione è subordinato alla capacità di riflessione della superficie di collimazione, cioè le superfici scarsamente riflettenti, come superfici di colore blu, verde o rosso possono essere causa di determinate "perdite" nel raggio d'azione.

Con lo strumento viene fornita un'asta riflettore corredata di una piastra rivestita con un apposito foglio riflettente.

La rilevazione eseguita sul foglio riflettente offre una misurazione sicura della distanza anche in presenza di un raggio d'azione molto ampio.

Inoltre l'asta riflettore consente di eseguire la misurazione della distanza su punti sul terreno.

Controllare regolarmente la regolazione del raggio laser visibile rispetto all'asse di collimazione. Se occorre effettuare una regolazione o se non si è sicuri, rivolgersi al proprio Centro Riparazioni **Hilti**.

# **4.3.2 Bersagli**

#### **4.3.2.1 Obiettivi bersagli**

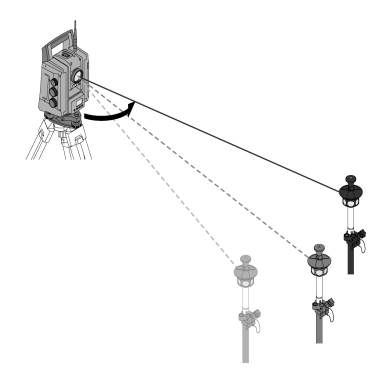

Con i bersagli è possibile misurare distanze e inseguire obiettivi.

L'inseguimento degli obiettivi è efficiente con i bersagli da 360° perché non è necessario allineare il bersaglio, quindi l'utente può concentrarsi sulla misurazione.

<span id="page-21-0"></span>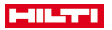

I bersagli hanno sempre una costante che dipende dal percorso interno della luce. Per misurare distanze e posizioni dell'obiettivo in modo affidabile occorre accertarsi di utilizzare o scegliere il bersaglio giusto con la giusta costante.

# **4.3.2.2 Piastre e pellicole riflettenti**

Con lo strumento è possibile eseguire su una piastra rivestita con un apposito foglio riflettente o su fogli riflettenti "incollati" misurazioni di distanze sicure fino a circa 300 m, a condizione che il raggio laser colpisca verticalmente il foglio riflettente.

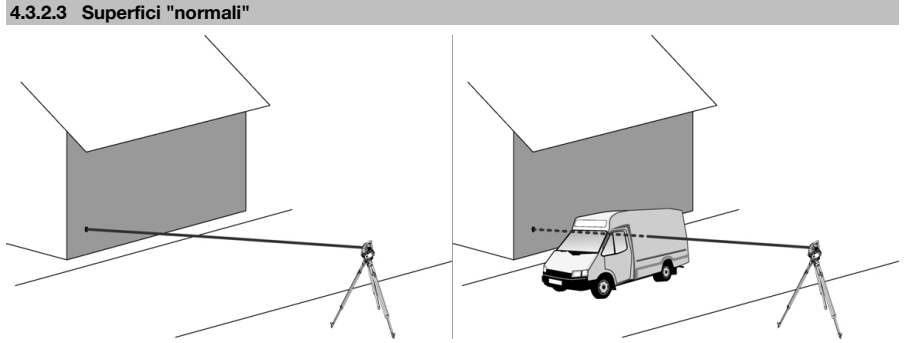

Il raggio laser effettua misurazioni su superfici normali, come ad esempio pareti in calcestruzzo, senza l'ausilio di uno specifico riflettore. Le superfici normali sono tutte le superfici non riflettenti che possono essere completamente ruvide. Il raggio d'azione è subordinato alla capacità di riflessione della superficie di collimazione, cioè le superfici scarsamente riflettenti, come superfici di colore blu, verde o rosso possono essere causa di determinate "perdite" nel raggio d'azione.

Con il raggio di misurazione è possibile misurare su qualsiasi bersaglio fisso. In occasione della misurazione della distanza è necessario accertarsi che durante la misurazione della distanza nessun altro oggetto si trovi nel raggio di misurazione.

#### **4.3.3 Asta riflettore**

Le aste riflettore servono per misurare punti sul pavimento.

Le aste riflettore sono equipaggiate con un riflettore e pellicola riflettente oppure con un bersaglio e spesso possiedono una scala per l'altezza del riflettore.

# **4.4 Misurazione dell'altezza**

#### **4.4.1 Misurazione dell'altezza**

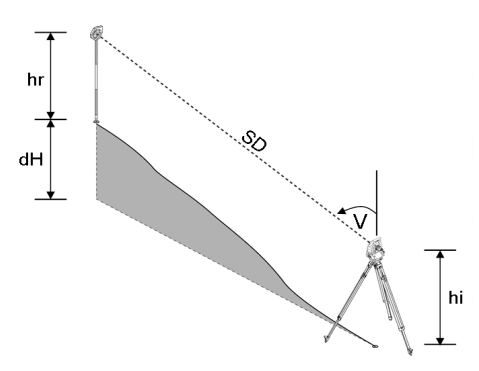

Con lo strumento è possibile eseguire misurazioni di altezze e di differenze di altezza.

Le misurazioni dell'altezza si basano sul metodo "Determinazioni trigonometriche dell'altezza" e vengono calcolate di conseguenza.

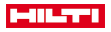

<span id="page-22-0"></span>Le misurazioni dell'altezza vengono calcolate con l'ausilio dell'angolo verticale e della distanza inclinata in combinazione con l'altezza strumentale e l'altezza del riflettore:

 $dH = \cos(V)^*SD + hi + hr + (korr)$ 

Per calcolare l'altezza assoluta del punto bersaglio (punto sul terreno) si aggiunge l'altezza stazione (Staz. H) al valore delta dell'altezza:

 $H =$  Stat  $H + dH$ 

# **4.5 Ausilio di allineamento**

# **4.5.1 Ausilio di allineamento**

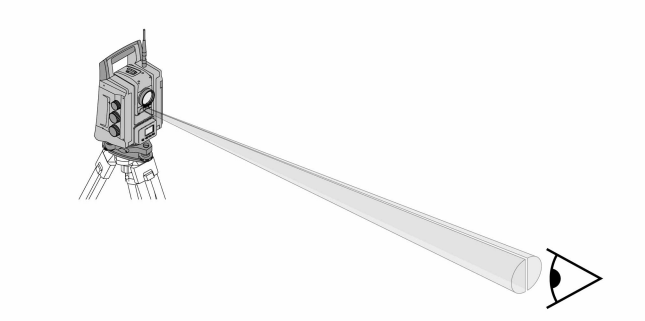

L'ausilio di allineamento è composto da un'apertura di uscita sul cannocchiale, dalla quale fuoriesce una luce in parte verde e in parte rossa.

Sono presenti quattro possibilità di impostazione:

- Off
- Frequenza di lampeggio lenta
- Frequenza di lampeggio rapida
- Frequenza di lampeggio automatica: Questo lampeggio viene visualizzato solo se va persa la combinazione con il bersaglio.

Quando è spento, l'utente vede la luce verde o quella rossa a seconda del lato in cui si trova rispetto alla linea dell'obiettivo.

Se entrambi i colori vengono visti contemporaneamente, significa che è presente una persona nella linea dell'obiettivo.

# **4.6 Puntatore laser**

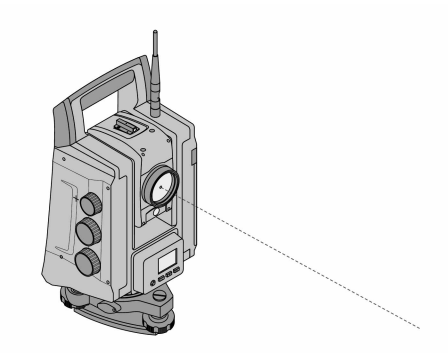

Lo strumento è dotato di EDM con diverse impostazioni in base all'obiettivo. Con l'EDM impostato su **Misurazione senza riflettore (RL)** è possibile accendere il raggio di misurazione visibile in modo continuo (puntatore laser).

Il puntatore laser può essere utilizzato negli interni come punto di misurazione e tracciamento visibile.

<span id="page-23-0"></span>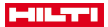

# **4.7 Punti dati**

I tachimetri **Hilti** misurano i dati i cui risultati generano un punto di misurazione.

Allo stesso modo, i punti dati vengono utilizzati con la relativa descrizione della posizione in applicazioni, come ad esempio il tracciamento o la disposizione della stazione.

Per facilitare e / o accelerare la selezione dei punti, sono disponibili diverse possibilità per effettuare la selezione dei punti nel tachimetro **Hilti**.

## **4.7.1 Selezione dei punti**

La selezione dei punti è una parte importante di un sistema di tachimetro, poiché solitamente vengono misurati proprio i punti, e i punti per i tracciati, le stazioni, gli orientamenti e le misurazioni di comparazione vengono continuamente riutilizzati.

Possibilità di selezione dei punti:

- da una mappa
- da un elenco
- Con input manuale

Selezionare punti da una mappa:

• I punti di controllo (punti fissi) vengono messi a disposizione graficamente per la selezione.

#### **Selezionare punti da un elenco**

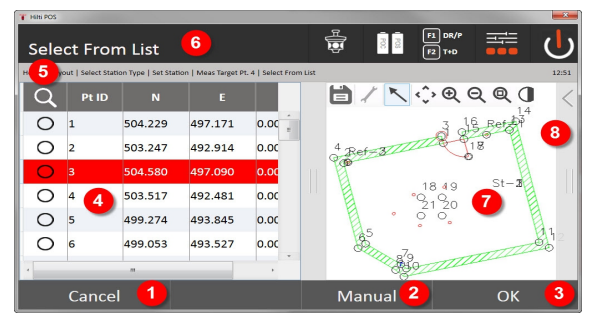

- 1. Ritorno all'immissione di punti
- 2. Inserire manualmente il punto
- 3. Confermare la selezione del punto
- 4. Selezione del punto da un elenco
- 5. Ricercare punto
- 6. Riga del titolo
- 7. Selezione del punto dal piano
- 8. Barra delle funzioni

# **Immissione manuali di punti**

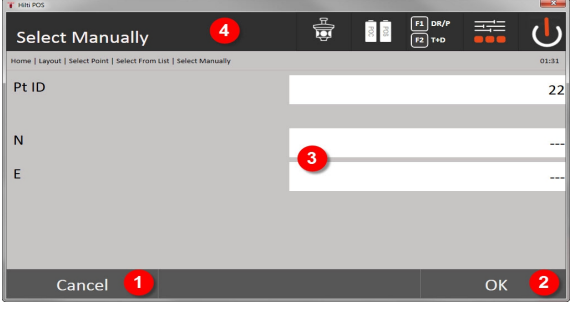

- 9. Interrompere la funzione
- 10. Selezione dei punti
- 11. Immettere le coordinate del punto
- 22 Italiano

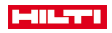

# <span id="page-24-0"></span>**5 Operazioni iniziali**

# **5.1 Elementi di visualizzazione e comando sul touchscreen del controller POC 100**

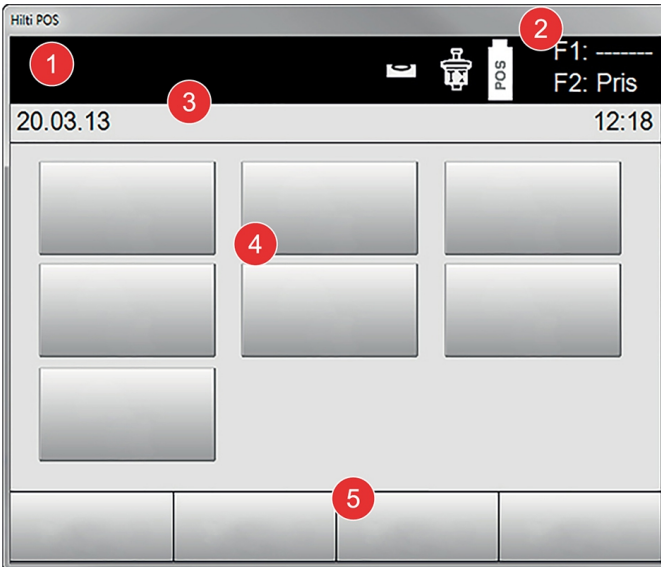

- 1. Display delle istruzioni
- 2. Livello della batteria, stato collegamento radio e obiettivo di misurazione
- 3. Indicazione menu (azione, ora e data)
- 4. Diverse applicazioni
- 5. Barra pulsanti

**5.2 Caricamento della batteria**

# **5.2.1 Caricamento della batteria del controller**

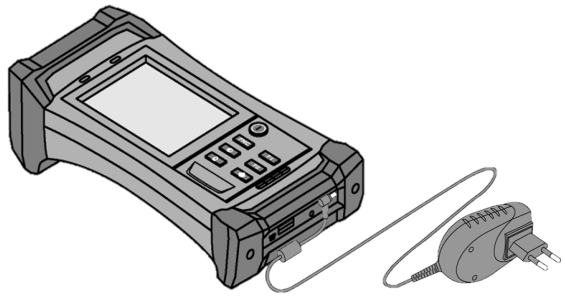

- 1. Inserire la batteria nel controller.
- 2. Inserire l'alimentatore nel controller.
	- ◁ Quando il processo di carica è terminato, la spia di controllo della carica sul controller inizia ad accendersi di verde.

<span id="page-25-0"></span>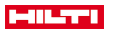

# **5.2.2 Caricamento della batteria del tachimetro**

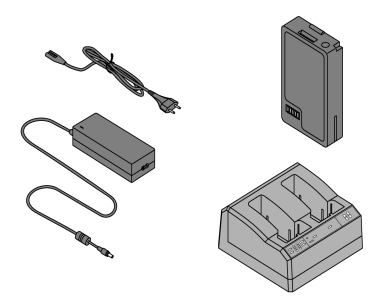

- 1. Collegare l'alimentatore al caricabatteria.
- 2. Inserire la batteria nel caricabatteria.
	- ◁ Durante il processo di carica, lampeggia il LED verde sul caricabatteria.
	- ◁ Una volta terminata la procedura di carica, lampeggia il LED verde sul caricabatteria.

**5.3 Prelievo e sostituzione della batteria**

# **5.3.1 Sostituzione della batteria nel tachimetro**

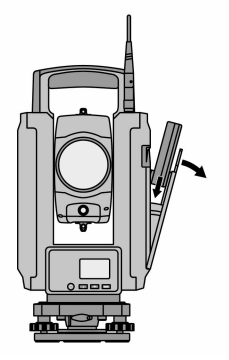

1. Aprire il coperchio della batteria con il pulsante.

Per mantenere le impostazioni del tachimetro, dopo il prelievo della batteria, occorre inserire la nuova batteria entro 90 secondi.

2. Inserire la batteria con il pulsante rivolto verso l'alto nel supporto all'interno del coperchio della batteria in modo tale che i contatti siano rivolti verso lo strumento e il tasto di controllo sulla batteria sia rivolto verso l'alto.

### <span id="page-26-0"></span>**5.3.2 Sostituzione della batteria nel controller**

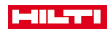

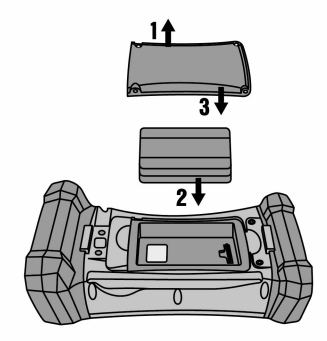

- 1. Allentare le viti sul vano batteria.
- 2. Togliere il coperchio della batteria.
- 3. Prelevare la batteria.
- 4. Inserire la batteria nel vano con i contatti rivolti verso il basso.
- 5. Inserire il coperchio della batteria.
- 6. Riapplicare le viti e stringerle saldamente.

#### **5.4 Stabilire il collegamento radio**

1. Accendere il tachimetro e il controller.

Il tachimetro si impiega esclusivamente con il controller. Pertanto occorre stabilire un collegamento radio tra controller e tachimetro.

- 2. Avviare l'applicazione **Hilti** in **Start/Programmi** sul controller.
- 3. Allineare il tachimetro con la livella elettronica visualizzata su un fondo stabile o un treppiede.
- 4. Selezionare nel menù l'opzione **Radio Channel**, quindi il canale desiderato con il tasto freccia.
- 5. Premere nella prima schermata del controller il tasto **Radio** per eseguire le impostazioni del collegamento corrispondenti.
- 6. Sul controller, selezionare lo stesso canale radio selezionato sul tachimetro.
	- ◁ Entro al massimo 2 minuti deve essere stabilito il collegamento.
	- ◁ Il fatto che il collegamento sia stabilito si può vedere sul controller per la presenza di due batterie e sul tachimetro con il messaggio di stato "**Connected**".
- 7. Accertarsi che sul controller sia accesa la radio e che su entrambi gli strumenti sia impostato lo stesso canale radio.
- 8. Se dopo svariati tentativi non si riesce a stabilire un collegamento radio, spegnere entrambi gli strumenti e riavviarli.

## **5.5 Verifica di funzionamento**

Gli azionamenti laterali per orizzontale, verticale e messa a fuoco funzionano come azionamenti senza fine.

Si prega di tenere presente che questo strumento è equipaggiato con appositi giunti a frizione per la rotazione attorno l'alidada e non deve essere fissato agli azionamenti laterali.

<span id="page-27-0"></span>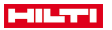

**5.6 Elementi di comando e display**

# **5.6.1 Pannello comandi sul tachimetro**

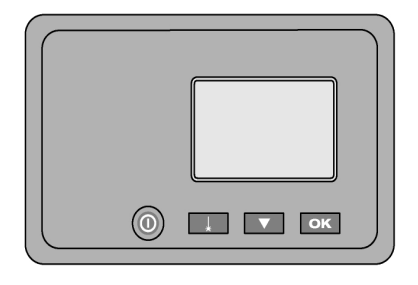

Il pannello comandi è composto da un display a 5 righe con 4 tasti. Con questa unità di comando vengono eseguite impostazioni di base sul tachimetro.

Tasti funzione sul tachimetro → Pagina 26

# **Tasti funzione sul tachimetro**

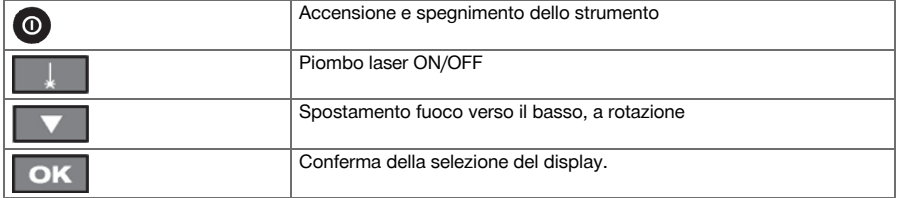

# **5.6.2 Pannello comandi sul controller**

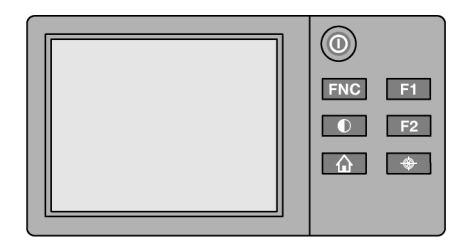

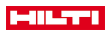

<span id="page-28-0"></span>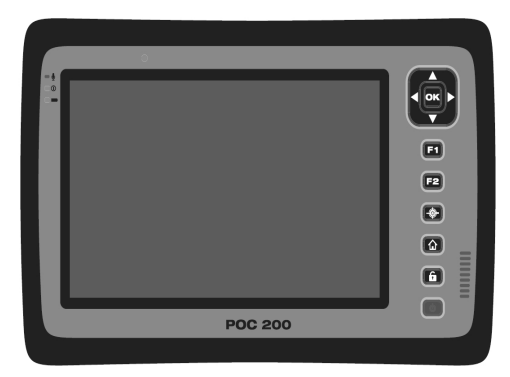

Il pannello di comando sul controller è composto complessivamente da 7 pulsanti contraddistinti con diversi simboli e uno schermo a sfioramento (touchscreen) per il comando interattivo. Tasti funzione sul controller → Pagina 27

## **Tasti funzione sul controller**

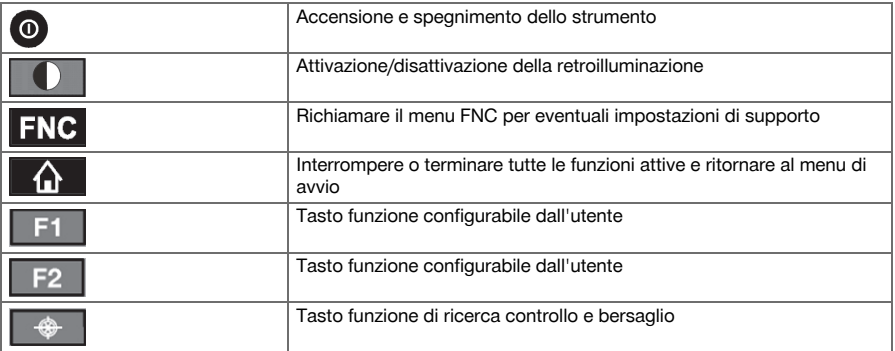

# **5.6.3 Indicatori di stato**

Nella parte superiore destra del display vengono visualizzate importanti informazioni sullo stato dello strumento.

Indicatore di stato → Pagina 27

# **Indicatore di stato**

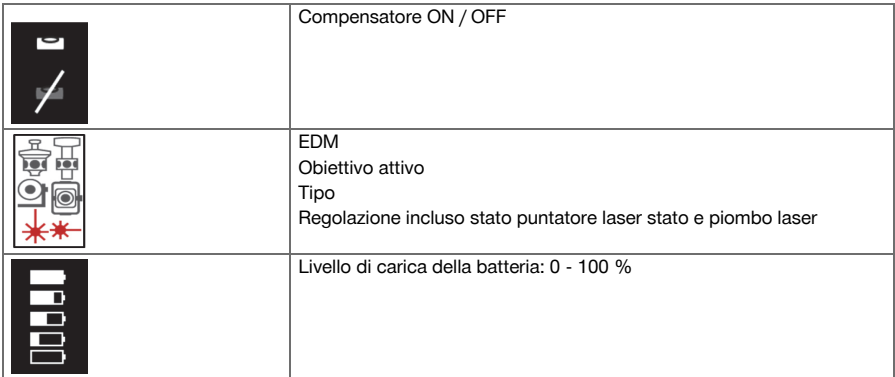

<span id="page-29-0"></span>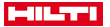

#### **5.7 Inserimento/disinserimento del controller**

#### **5.7.1 Accensione**

Premere brevemente il tasto ON/OFF per l'accensione.

Nel caso in cui lo strumento sia stato in precedenza completamente spento, il processo di avviamento Ť completo durerà circa 20 - 30 secondi. Seguono due diverse visualizzazioni consecutive.

La fine del processo di avvio è raggiunta quando lo strumento deve essere impostato in senso orizzontale. Per spegnere, tenere premuto per circa 2 secondi il tasto ON/OFF (2 brevi segnali acustici), poi rilasciare il tasto.

## **5.7.2 Spegnimento**

h

Si prega di tenere presente che all'atto dello spegnimento/del riavvio dello strumento, per sicurezza viene ancora richiesta una conferma ed è richiesta un'ulteriore conferma da parte dell'utilizzatore.

Premere il tasto di accensione o spegnimento.

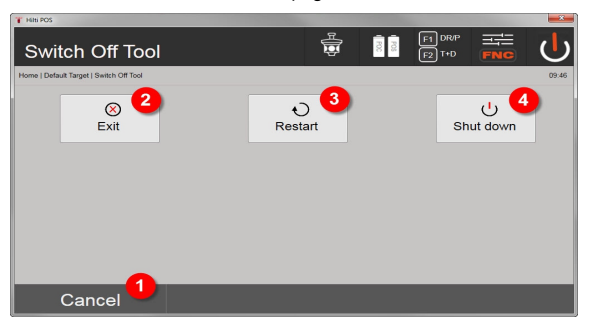

- 1. Interrompere e tornare alla schermata precedente
- 2. L'applicazione **Hilti** termina, il controller rimane acceso
- 3. Riavviare il controller

Con questa operazione eventuali dati non memorizzati andranno persi.

4. Spegnere completamente il controller

## **5.8 Installazione dello strumento**

# **5.8.1 Installazione con punto sul terreno e piombo laser**

Collocare sempre lo strumento su un punto contrassegnato sul terreno affinché in caso di scostamenti di misurazione sia possibile ritornare ai dati della stazione e ai punti della stazione o di orientamento.

Lo strumento dispone di un piombo laser, che entra anch'esso in funzione in seguito all'accensione dello strumento.

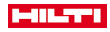

<span id="page-30-0"></span>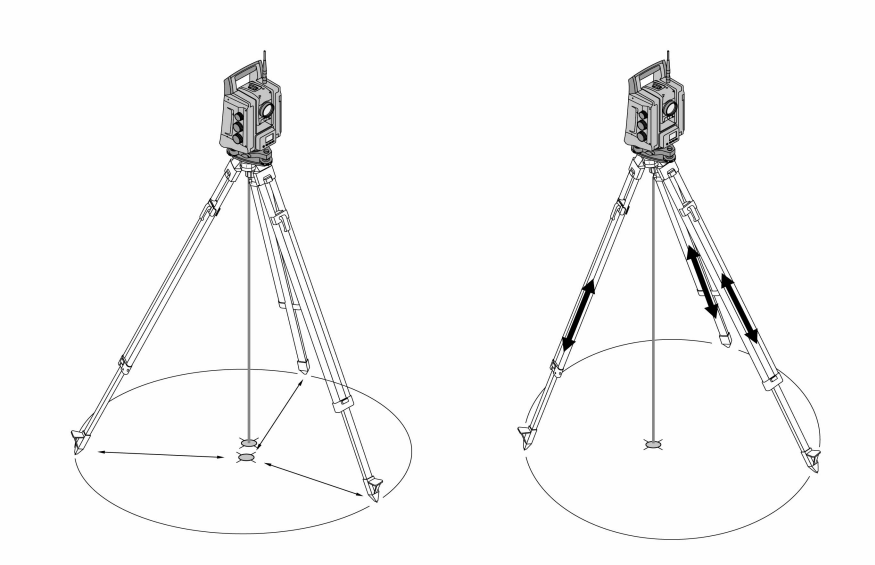

- 1. Posizionare il treppiede con il centro della rispettiva testa approssimativamente sopra il punto sul terreno.
- 2. Avvitare lo strumento sul treppiede, attivare lo strumento e il piombo laser.
- 3. Spostare due gambe del treppiede in modo che il raggio laser sia puntato sul contrassegno nel terreno.

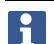

A questo proposito accertarsi che la testa del treppiede risulti in posizione approssimativamente orizzontale.

- 4. Piantare le gambe del treppiede nel terreno.
- 5. Regolare le viti di regolazione in modo da eliminare eventuali scostamenti residui dal punto laser al contrassegno sul pavimento. Ora il punto laser deve trovarsi esattamente sul contrassegno sul pavimento.
- 6. Prolungare le gambe del treppiede e spostare al centro la livella sferica sul basamento.

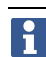

Ciò accade allungando o accorciando la gamba antistante la bolla, in base alla direzione in cui la bolla stessa deve spostarsi. Questo è un processo iterativo ed eventualmente deve essere ripetuto più volte.

- 7. Spostare lo strumento sul piatto del treppiede in modo che il piombo laser si posizioni esattamente al centro del punto sul terreno.
- 8. Per poter mettere in funzione lo strumento, la livella sferica elettronica deve essere portata al centro mediante le viti di regolazione e deve trovarsi in posizione centrale nei limiti di una ragionevole precisione.

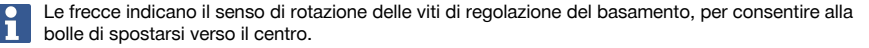

- 9. Controllare il piombo laser sopra il punto sul terreno e spostare eventualmente ancora una volta lo strumento sul piatto del treppiede.
- 10. Mettere in funzione lo strumento.

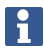

Il tasto OK viene attivato se le bolle d'aria delle livelle per l'orientamento longitudinale (L) e trasversale (Q) presentano un'inclinazione complessiva entro 50".

<span id="page-31-0"></span>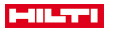

#### **5.8.3 Installazione su tubi e piombo laser**

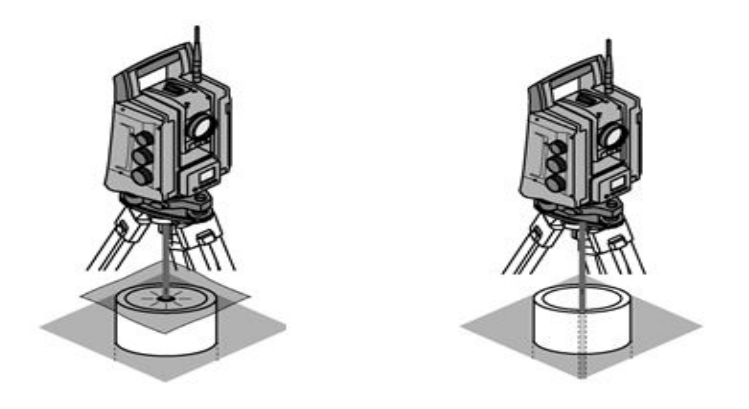

Spesso vengono contrassegnati punti sul terreno in cui passano dei tubi.

In questo caso il piombo laser punta all'interno del tubo, senza alcun contatto visivo.

Collocare sul tubo un foglio di carta, una pellicola o altro materiale scarsamente trasparente, in modo che il punto laser risulti visibile.

# **6 Impostazioni di sistema**

# **6.1 Configurazione**

Nel menu principale nella riga più bassa è presente un tasto di configurazione **Config** con cui è possibile eseguire le impostazioni fondamentali del sistema.

Nel menu di configurazione successivo si trovano i tasti del menu.

#### **6.2 Impostazioni**

Possibili impostazioni → Pagina 30

# **Possibili impostazioni**

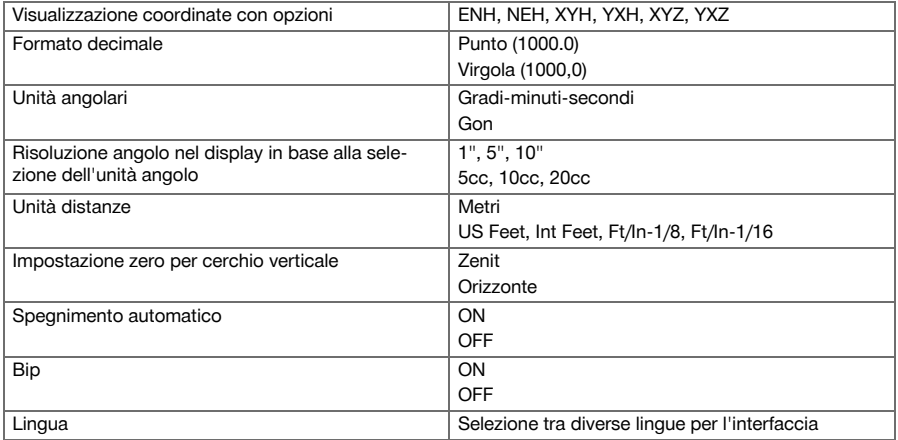

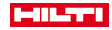

#### <span id="page-32-0"></span>**6.3 Calibrazione dei display**

Si tratta di una funzione di Windows con la quale è possibile ridefinire di tanto in tanto la visualizzazione delle misurazioni.

Seguire le istruzioni di Windows.

#### **6.4 Data e ora**

La data e l'ora vengono acquisite da Windows. Non è presente alcuna possibilità di impostazione.

## **6.5 Calibrazione sul campo**

La funzione di calibrazione tachimetro (calibrazione campo) consente di controllare lo strumento e la messa a punto elettronica dei parametri dello strumento da parte dell'utente.

Al momento della consegna lo strumento è correttamente configurato.

Nel caso di sbalzi di temperatura, movimenti durante il trasporto ed invecchiamento, i valori impostati dello strumento potrebbero alterarsi con il passare del tempo.

Pertanto questo strumento offre la possibilità di controllare i valori impostati con una funzione e, all'occorrenza, di correggere tali valori con una calibrazione sul campo.

A tal fine lo strumento deve essere posizionato in modo sicuro su un treppiede di buona qualità e deve essere utilizzato un bersaglio ben visibile, riconoscibile, posto a ±3 gradi rispetto all'orizzontale, ad una distanza di circa 70 – 120 m.

Questa procedura viene supportata in modo interattivo sul display, è sufficiente seguire le istruzioni.

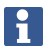

Seguire le istruzioni sul display

#### **Questa applicazione calibra e regola i seguenti assi dello strumento:**

- Asse di collimazione
- Av Collimazione
- Compensatore a due assi (entrambi gli assi)
- Asse di collimazione bersagli automatico

Per la calibrazione sul campo sono necessarie particolare attenzione e massima precisione durante il lavoro. A causa di un puntamento impreciso o di vibrazioni dello strumento possono essere rilevati valori di calibrazione errati, che a loro volta possono dare origine a misurazioni errate.

In caso di dubbio inviare lo strumento per un controllo al Centro Riparazioni **Hilti**.

#### **6.6 Centro Riparazioni Hilti**

Il Centro Riparazioni **Hilti** esegue il controllo e, in caso di eventuali scostamenti, effettua un ripristino e ricontrolla la conformità dello strumento con le specifiche. La conformità dello strumento con le specifiche al momento del controllo viene confermata per iscritto dal Service Certificate.

## **Raccomandazione**

- Scegliere un intervallo di ispezione adeguato in base alle sollecitazioni medie dello strumento
- Fare eseguire un controllo da parte del Centro Riparazioni **Hilti** almeno una volta all'anno.
- Qualora lo strumento venga sottoposto a sollecitazioni straordinarie, fare eseguire un'ispezione dal Centro Riparazioni **Hilti**.
- Fare eseguire un'ispezione dal Centro Riparazioni **Hilti** prima di procedere con lavori/incarichi importanti.

Il controllo da parte del Centro Riparazioni **Hilti** non esonera l'utente dal controllo regolare dello strumento prima e durante l'uso.

# **6.7 Impostazioni bersagli**

Le impostazioni dei bersagli sono necessari perché bersagli diversi richiedono diverse correzioni per il calcolo delle distanze. Queste correzioni sono per lo più le costanti dei bersagli che possono essere immesse manualmente nel bersaglio utente.

<span id="page-33-0"></span>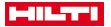

#### **6.8 Impostazioni parametri di ricerca**

Una delle funzionalità più importanti della stazione totale motorizzata è l'inseguimento e la ricerca del bersaglio. Per ottimizzare la ricerca del bersaglio è possibile impostare diversi parametri. Parametri di ricerca → Pagina 32

#### **Parametri di ricerca**

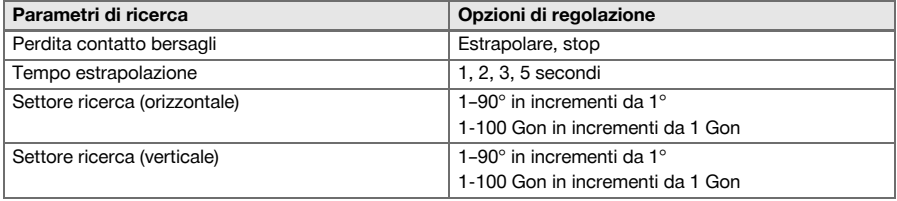

## **6.9 Informazioni di sistema (I)**

#### **Visualizzazione delle informazioni di sistema**

- Tipo di controller
- Versione software applicativo
- Sistema operativo versione

L'opzione POS visualizza le seguenti informazioni sul tachimetro:

## **Informazioni tachimetro**

- Tipo di tachimetro
- Numero di serie tachimetro
- Versione firmware tachimetro

# **6.10 Impostazioni per EDM e obiettivo standard**

Questa impostazione stabilisce quale procedura di misurazione delle distanze e quale obiettivo debbano essere normalmente utilizzati. Benché il sistema rileva sempre l'ultima impostazione, esistono stati del sistema in cui occorre fare riferimento alle impostazioni standard.

EDM e obiettivo standard → Pagina 32

## **EDM e obiettivo standard**

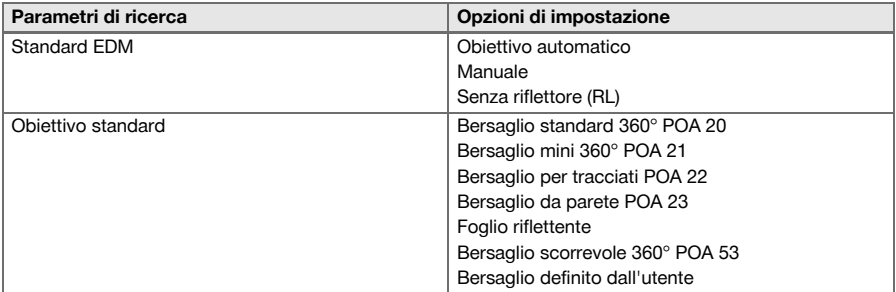

#### **6.11 Funzioni tasti F1 e F2**

In questa impostazione è possibile assegnare ai tasti funzione F1 e F2 funzioni specifiche selezionate da un elenco.

Il tasto funzione può essere richiamato in qualsiasi momento per eseguire la funzione corrispondente. Funzioni tasti F1 e F[2 → Pagina 33](#page-34-0)

Non è possibile richiamare una funzione all'interno di un'altra funzione. In alcuni casi può succedere che questa funzione in un determinato momento o stato non sia rilevante all'interno di un'applicazione. In questo caso viene visualizzato un messaggio di avvertimento.

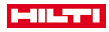

# <span id="page-34-0"></span>**Funzioni tasti F1 e F2**

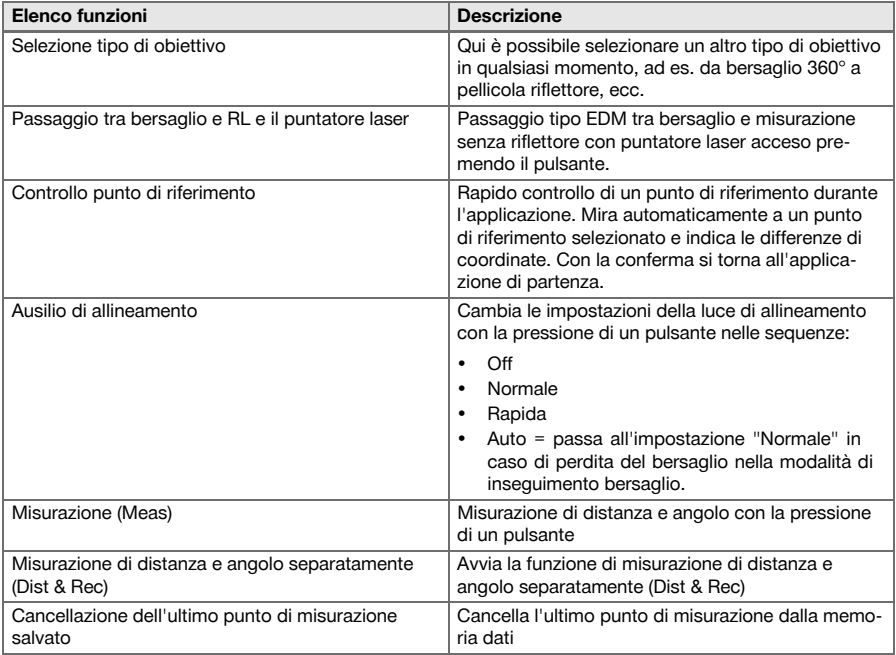

# **7 Menu funzioni (FNC)**

# **7.1 Selezione della funzione**

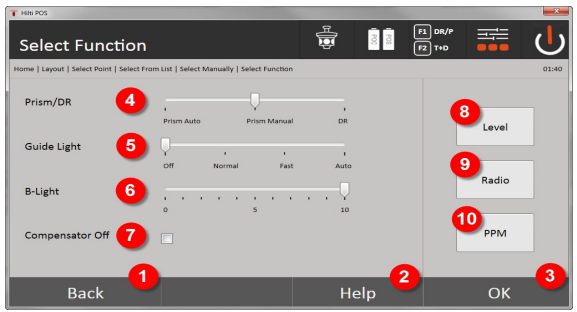

- 1. Indietro alla finestra di dialogo precedente
- 2. Aprire il manuale
- 3. Confermare il messaggio
- 4. Selezionare la modalità di misurazione
- 5. Guida-luce: normale, rapida, automatica, spegnimento
- 6. Impostazione della retroilluminazione
- 7. Compensatore ON/OFF
- 8. Livella: richiamare livella elettronica e filo a piombo laser
- 9. Collegamento radio ON/OFF, selezionare canale radio
- 10. PPM: impostazioni per correzioni atmosferiche

<span id="page-35-0"></span>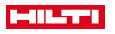

# **7.2 Luce di allineamento**

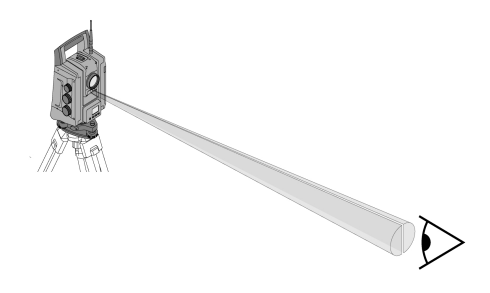

L'ausilio di allineamento è composto da un'apertura di uscita sul cannocchiale, dalla quale fuoriesce una luce in parte verde e in parte rossa.

#### **Sono possibili quattro diverse impostazioni:**

- Off
- Frequenza di lampeggio lenta
- Frequenza di lampeggio rapida
- Frequenza di lampeggio automatica

Questa impostazione genera un lampeggio soltanto in caso di perdita del collegamento con il bersaglio, altrimenti la luce rimane spenta. Quando è acceso, l'utente vede la luce verde o quella rossa a seconda del lato in cui si trova rispetto alla linea dell'obiettivo. Se ci si trova sulla linea dell'obiettivo, si vedono entrambi i colori contemporaneamente.

Opzioni di impostazione → Pagina 34

#### **Opzioni di impostazione**

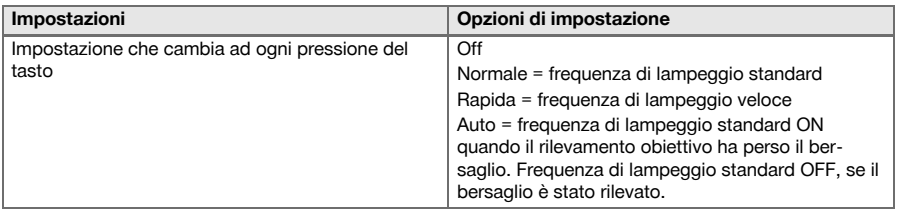

# **7.3 Compensatore**

Lo strumento è dotato di una livella elettronica a due assi (= compensatore).

Questo compensatore misura l'inclinazione dello strumento. Dopo l'allineamento orizzontale dello strumento si misurano precise inclinazioni residue, da cui vengono calcolate correzioni d'angolo corrispondenti per forti dislivelli. In presenza di fondo molto scabroso, ad esempio casseforme, spesso si hanno messaggi d'errore. Per evitarli, è possibile spegnere il compensatore, con la conseguenza però che non vengono calcolate correzioni degli angoli con maggiori dislivelli.

Opzioni di impostazione → Pagina 34

Nei forti dislivelli, l'inclinazione residua dello strumento non influisce sulla misurazione dell'angolo.

## **Opzioni di impostazione**

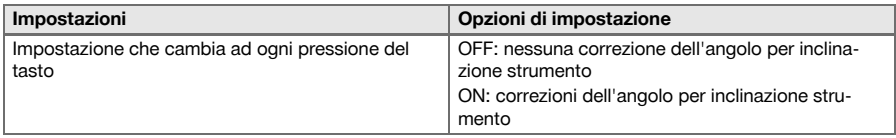
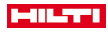

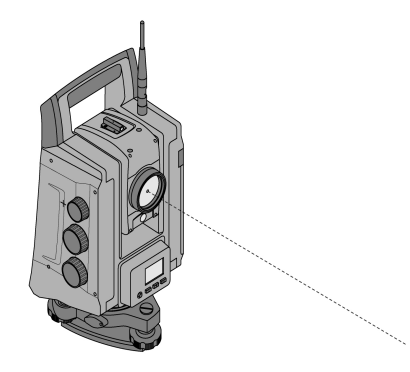

Lo strumento è dotato di EDM con diverse impostazioni in base all'obiettivo. Con l'EDM impostato su **Misurazione senza riflettore (RL)** è possibile accendere il raggio di misurazione visibile in modo continuo (puntatore laser).

Il puntatore laser può essere utilizzato negli interni come punto di misurazione e tracciamento visibile.

## **7.5 Correzioni atmosferiche**

Lo strumento utilizza una luce laser per la misurazione delle distanze. In base ai principi fondamentali, quando la luce attraversa l'aria, la densità atmosferica riduce la velocità della luce. In funzione della densità atmosferica variano quindi questi influssi. La densità atmosferica dipende in sostanza dalla pressione e dalla temperatura atmosferiche e in minima (ma significativa) parte anche dall'umidità atmosferica. Qualora si debbano misurare distanze precise, è indispensabile tener conto degli influssi atmosferici. Lo strumento calcola e corregge automaticamente le distanze corrispondenti, a tal scopo devono però essere inseriti i valori della temperatura e della pressione atmosferiche relative all'aria circostante. Questi parametri possono essere inseriti in diverse unità.

Dopo aver premuto il tasto **ppm** è possibile immettere i parametri atmosferici al fine di correggere la distanza misurata del valore ppm corrispondente. Selezionare le unità corrispondenti e inserire i valori di pressione e temperatura.

Opzioni di impostazione → Pagina 35

Le correzioni delle distanze vengono date in ppm (parts per million). 10 ppm corrispondono a 10 mm/km o 1 mm / 100 m.

#### **Opzioni di impostazione**

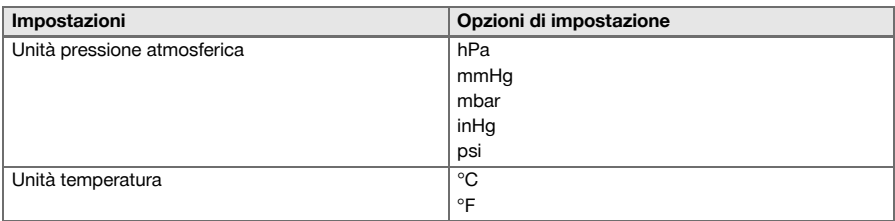

## **7.6 Impostazioni EDM**

L'EDM (Electronic Distance Meter) può essere spostato con il tasto EDM in diverse impostazioni di misurazione.

## **L'impostazione cambia dopo ogni pressione del tasto:**

- Bersaglio automatico: Inseguimento automatico del bersaglio e misurazione continua della distanza
- Bersaglio manuale: Misurazione della distanza mediante pressione di un pulsante
- RL e puntatore: Misurazione della distanza senza riflettore con puntatore laser acceso

#### **7.7 Illuminazione del display**

L'illuminazione del display può essere attivata e disattivata con il tasto di illuminazione display. Da acceso, azionando nuovamente il tasto di illuminazione del display è possibile regolare l'intensità su 5 livelli da 1/5 a 5/5.

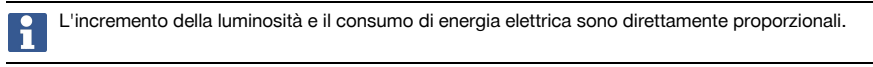

## **7.8 Livella (compensatore)**

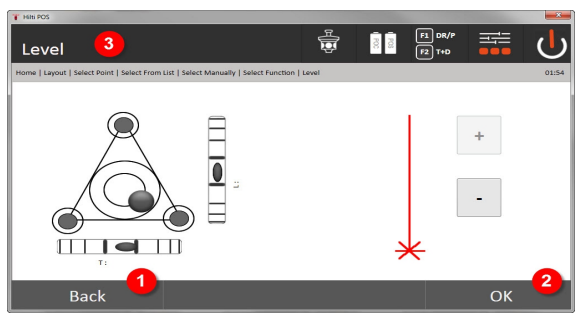

- 1. Ritorno alla finestra precedente
- 2. Confermare la finestra di dialogo attuale
- 3. Riga del titolo: allineamento orizzontale strumento

allineamento orizzontale strumento → Pagina 36

Il tasto di conferma **OK** si attiva quando le bolle della livella per l'orientamento longitudinale (L) e trasversale (Q) presentano un'inclinazione complessiva entro 50". Quanto più intenso sarà il tratto del simbolo **Luce piombo laser**, tanto più potente sarà la luce del laser.

Per poter avviare le applicazioni, la livella elettronica deve essere portata al centro mediante le viti di regolazione e deve trovarsi in posizione centrale nei limiti di una ragionevole precisione. Le frecce indicano il senso di rotazione delle viti di regolazione del basamento, per consentire alla bolle di spostarsi verso il centro.

#### **allineamento orizzontale strumento**

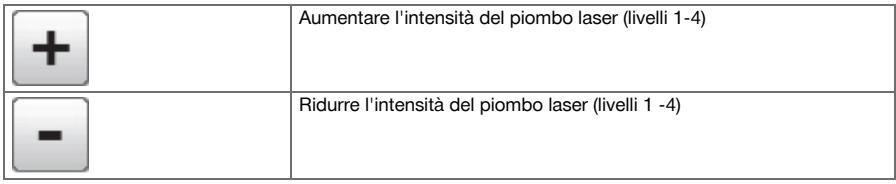

## **7.9 Tasto Guida**

Con il tasto **Guida** è possibile richiamare la guida sulla schermata attuale in qualunque punto del sistema. La guida si riferisce al contenuto attuale della finestra.

## **8 Funzioni relative alle applicazioni**

## **8.1 Lavori**

Prima di eseguire un'applicazione con la stazione totale, è necessario aprire o selezionare un lavoro. Se è presente perlomeno un lavoro, viene visualizzata la selezione lavori. Qualora non sia disponibile alcun dato, si procederà subito alla creazione di un nuovo lavoro.

Tutti i dati vengono assegnati al lavoro attivo e memorizzati di conseguenza.

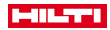

## **8.1.1 Visualizzazione lavoro attuale**

Qualora uno o più lavori siano già presenti in memoria e uno di essi venga utilizzato quale lavoro attivo, ad ogni nuovo avvio di un'applicazione il lavoro in questione deve essere confermato, deve essere selezionato un altro lavoro oppure ne deve essere creato uno nuovo.

## **8.1.2 Selezione lavori**

Selezionare uno dei lavori visualizzati che verrà utilizzato quale lavoro attuale.

## **8.1.3 Creazione di un nuovo lavoro**

Tutti i dati vengono sempre assegnati ad un lavoro.

Un nuovo lavoro deve essere pertanto creato se i dati devono essere riassegnati e questi dati devono essere utilizzati solo in quel contesto.

Con la creazione di un lavoro, vengono al contempo memorizzate data e ora della creazione e il numero delle stazioni presenti e il numero dei punti vengono azzerati.

In caso di inserimento dati errato viene visualizzato un messaggio di errore che richiederà di ripetere l'inserimento.

## **8.1.4 Informazioni sul lavoro**

Per mezzo delle Informazioni sul lavoro viene visualizzato lo stato attuale del lavoro in questione, ad esempio la data e l'ora di creazione, il numero di stazioni e il numero complessivo di punti memorizzati.

## **8.2 Stazionamento e orientamento**

Si prega di dedicare particolare attenzione al presente capitolo.

**Impostazione stazione** è una delle principali funzioni durante l'utilizzo di un tachimetro e richiede molta accuratezza.

Il metodo più facile e sicuro è installarlo su un punto del pavimento e usare un bersaglio sicuro.

La possibilità di uno **Stazionamento libero** offre maggiore flessibilità, ma nasconde insidie dovute al mancato riconoscimento di errori, diffusioni errate, ecc.

Queste funzioni inoltre necessitano di un poco di esperienza nella scelta della posizione dello strumento rispetto ai punti di riferimento, necessari per il calcolo della posizione.

Si prega di tenere presente quanto segue: Se la stazione non è corretta, tutto ciò che viene misurato successivamente da questa stazione è errato. Tra questi rientrano le operazioni effettive quali misurazioni, tracciamenti, installazioni, ecc.

## **8.2.1 Panoramica**

Lo stazionamento e orientamento è necessario per posizionare lo strumento nelle coordinate corrispondenti. Lo stazionamento posiziona lo strumento tra le coordinate e l'orientamento allinea l'angolazione orizzontale. Il processo di stazionamento offre diverse possibilità di determinare la stazione:

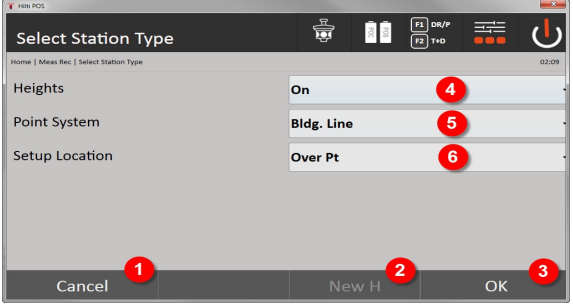

## **Selezionare il tipo di stazionamento**

- 1. Ritorno alla finestra precedente
- 2. In caso di utilizzo delle altezze, è possibile impostare una nuova altezza (anche dopo la conclusione del posizionamento)
- 3. Confermare il messaggio

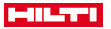

- 4. Attivazione/disattivazione altezze
- 5. Selezione del sistema a punti, coordinate o assi di costruzione
- 6. Selezione del tipo di stazionamento: tramite punto o stazionamento libero

Se nello stazionamento vengono disattivate le altezze, tutti i dati rilevanti sulle altezze (altezza, hr, hi) non vengono visualizzati!

Se per la determinazione della stazione viene selezionato **Libero stazionamento**, il sistema di coordinate si definisce tramite i punti di riferimento. Tutti i punti di riferimento hanno delle coordinate. Se per lo stazionamento viene selezionato l'asse di costruzione, il sistema di coordinate viene definito dai punti dell'asse di costruzione. I punti dell'asse di riferimento possono essere misurati direttamente, e non devono essere presenti coordinate (diversamente dallo stazionamento libero).

#### **8.2.2 Impostazione della stazione tramite punto**

In molti cantieri sono presenti punti con coordinate derivanti da misurazioni o anche posizioni di elementi architettonici, assi di riferimento, fondazioni, ecc… descritte con le coordinate.

Lo strumento viene collocato sopra un punto contrassegnato sul terreno la cui posizione risulta nota grazie alle coordinate e i punti/gli elementi da misurare risultano ben visibili. Particolare importanza deve essere attribuita alla collocazione sicura e stabile con il treppiede.

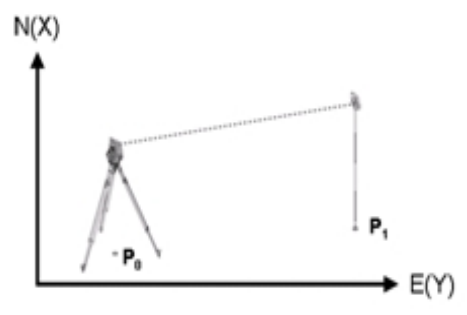

La posizione dello strumento si trova su un punto di coordinate P0 ed è indirizzato verso un altro punto di coordinate P1. Lo strumento calcola la posizione nell'ambito del sistema di coordinate.

Per una migliore identificazione del punto di orientamento è possibile misurare la distanza e confrontarla con le coordinate. In questo modo si otterrà una maggiore sicurezza per quanto riguarda la scelta del bersaglio giusto.

Se il punto di coordinate P0 dispone parimenti di un'altezza, questo valore verrà utilizzato dapprima come altezza della stazione. Prima che la stazione sia definitivamente impostata, è possibile ricalcolare o modificare in qualsiasi momento l'altezza della stazione.

#### **1. Selezionare il tipo di stazionamento**

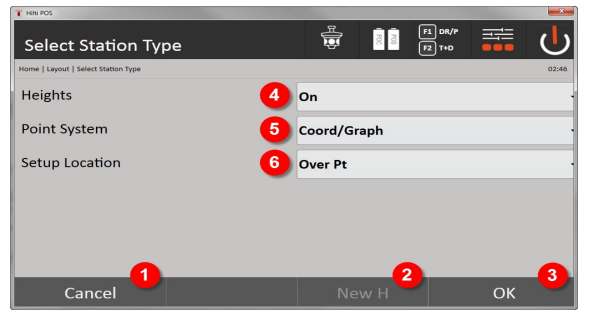

- 1. Ritorno alla finestra precedente
- 2. In caso di utilizzo delle altezze, è possibile impostare una nuova altezza (anche dopo la conclusione dello stazionamento)
- 3. Confermare il messaggio

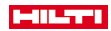

- 4. Attivazione/disattivazione altezze
- 5. Selezione del sistema a punti: Coordinate
- 6. Selezione del tipo di stazionamento: Stazionamento sopra punto

## **2. Selezionare il punto della stazione**

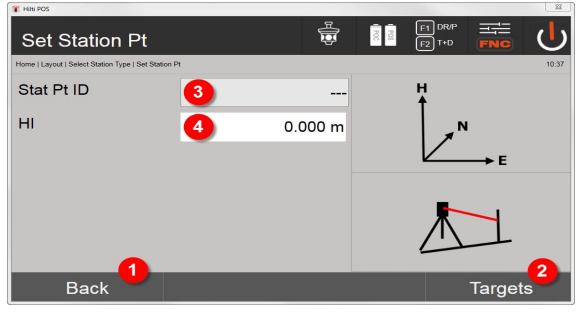

- 1. Ritorno alla finestra precedente
- 2. Selezionare i bersagli
- 3. Selezionare il punto della stazione
- 4. Determinazione dell'altezza strumento

## **3. Selezionare i punti di orientamento**

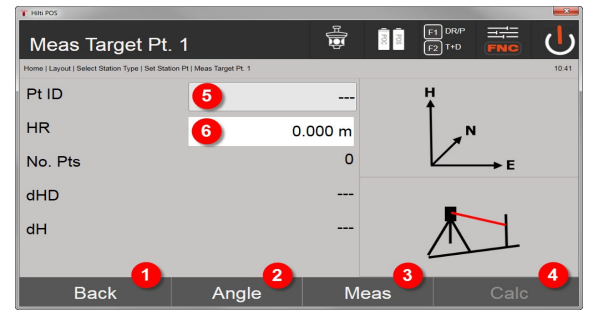

- 5. Ritorno alla finestra precedente
- 6. Impostazione dell'angolo di orientamento (viene impostato solo l'angolo e non viene eseguita la misurazione del tragitto)
- 7. Avviare la misurazione verso il punto di orientamento
- 8. Avviare il calcolo (possibile soltanto dopo che è stato misurato almeno un punto di orientamento)
- 9. Selezione del punto della stazione
- 10. Impostare l'altezza del riflettore

## **4. Selezionare i punti di orientamento oppure avviare il calcolo**

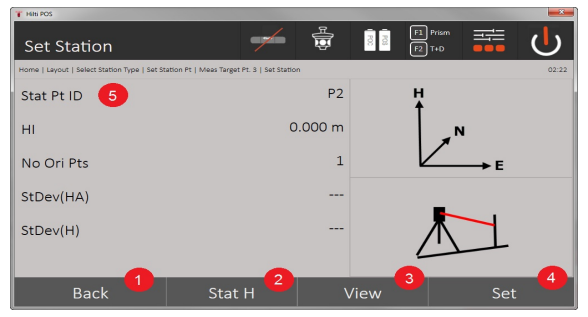

11. Ritorno alla finestra precedente

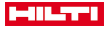

- 12. Stabilire l'altezza della stazione
- 13. Visualizzare i risultati
- 14. Imposta stazione
- 15. Stabilire il nome della stazione

## **Misurare l'altezza BM**

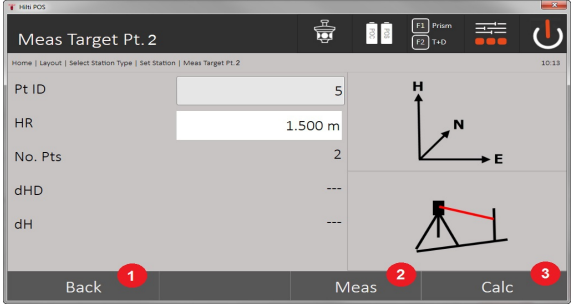

- 16. Ritorno alla finestra precedente
- 17. Immettere l'altezza manualmente
- 18. Effettuare la misurazione
- 19. Confermare il messaggio
- 20. Selezionare il punto di altezza
- 21. Altezza di riferimento del punto
- 22. Determinazione dell'altezza strumento
- 23. Impostare l'altezza del riflettore

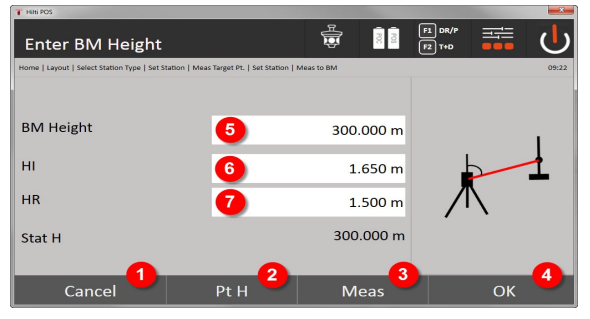

- 24. Ritorno alla finestra precedente
- 25. Selezione altezza tramite punto
- 26. Effettuare la misurazione
- 27. Confermare il messaggio
- 28. Immettere l'altezza manualmente
- 29. Determinazione dell'altezza strumento
- 30. Impostare l'altezza del riflettore

Dopo l'immissione manuale dell'altezza, è possibile puntare ad un'altezza con **3** e misurarla. L'altezza della stazione viene calcolata sulla base della misurazione rispetto al punto/al segno di altezza.

Dopo l'immissione manuale dell'altezza, è possibile impostare direttamente l'altezza stazione con **4** senza dover eseguire una misurazione.

Se l'opzione **Altezze** è inserita, deve essere impostata un'altezza per la stazione oppure deve essere presente un valore per l'altezza. Se non è stabilita o disponibile un'altezza stazione, compare un messaggio d'errore con la richiesta di determinare l'altezza della stazione.

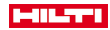

#### **8.2.3 Stazionamento libero**

Lo stazionamento libero consente di determinare la posizione della stazione mediante misurazioni di angoli e distanze rispetto a due punti di riferimento. Si trae quindi vantaggio dalla possibilità di un'installazione libera quando non è possibile eseguire l'installazione mediante un punto, oppure se la visibilità sulle posizioni da misurare è compromessa. Nello stazionamento libero occorre prestare particolare attenzione. Per determinare la stazione vengono eseguite ulteriori misurazioni. Ulteriori misurazioni comportano sempre il rischio di possibili errori. Inoltre è necessario considerare che i rapporti geometrici forniscono una posizione utilizzabile.

Lo strumento controlla fondamentalmente i rapporti geometrici per calcolare una posizione utilizzabile e avvisa in casi critici. Tuttavia è dovere dell'utente prestare particolare prudenza, poiché il software non è in grado di riconoscere tutto.

#### **Installazione libera dello strumento**

Per una installazione dello strumento all'aperto occorre cercare un punto in una zona con buona visibilità, in modo da poter vedere bene almeno due punti delle coordinate mantenendo al contempo lo sguardo sui punti da misurare. È consigliabile praticare inizialmente un segno sul terreno e quindi installarvi sopra lo strumento. In questo modo sussiste sempre la possibilità di controllare ancora la posizione a posteriori e di far luce su eventuali incognite.

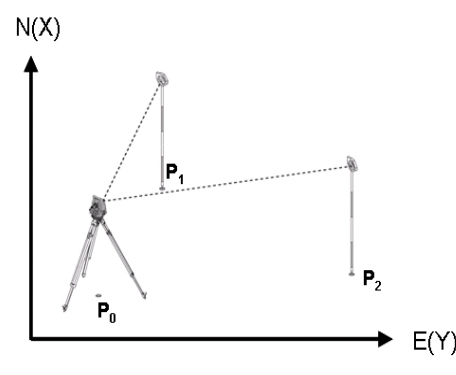

La posizione dello strumento è su un punto libero P0 e misura uno dopo l'altro gli angoli e le distanze rispetto a due o più punti di riferimento dotati di coordinate P1, P2 e PX. Infine viene calcolata la posizione dello strumento sulla base delle misurazioni rispetto ai due punti di riferimento.

## **1. Avviare lo stazionamento**

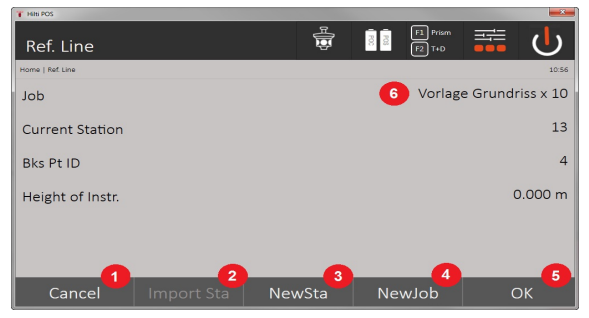

- 1. Ritorno alla finestra precedente
- 2. Acquisire la stazione dall'ultimo progetto
- 3. Avviare nuovo stazionamento
- 4. Selezionare il progetto
- 5. Confermare il messaggio
- 6. Progetto attuale

## **2. Selezionare il tipo di stazionamento**

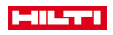

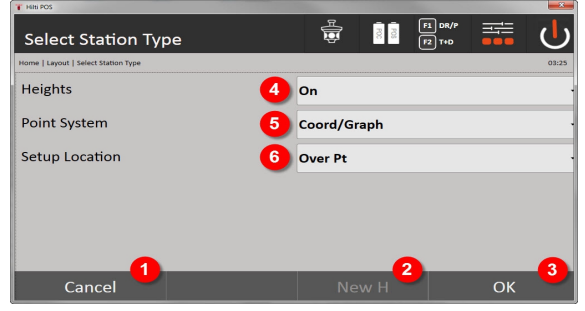

- 7. Ritorno alla finestra precedente
- 8. In caso di utilizzo delle altezze, è possibile impostare una nuova altezza (anche dopo la conclusione dello stazionamento)
- 9. Confermare il messaggio
- 10. Attivazione/disattivazione altezze
- 11. Selezione del sistema a punti: Coordinate
- 12. Selezione del tipo di stazionamento: Stazionamento libero

## **3. Assegnare nome alla stazione**

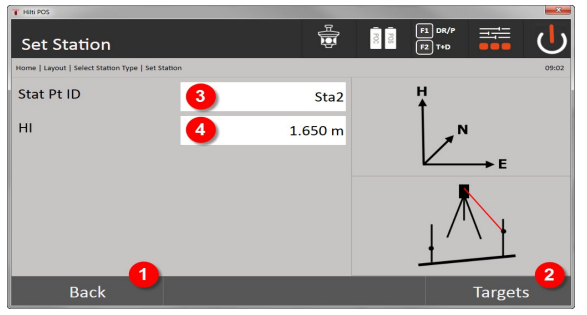

- 13. Ritorno alla finestra precedente
- 14. Finestra di avvio per la misurazione dei punti di riferimento
- 15. Assegnare nome alla stazione
- 16. Determinazione dell'altezza strumento

## **4. Selezionare i punti di riferimento**

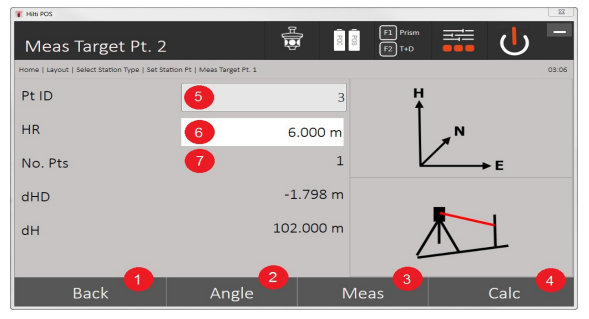

- 17. Ritornare alla visualizzazione precedente
- 18. Definire l'angolo del bersaglio
- 19. Misurare il bersaglio
- 20. Calcolare la stazione
- 21. Inserire il punto ID
- 42 Italiano

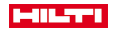

## 22. Inserire altezza riflettore

# 23. Numero di punti di riferimento misurati

Selezionare un punto di riferimento ed effettuare la misurazione.

Ripetere i passaggi 4 e 2 fino alla misurazione del numero desiderato dei punti di riferimento per determinare la stazione.

Per poter calcolare una stazione è necessario misurare almeno due punti di riferimento.

## **5. Impostare la stazione**

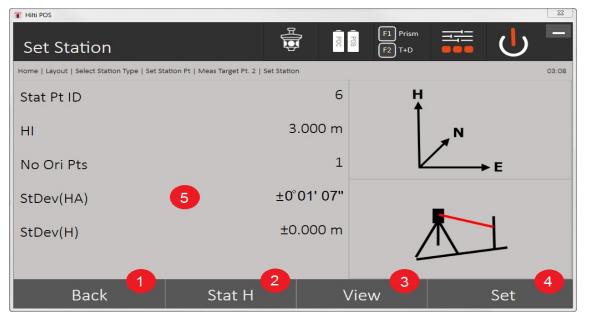

- 24. Ritorno alla finestra precedente
- 25. Stabilire l'altezza della stazione
- 26. Visualizzare i risultati
- 27. Imposta stazione
- 28. Visualizzazione del risultato del calcolo della stazione

## **6. Fissare l'altezza della stazione**

Se il punto della stazione e/o il o i punti di collegamento hanno un'altezza, queste altezze vengono calcolate e acquisite. Se i punti non hanno altezza, con un punto di riferimento o un segno di altezza è possibile anche stabilire l'altezza.

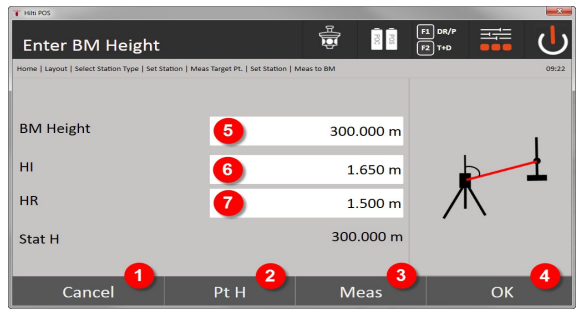

29. Ritorno alla finestra precedente

- 30. Selezione altezza tramite punto
- 31. Effettuare la misurazione
- 32. Confermare il messaggio
- 33. Selezionare punto / segno altezza
- 34. Determinazione dell'altezza strumento
- 35. Impostare l'altezza del riflettore

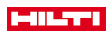

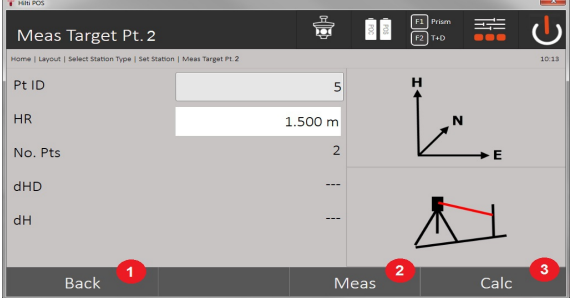

36. Ritorno alla finestra precedente

- 37. Inserire l'altezza manuale
- 38. Effettuare la misurazione
- 39. Confermare il messaggio
- 40. Selezionare il punto di riferimento
- 41. Altezza del punto di riferimento
- 42. Inserire l'altezza strumentale
- 43. Inserire altezza riflettore

Dopo l'immissione manuale dell'altezza, è possibile puntare ad un'altezza con **3** e misurarla. L'altezza della stazione viene calcolata sulla base della misurazione rispetto al punto/al segno di altezza.

Dopo l'immissione manuale dell'altezza, è possibile impostare direttamente l'altezza stazione con **4** senza dover eseguire una misurazione.

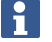

Se l'opzione **Altezze** è inserita, deve essere impostata un'altezza per la stazione oppure deve essere presente un valore per l'altezza. Se non è stabilita o disponibile un'altezza stazione, compare un messaggio d'errore con la richiesta di determinare l'altezza della stazione.

## **8.2.4 Stazione con asse di riferimento**

Sono disponibili due versioni:

- 1. Asse di costruzione con 2 punti
- 2. Asse di costruzione con 3 punti

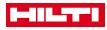

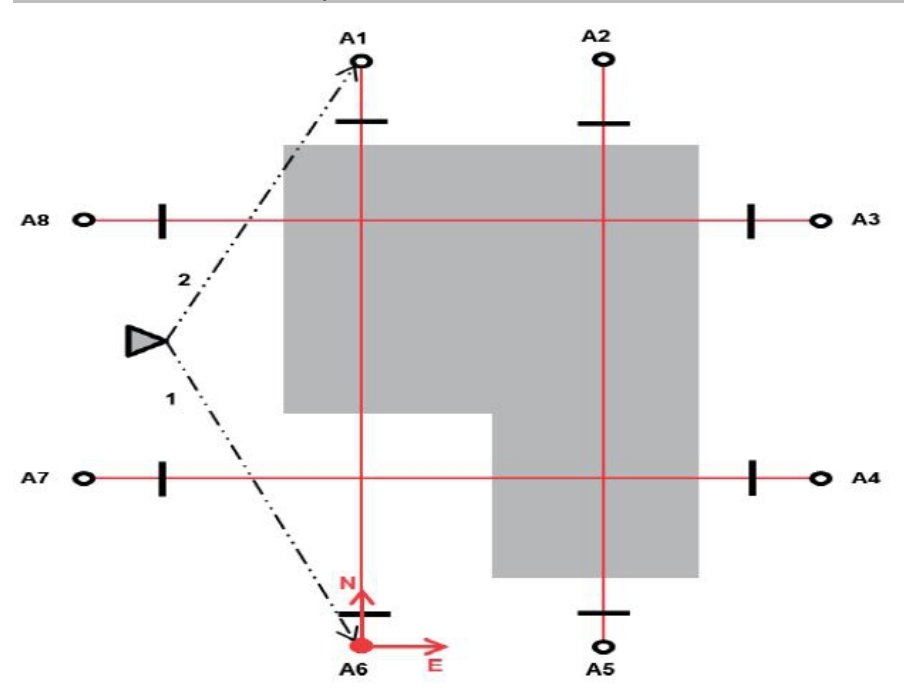

La posizione dello strumento si trova su un punto libero e misura uno dopo l'altro angoli e distanze rispetto a due punti dell'asse di costruzione. Infine viene calcolata la posizione dello strumento sulla base delle misurazioni rispetto ai due punti dell'asse di riferimento e viene fissato il punto zero del sistema di coordinate nel primo punto misurato dell'asse di riferimento. L'orientamento (valore longitudinale) è in direzione del secondo punto misurato nell'asse di costruzione. Le coordinate dei punti dell'asse di costruzione non devono essere note.

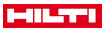

## **8.2.4.2 Asse di costruzione con 3 punti**

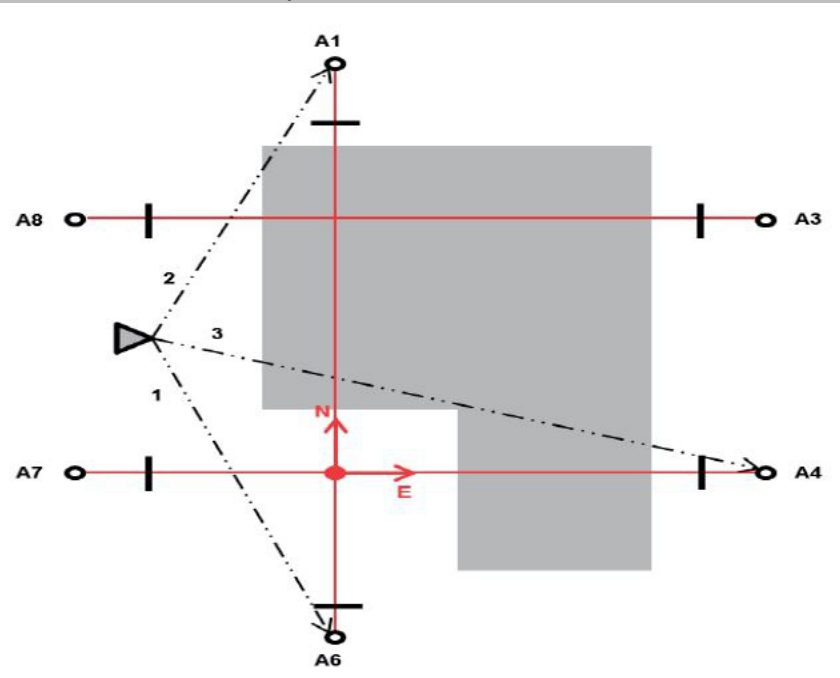

La posizione dello strumento si trova su un punto libero e misura uno dopo l'altro angoli e distanze rispetto a due punti dell'asse di costruzione. Infine viene calcolata la posizione dello strumento sulla base delle misurazioni rispetto ai due punti dell'asse di riferimento e il punto zero del sistema di coordinate è la proiezione del terzo punto misurato dell'asse di riferimento perpendicolare rispetto all'asse dei due punti precedentemente misurati. L'orientamento (valore longitudinale) è in direzione del secondo punto misurato nell'asse di costruzione. Le coordinate dei punti dell'asse di costruzione non devono essere note.

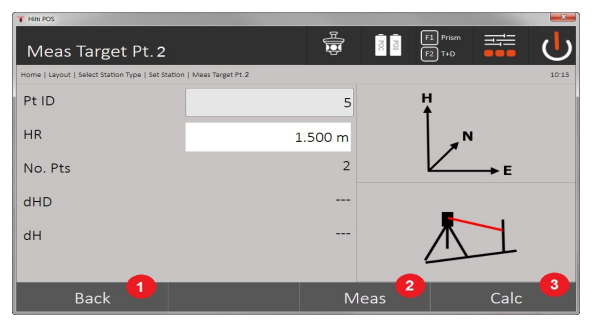

## **1. Selezionare il tipo di stazionamento**

- 1. Ritorno alla finestra precedente
- 2. In caso di utilizzo delle altezze, è possibile impostare una nuova altezza (anche dopo la conclusione dello stazionamento)
- 3. Confermare il messaggio
- 4. Attivazione/disattivazione altezze
- 5. Selezione del sistema a punti
- 6. Selezione del tipo di stazionamento:
- **2. Selezionare il punto dell'asse di riferimento 1**

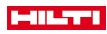

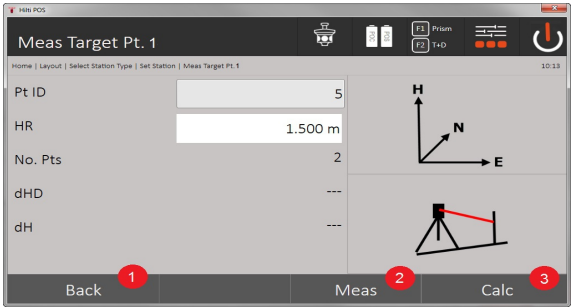

- 7. Ritorno alla finestra precedente
- 8. Avviare la misurazione rispetto al punto di riferimento
- 9. Avviare il calcolo (possibile soltanto dopo che sono stati misurati almeno due punti di riferimento)

# **3. Selezionare il punto dell'asse di riferimento 2**

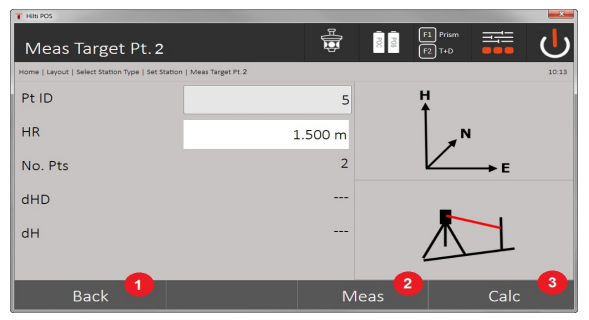

10. Ritorno alla finestra precedente

11. Effettuare la misurazione verso il punto di riferimento

12. Avviare il calcolo (possibile soltanto dopo che sono stati misurati almeno due punti di riferimento)

Nella misurazione rispetto ai 3 punti dell'asse di riferimento, occorre misurare anche il terzo punto.

#### **4. Impostare la stazione**

f

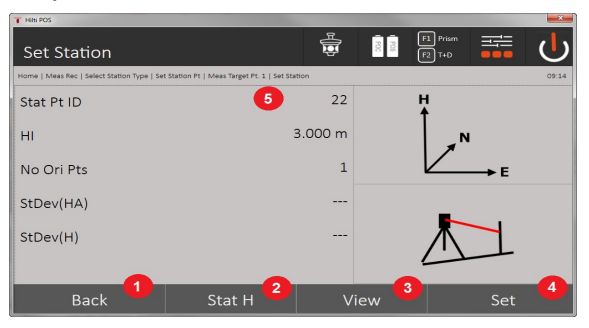

- 13. Ritorno alla finestra precedente
- 14. Stabilire l'altezza della stazione
- 15. Visualizzare i risultati
- 16. Imposta stazione
- 17. Visualizzazione nome della stazione
- **5. Fissare l'altezza della stazione**

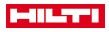

Se i punti hanno un'altezza, queste altezze vengono calcolate e acquisite. Se i punti non hanno altezza, con un punto di riferimento o un segno di altezza è possibile anche stabilire l'altezza.

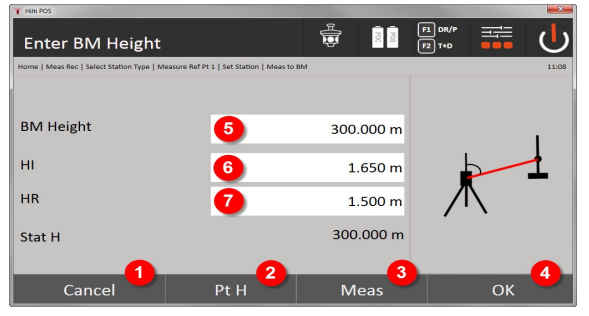

- 18. Ritorno alla finestra precedente
- 19. Selezione altezza tramite punto
- 20. Effettuare la misurazione
- 21. Confermare il messaggio
- 22. Immettere l'altezza manualmente
- 23. Determinazione dell'altezza strumento
- 24. Impostare l'altezza del riflettore

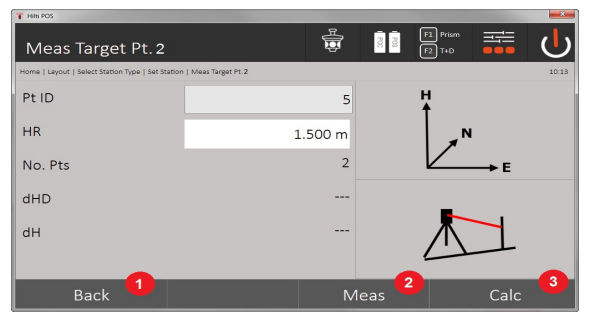

- 25. Ritorno alla finestra precedente
- 26. Inserire l'altezza manuale
- 27. Effettuare la misurazione
- 28. Confermare il messaggio
- 29. Selezionare il punto di riferimento
- 30. Altezza del punto di riferimento
- 31. Inserire altezza strumentale
- 32. Inserire altezza riflettore

Dopo l'immissione manuale dell'altezza, è possibile puntare ad un'altezza con **3** e misurarla. L'altezza della stazione viene calcolata sulla base della misurazione rispetto al punto/al segno di altezza.

Dopo l'immissione manuale dell'altezza, è possibile impostare direttamente l'altezza stazione con **4** senza dover eseguire una misurazione.

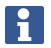

Se l'opzione **Altezze** è inserita, deve essere impostata un'altezza per la stazione oppure deve essere presente un valore per l'altezza. Se non è stabilita o disponibile un'altezza stazione, compare un messaggio d'errore con la richiesta di determinare l'altezza della stazione.

## **8.2.5 Imposta stazione**

La stazione viene sempre salvata nella memoria interna. Se il nome della stazione è già esistente in memoria, è necessario rinominare la stazione oppure assegnare un nuovo nome di stazione.

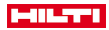

## **8.2.6 Allineare lo strumento con l'altezza**

Se inoltre, per stazionamento e orientamento, si deve lavorare ancora con le altezze, se cioè è necessario determinare o tracciare le altezze dei bersagli, è ancora necessario stabilire l'altezza del centro del cannocchiale dello strumento.

# **Metodi per l'allineamento dell'altezza**

- Con l'altezza nota del punto sul terreno e installazione mediante un punto sul terreno viene misurata l'altezza strumentale. Da entrambe viene ricavata l'altezza del centro del cannocchiale.
- Se non si conosce l'altezza del punto nel terreno, ad es. in caso di stazionamento libero, con la misurazione dell'angolo o della distanza rispetto ad un punto o una demarcazione con altezza nota, l'altezza del centro del cannocchiale viene stabilita o trasmessa dalla parte posteriore.

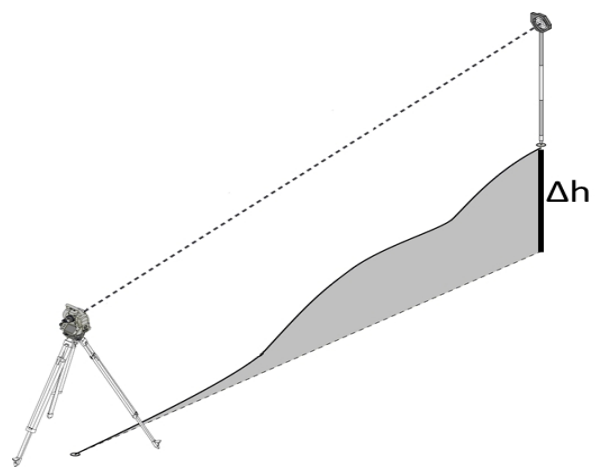

#### **Finestra per la determinazione delle altezze**

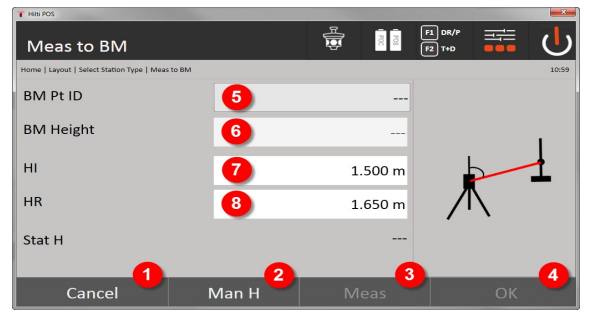

- 1. Ritorno alla finestra precedente
- 2. Immettere l'altezza manualmente
- 3. Effettuare la misurazione
- 4. Confermare il messaggio
- 5. Selezionare il punto di altezza
- 6. Altezza
- 7. Determinazione dell'altezza strumento
- 8. Impostare l'altezza del riflettore

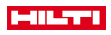

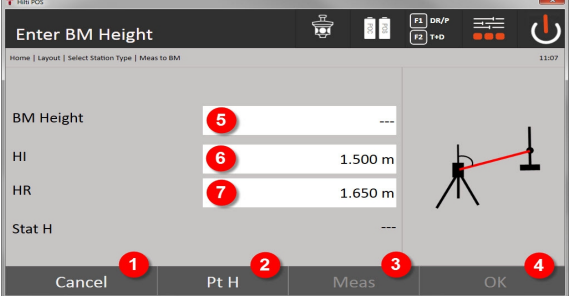

- 9. Ritorno alla finestra precedente
- 10. Selezione altezza tramite punto
- 11. Effettuare la misurazione
- 12. Confermare il messaggio
- 13. Selezionare punto / segno altezza
- 14. Determinazione dell'altezza strumento
- 15. Impostare l'altezza del riflettore

Dopo l'immissione manuale dell'altezza, è possibile puntare ad un'altezza con **3** e misurarla. L'altezza della stazione viene calcolata sulla base della misurazione rispetto al punto/al segno di altezza.

Dopo l'immissione manuale dell'altezza, è possibile impostare direttamente l'altezza stazione con **4** senza dover eseguire una misurazione.

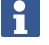

Se l'opzione **Altezze** è inserita, deve essere impostata un'altezza per la stazione oppure deve essere presente un valore per l'altezza. Se non è stabilita o disponibile un'altezza stazione, compare un messaggio d'errore con la richiesta di determinare l'altezza della stazione.

## **9 Applicazioni**

#### **9.1 Tracciamento orizzontale**

Con il tracciamento orizzontale vengono trasferiti in natura o in cantiere i dati della mappa. Questi dati della pianta sono posizioni descritte da coordinate. I dati delle piante o Le posizioni di tracciamento possono essere immesse con coordinate, trasmesse dal PC oppure lette da un supporto dati USB. Dal PC è possibile trasmettere i dati della pianta come disegno CAD sul tachimetro selezionandoli come punto grafico o elemento grafico sul tachimetro per il tracciamento. In tal modo diventa superflua la gestione di grandi numeri o quantità di numeri.

#### **9.1.1 Principio della procedura di tracciamento**

In linea di principio, con il sistema di tachimetro **Hilti** POS 150 / 180, a seconda della modalità EDM, si applicano due diverse procedure di tracciamento – modalità con bersaglio o laser.

# **Procedura di tracciamento**

• Tracciamenti con bersaglio

Con il bersaglio il tracciamento avviene sempre con punti in ambienti esterni oppure sul terreno – quindi sempre quando è possibile lavorare con un bersaglio o un'asta.

• Tracciamenti con puntatore laser visibile e misurazione della distanza inclusa

Con il puntatore laser si eseguono tracciamenti in ambienti interni, dove il punto laser è per lo più visibile, ovvero ad es. in grandi padiglioni industriali. L'impiego del tachimetro è opportuno in caso di distanze superiori a 5 m e con condizioni di illuminazione adatte, quindi ad es. senza un eccessivo irraggiamento solare.

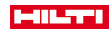

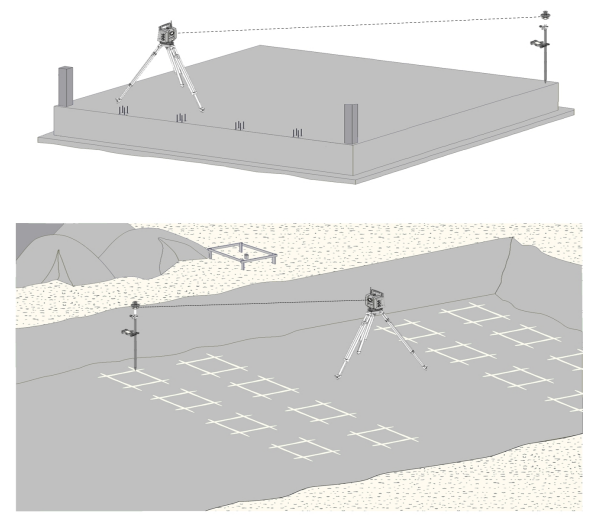

In questa procedura viene impostato l'EDM su **Autolock** e la ricerca bersagli viene attivata con il tasto di ricerca sul controller per stabilire il collegamento ottico tra bersaglio e tachimetro.

Prima di iniziare con il tracciamento, il tachimetro deve essere "bloccato" sul bersaglio, ovvero il tachimetro deve seguire il bersaglio. Il tracciamento nel bersaglio corrisponde ad una navigazione nella posizione di tracciamento.

Per non dover sempre allineare il bersaglio sullo strumento, è opportuno lavorare con un bersaglio a 360°.

## **9.1.3 Procedura dell'applicazione "Tracciamento con bersaglio"**

Per avviare l'applicazione **Tracciamento orizzontale**, nel menu principale premere il tasto tracciamento orizz. **1. Finestra di avvio "Tracciamento"**

# **Procedura dell'applicazione**

- 1. Selezione lavori
- 2. Definizione o installazione della stazione

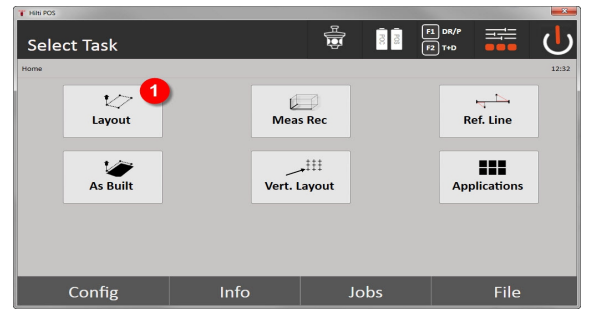

• Selezione dell'applicazione di tracciamento orizzontale.

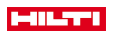

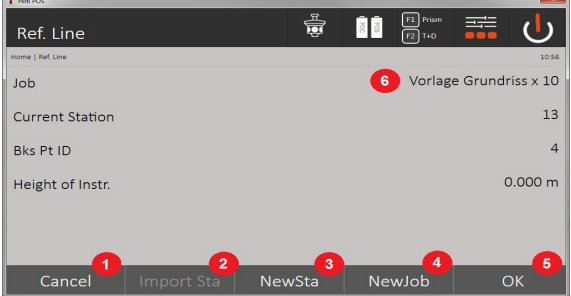

- 3. Ritorno alla finestra precedente
- 4. Acquisizione dell'ultimo stazionamento
- 5. Creare una nuova stazione
- 6. Selezionare il progetto
- 7. Confermare il messaggio
- 8. Progetto attuale

## **Finestra di immissione "Punto tracciamento"**

Le coordinate dei punti di tracciamento possono essere determinate in tre modi diversi:

## **Possibilità di determinazione delle coordinate per i punti di tracciamento**

- immissione manuale
- selezionare i punti salvati da un elenco
- selezione da un grafico CAD con punti salvati

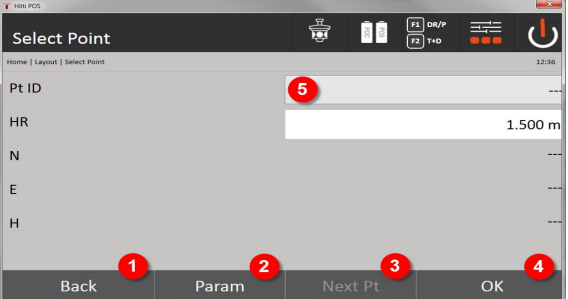

- 9. Ritornare alla visualizzazione precedente
- 10. Immissione delle impostazioni di tracciamento. Criteri di classificazione per la proposta del punto automatica, inseguimento automatico del punto (on/off), tolleranze di tracciamento, ritardo di misurazione, per allineare sufficientemente bene l'asta del bersaglio prima della misurazione della distanza
- 11. Selezione del punto successivo se nelle impostazioni è stata immessa la selezione automatica del punto 12. Confermare il messaggio
- 13. Campo di immissione o selezione per il punto di tracciamento

#### **3. Finestra di tracciamento (rappresentazione grafica)**

- Finestra con informazioni grezze sul tracciamento per ritrovare la nuova posizione di tracciamento
- Finestra con rappresentazione del tracciamento per un tracciamento preciso con auto-zoom grafico e valori numerici. Questa finestra viene richiamata automaticamente soltanto non appena la posizione dei prismi si trova all'interno di un raggio inferiore a tre metri.

Nelle due finestre vengono visualizzate correzioni di tracciamento a destra in alto con valori numerici. Le frecce indicano la direzione in cui occorre muovere il bersaglio per raggiungere il punto di tracciamento. La freccia per la direzione sinistra/destra si riferisce sempre alla linea tra posizione attuale dei bersagli e tachimetro. **Finestra dei parametri**

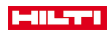

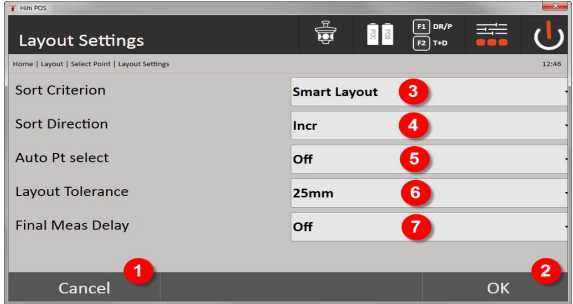

- 14. Ritorno alla finestra precedente
- 15. Confermare il messaggio
- 16. Selezione del criterio di classificazione, attivazione di **Smart Layout**
- 17. Selezione della sequenza di classificazione
- 18. Selezione della necessità di selezione automatica del punto successivo. Non necessario in caso di **Smart Layout**.
- 19. Immissione della tolleranza di Layout
- 20. Impostazione del ritardo di misurazione

## **Finestra di tracciamento**

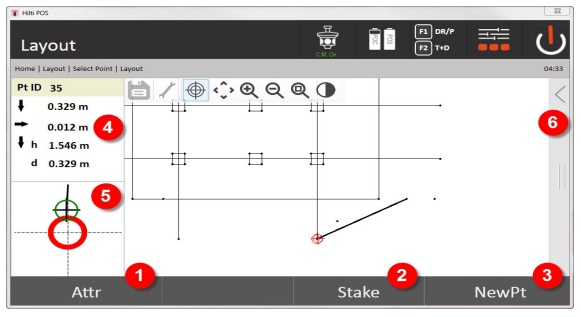

- 21. Visualizzare attributi
- 22. Tracciare il punto
- 23. Selezionare nuovo punto (non necessario in caso di **Smart Layout**)
- 24. Direzioni verso il punto
- 25. Display grafico dettagliato del tracciamento del punto
- 26. Barra delle funzioni

# **4. Tracciamento (opzionale)**

Nella finestra memoria è possibile salvare la posizione di tracciamento attuale a scopo di documentazione. Viene automaticamente misurata una distanza e vengono visualizzate le differenze rispetto alle coordinate immesse, quindi salvate con la conferma del display. I dati salvati possono essere letti, salvati e stampati con il software del PC **Hilti** PROFIS Layout

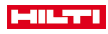

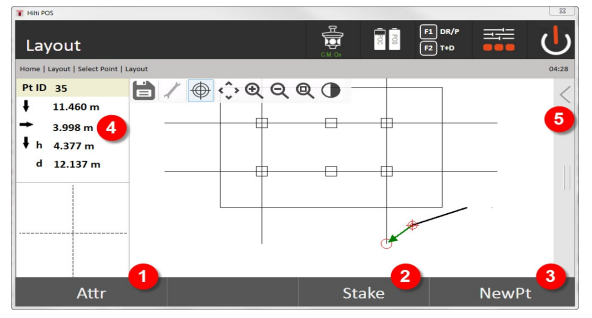

- 27. Visualizzare attributi
- 28. Tracciare il punto
- 29. Selezionare nuovo punto (non necessario in caso di Smart Layout)
- 30. Visualizzazione delle direzioni verso il punto
- 31. Barra delle funzioni

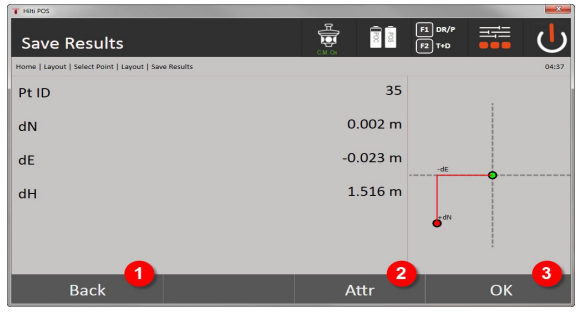

- 32. Ritorno alla finestra precedente
- 33. Visualizzazione degli attributi sul punto di tracciamento
- 34. Confermare il messaggio

Se nella configurazione della stazione non è stata impostata alcuna altezza, le indicazioni in merito ř all'altezza e le indicazioni rilevanti non saranno visualizzate.

Memorizzazione dati di tracciamento → Pagina 54

## **Memorizzazione dati di tracciamento**

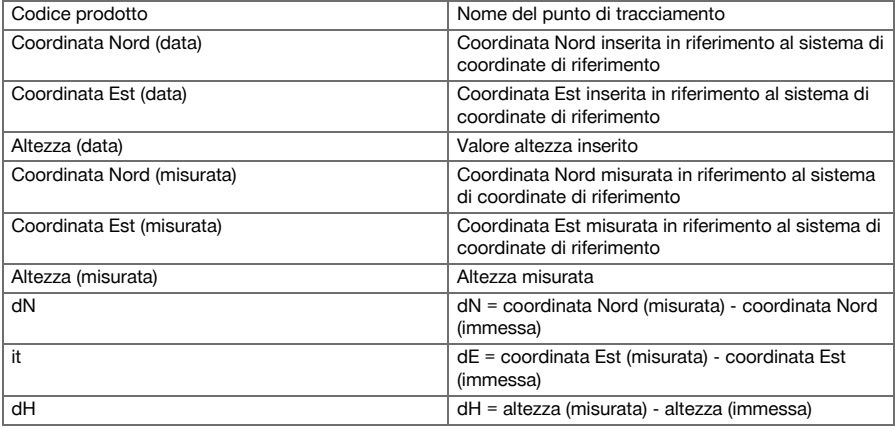

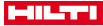

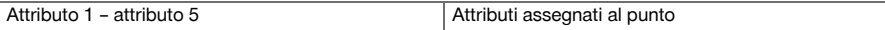

## **9.1.4 Tracciamento con laser visibile (puntatore laser)**

In questa procedura viene impostato l'EDM su **Laser ON**. In questo modo il tracciamento pratico con il "punto rosso" viene controllato direttamente e la posizione di tracciamento segnata con il punto rosso.

Dato che il laser rosso è ben visibile anche con scarsa illuminazione ambientale, è particolarmente adatto all'uso in ambienti interni.

Per poter gestire direttamente il punto di tracciamento tridimensionale, è necessario il presupposto che la stazione sia impostata con l'altezza.

Però è anche possibile eseguire tracciamenti sul terreno o soffitti senza altezze. A tale scopo occorre prima controllare il laser sulla superficie. In questo caso il software cerca di trovare la posizione del punto oppure il piombo corrispondente sulla superficie.

L'applicazione "Tracciamento" con il laser rosso è adatta per tracciamento su terreni e soffitti. L'applicazione non è adatta per tracciamenti sulla parete.

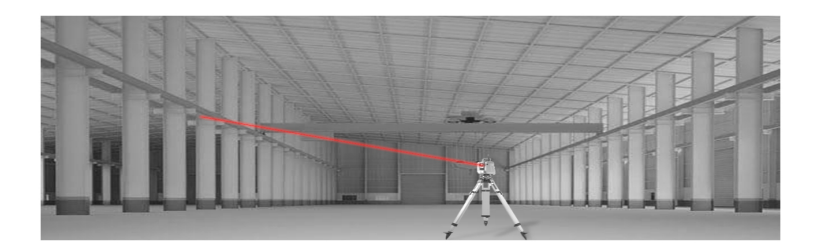

## **9.1.5 Procedura dell'applicazione "Tracciamento con laser visibile"**

# **1. Finestra di avvio "Tracciamento"**

Per avviare l'applicazione "Tracciamento orizzontale", nel menu principale premere il tasto **Tracciamento orizz.**

- Selezione lavori
- Definizione o installazione della stazione

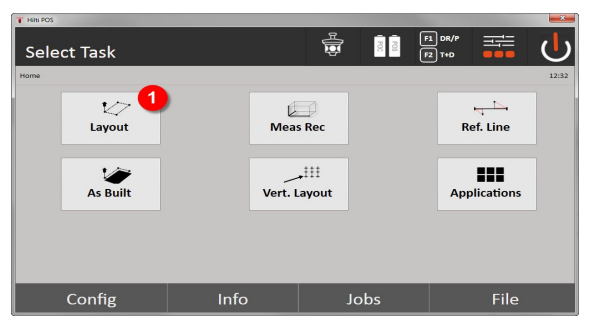

1. Selezione dell'applicazione di tracciamento orizzontale

#### **2. Finestra di immissione**

## **Possibilità di determinazione delle coordinate per i punti di tracciamento**

- Immissione manuale
- Selezionare i punti salvati da un elenco
- Selezione da un grafico CAD con punti salvati

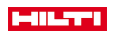

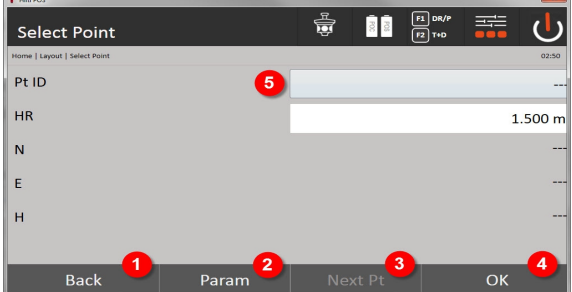

- 1. Ritornare alla visualizzazione precedente
- 2. Immissione delle impostazioni di tracciamento: Criteri di classificazione per la proposta del punto automatica, inseguimento automatico del punto (on/off), tolleranze di tracciamento, ritardo di misurazione, per allineare sufficientemente bene l'asta del bersaglio prima della misurazione della distanza
- 3. Selezione del punto successivo se nelle impostazioni è stata immessa la selezione automatica del punto
- 4. Confermare il messaggio
- 5. Campo di immissione o selezione per punto di tracciamento

Commutare al più tardi a questo punto l'EDM nella modalità laser. La commutazione può essere eseguita nella finestra **FindMe** o nella finestra di dialogo **FNC**.

Dopo la conferma dell'immissione del punto di tracciamento, il punto laser viene allineato direttamente sulla posizione dell'obiettivo se la stazione è stata utilizzata con l'altezza. In caso contrario viene utilizzata la superficie attualmente puntata.

La posizione dell'obiettivo è valida soltanto se il punto si trova direttamente sulla superficie di puntamento. In caso contrario si confronta la posizione attuale con la posizione dell'obiettivo. Se la posizione è al di fuori della tolleranza di tracciamento impostata, ciò viene visualizzato in una finestra aggiuntiva. L'utente può decidere se controllare il punto di piombo sulla superficie attuale. Se occorre controllare la posizione del piombo, il punto laser viene proiettato ripetutamente sul piombo del punto immesso sulla superficie attuale. Il seguente schizzo indica come viene raggiunta la posizione del piombo dalla posizione dell'obiettivo immessa (punto nero) in 3 fasi iterative.

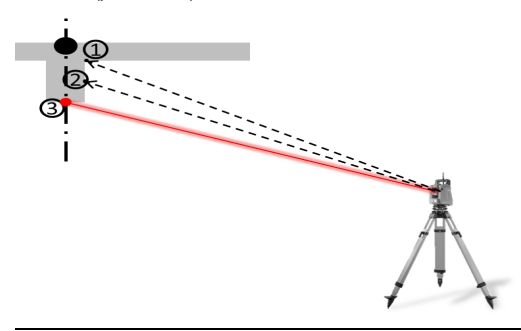

Rispettare i dati della tolleranza di tracciamento.

Non appena la differenza di posizione si trova entro la tolleranza di tracciamento, il processo di iterazione è terminato.

#### **3. Finestra di tracciamento (rappresentazione grafica)**

La rappresentazione grafica indica direttamente la finestra di tracciamento di massima precisione, in quanto il punto rosso si "sposta" direttamente in posizione di tracciamento. Nella finestra di dialogo vengono visualizzate le correzioni di tracciamento a sinistra in alto con valori numerici. I valori sono praticamente zero (entro la tolleranza di tracciamento impostata), in quanto il punto rosso indica direttamente la posizione del punto di tracciamento - per il resto rimane soltanto la differenza di altezza.

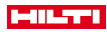

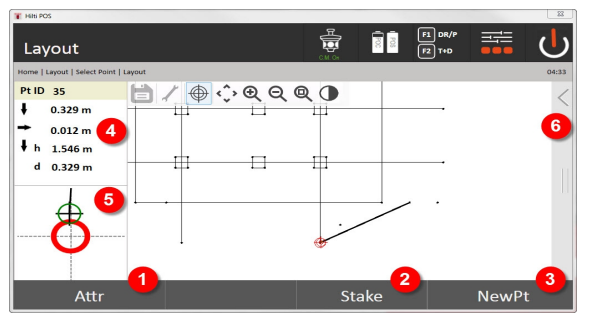

- 6. Visualizzare attributi
- 7. Tracciare il punto
- 8. Selezionare nuovo punto (non necessario in caso di **Smart Layout**)
- 9. Direzioni verso il punto
- 10. Display grafico dettagliato del tracciamento del punto
- 11. Barra delle funzioni

Se nella configurazione della stazione non è stata impostata alcuna altezza, le indicazioni in merito all'altezza e le relative indicazioni non saranno visualizzate. Le altre indicazioni sono uguali a quelle del capitolo precedente.

#### **4. Finestra di salvataggio (optional)**

Nella finestra memoria è possibile salvare la posizione di tracciamento attuale a scopo di documentazione. Viene automaticamente misurata una distanza e vengono visualizzate le differenze rispetto alle coordinate immesse, quindi salvate con la conferma del display. I dati salvati possono essere letti, salvati e stampati con il software del PC **Hilti** PROFIS Layout

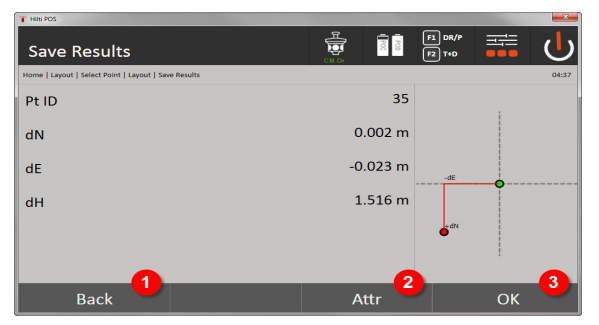

12. Ritorno alla finestra precedente

13. Visualizzazione degli attributi sul punto di tracciamento

14. Confermare il messaggio

Se nella configurazione della stazione non è stata impostata alcuna altezza, le indicazioni in merito all'altezza e le relative indicazioni non saranno visualizzate. Le altre indicazioni sono uguali a quelle del capitolo precedente.

Memorizzazione dati di tracciamento → Pagina 57

Gli attributi sono descrizioni relative al punto e possono essere tratti direttamente con l' **Hilti** Point Creator da AutoCAD o Revit insieme alle coordinate dei punti oppure immessi manualmente.

Il codice articolo, la descrizione, i tipi di Layer, l'elemento grafico ed il colore dei prodotti **Hilti**, quali ad es. tasselli, guide, ecc. vengono tratti con l' AutoCAD o Revit. A tal fine possono contenere dati CAD oppure dati 2D o 3D.

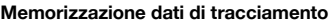

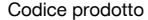

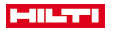

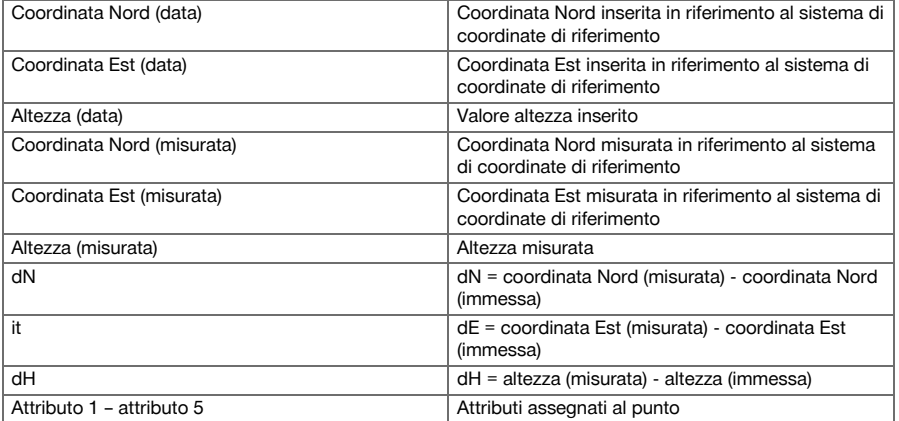

# **9.2 Misurazione e registrazione**

# **9.2.1 Principio della misurazione e salvataggio**

Con l'applicazione Misura e Salva vengono misurati punti la cui posizione non è nota.

Le misurazioni delle distanze possono essere effettuate con il bersaglio o il laser. Le misurazioni con bersaglio sono l'ideale per le applicazioni in ambienti esterni oppure su superfici sulle quali si può muovere una persona con il bersaglio. Le misurazioni con il laser sono l'ideale per misurare punti in cui il bersaglio è difficile da raggiungere oppure in ambienti interni, dove il raggio laser è ben visibile.

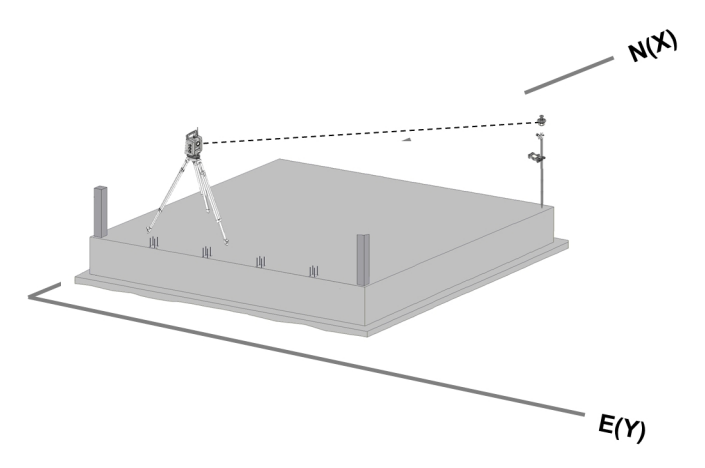

Le misurazioni dei punti con il bersaglio possono essere eseguite con l'EDM che in "modalità Auto" segue il bersaglio e in ogni posizione esegue una misurazione o un salvataggio di dati, oppure con il puntamento manuale di un bersaglio e con la modalità di misurazione manuale con EDM.

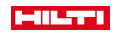

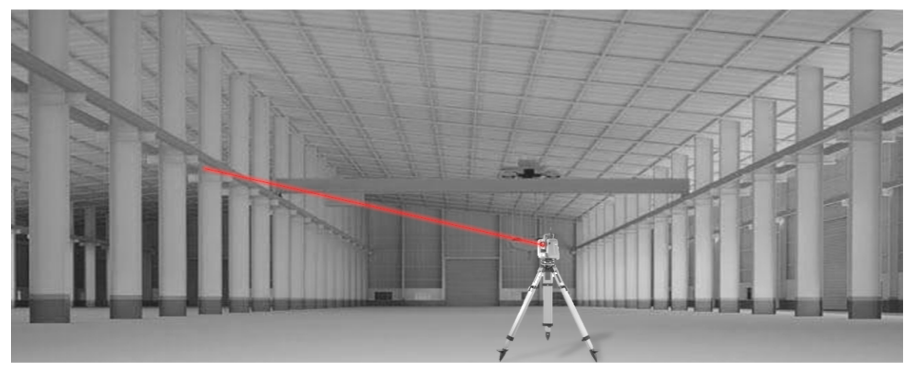

Le misurazioni dei punti con laser visibile possono essere eseguite manualmente con azionamenti laterali o tramite telecomando con "Joystick".

Nelle misurazioni dei punti occorre verificare che il punto laser corrisponda al crocino, in caso contrario è necessaria una messa a punto da parte del Centro Riparazioni **Hilti**.

Per avviare l'applicazione Misura e Registra premere nel Menu Applicazioni il tasto corrispondente.

## **9.2.2 Procedura dell'applicazione Misura e Salva**

Per avviare l'applicazione Misura e Salva, premere nel menu principale il tasto **Misura e Salva**.

# **1. Finestra di avvio Misura e Salva**

- Selezione lavori
- Definizione o installazione della stazione

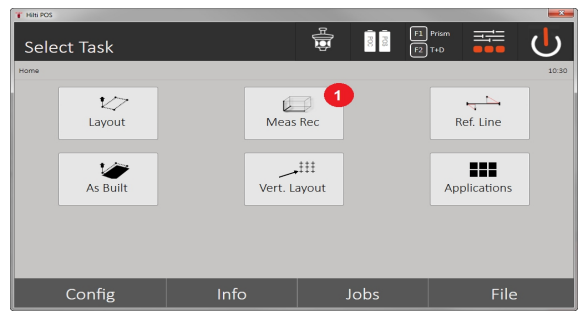

1. Selezione dell'applicazione Misura e Salva

#### **2. Finestra di misurazione "Punto di misurazione"**

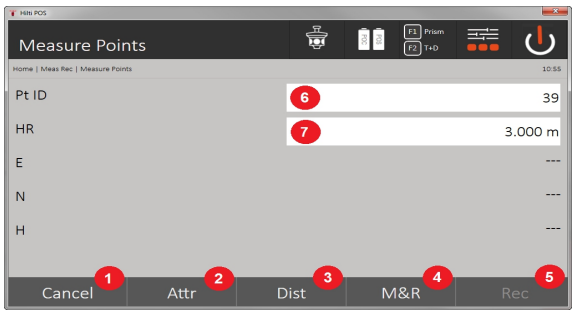

- 2. Interrompere e tornare alla schermata precedente
- 3. Immissione o visualizzazione degli attributi per il punto di misurazione corrispondente. Immissione possibile di un numero massimo di cinque attributi per ogni punto di misurazione.

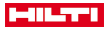

H

- 4. Misurare le singole distanze
- 5. Misurare le distanze e gli angoli e contemporaneamente salvare il file premendo un pulsante
- 6. Dopo una misurazione delle distanze valida, vengono misurati gli angoli e poi viene salvata la distanza con l'angolo
- 7. Immissione della definizione punto alfanumerico
- 8. Immissione altezza riflettore (se la stazione è allineata con altezze)

# **Memorizzazione dati Misura e Salva**

I punti misurati possono essere corredati da diverse descrizioni di punto e venire memorizzati.

Ad ogni memorizzazione il nome del punto viene automaticamente incrementato del valore "1". I dati dei punti memorizzati possono essere trasferiti al PC, visualizzati in un sistema CAD, o simile, ed essere rielaborati oppure stampati e archiviati ai fini della documentazione. Se nell'installazione della stazione non è stata impostata alcuna altezza, le indicazioni in merito all'altezza e le relative indicazioni, come l'altezza riflettore, non saranno visualizzate.

Memorizzazione dati Misura e Salva → Pagina 60

## **Memorizzazione dati Misura e Salva**

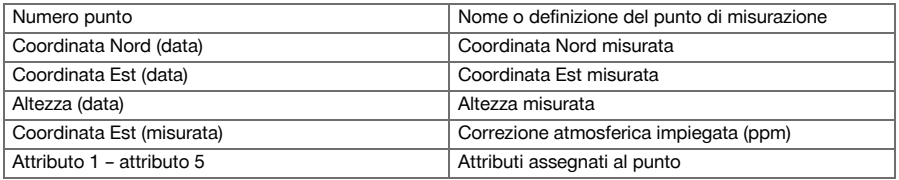

## **9.3 Ponteggio per tracciamento**

L'applicazione Ponteggio con tracciamento è un'applicazione che modifica linee e archi. Con l'applicazione è possibile determinare e tracciare assi di riferimento e coordinate, acquisire assi di riferimento demarcati in cantiere e spostarli in modo definito. Inoltre è possibile tracciare punti con masse longitudinali e trasversali in relazione all'asse di riferimento di volta in volta definito.

È particolarmente semplice quando l'asse di costruzione viene definito precedentemente come linea grafica o curva. In questo modo è possibile selezionare con un dito le linee o gli archi senza doverle sempre immettere in caso di cambiamento.

## **9.3.1 Principio del ponteggio per tracciamento**

#### **Definizione asse di costruzione**

- **Metodi per la definizione di assi di costruzione per linee e archi**
- Linee (2 punti) Arco (2 punti + raggio) Arco (3 punti)

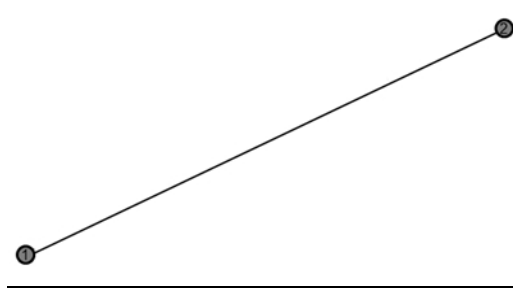

Se vengono definiti elementi linea o arco con punti di diversa altezza, a seconda del valore della lunghezza viene interpolata l'altezza in modo corrispondente.

# **Spostamento asse di costruzione**

Dopo la definizione dell'asse di costruzione è possibile spostare l'asse in tre direzioni e ruotarlo una volta. **Spostamento e rotazione dell'asse di costruzione**

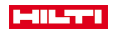

- Spostamento in direzione longitudinale
- Spostamento in direzione orizzontale
- Spostamento in altezza
- Rotazione attorno al punto di partenza

#### **Opzioni di misurazione asse di costruzione**

Le misurazioni dell'asse di costruzione possono essere suddivise in due diverse applicazioni:

• **Tracciamento (quote longitudinali e trasversali)**

Tracciare punti con misure degli assi immesse con riferimento all'asse di riferimento (longitudinale e trasversale).

• **Attacco (distanza punto rispetto all'asse di costruzione)**

Misurare i punti e visualizzare la misura in relazione all'asse di riferimento (longitudinale e trasversale)

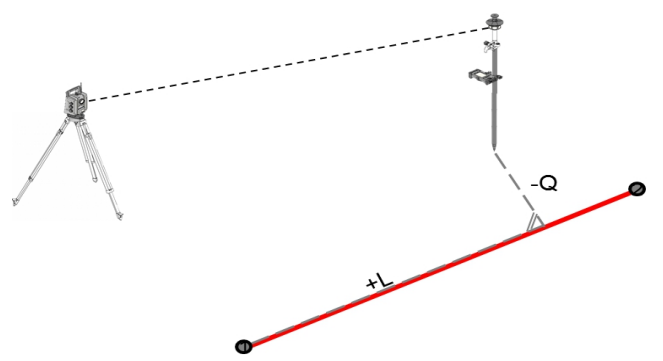

A seconda della selezione della funzione è possibile immettere o misurare i valori trasversali o longitudinali.

## **9.3.2 Ponteggio con tracciamento con bersaglio**

In questa procedura l'EDM viene impostato su "**Autolock**" e la ricerca bersagli viene attivata con il tasto di ricerca funzione Controllo e Bersaglio con il tasto di ricerca attivato sul controller per stabilire il collegamento ottico tra bersaglio e tachimetro.

Prima di iniziare con il tracciamento, il tachimetro deve essere "bloccato" sul bersaglio, ovvero deve seguire il bersaglio. Il tracciamento con bersaglio corrisponde ad una navigazione sulla posizione di tracciamento.

Il tracciamento con l'immissione di valori longitudinali e trasversali avviene come per l'applicazione **Tracciamento orizzontale**.

#### **9.3.2.1 Procedura dell'applicazione Ponteggio con bersaglio**

Per avviare l'applicazione **Ponteggio con bersaglio**, premere nel menu principale il tasto **Ponteggio con bersaglio**.

## **1. Finestra di avvio Ponteggio con bersaglio**

- Selezione lavori
- Definizione o installazione della stazione

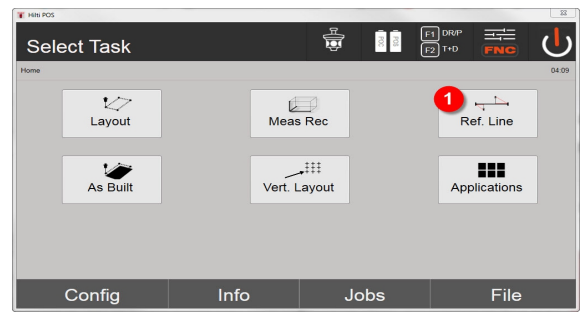

1. Selezione applicazione ponteggio con tracciamento

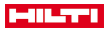

## **2. Finestra di immissione definizione asse di riferimento**

Gli assi di riferimento possono essere definiti in tre diversi modi per archi e linee:

- Graficamente da una piantina, "sfiorando"
- Con le coordinate immettendole oppure selezionandole da un elenco
- Con la misurazione di due punti degli assi diversi presenti in cantiere

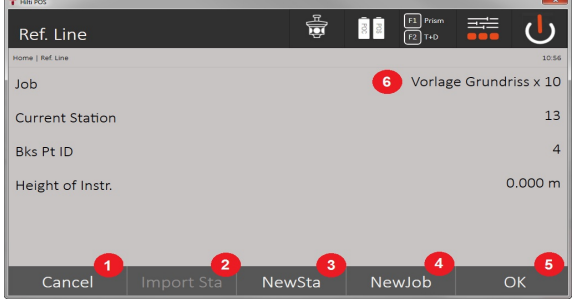

- 2. Ritorno alla finestra precedente
- 3. Acquisizione dell'ultimo stazionamento
- 4. Creare una nuova stazione
- 5. Selezionare il progetto
- 6. Confermare il messaggio
- 7. Progetto attuale

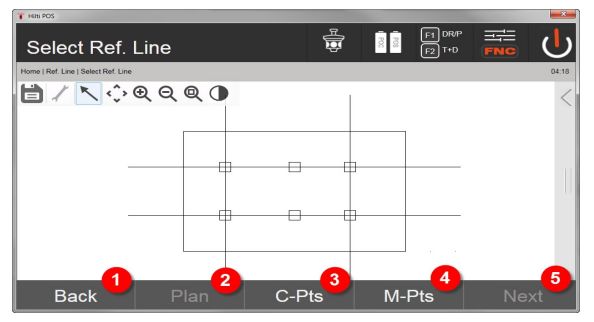

- 8. Ritorno alla finestra precedente
- 9. Definizione o selezione asse di costruzione dal grafico
- 10. Definizione asse di costruzione dall'elenco coordinate
- 11. Definizione asse di costruzione con misurazione punto
- 12. Se l'asse di costruzione è definito, passare alla finestra di spostamento

## **3. Finestra di immissione Spostamenti**

• Immissione degli spostamenti longitudinali, trasversali e di altezza incluso l'angolo di rotazione

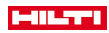

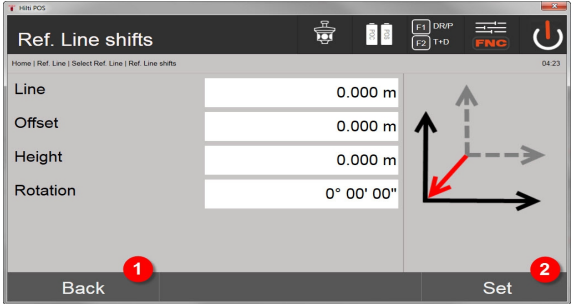

13. Indietro alla definizione asse di costruzione

14. Conferma delle immissioni di spostamento. Avanti con la finestra di immissione valori longitudinali, trasversali e di altezza.

## **Opzione: Tracciamento quote longitudinali e trasversali**

Finestra di immissione Long. / Trasv.

• Immissione degli spostamenti longitudinali, trasversali e di altezza incluso l'angolo di rotazione

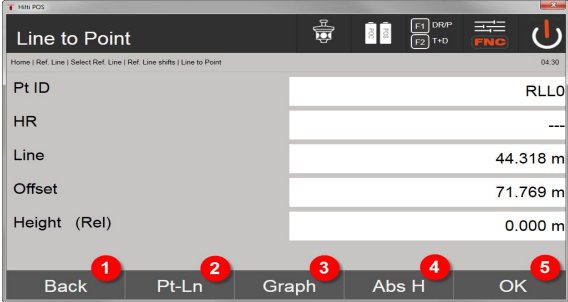

- 15. Indietro alla finestra di spostamento
- 16. Finestra per l'immissione dei parametri di tracciamento
- 17. Display grafico della linea di riferimento
- 18. Passaggio tra altezza assoluta e relativa
- 19. Conferma dei valori immessi

Ulteriore successione delle finestre come nell'applicazione **Tracciamento orizzontale** con l'indicaň zione dei valori di tracciamento e salvataggio delle differenze di tracciamento e dei valori per gli assi di riferimento.

## **Opzione: Attacco (distanza punto rispetto all'asse di costruzione)**

Finestra di misurazione con visualizzazione "Long. / Trasv."

• Misurazione del punto con visualizzazione dei valori longitudinali e trasversali calcolati

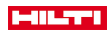

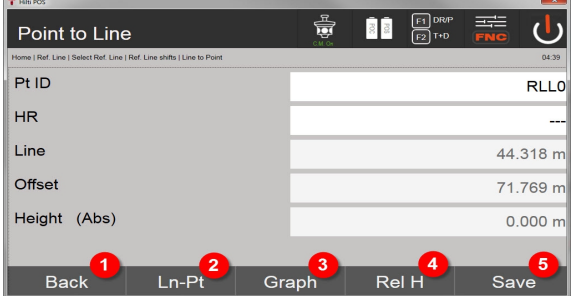

- 20. Indietro alla finestra di spostamento
- 21. Passaggio all'opzione tracciamento valori longitudinali e trasversali
- 22. Display grafico della linea di riferimento
- 23. Passaggio tra altezza assoluta e relativa
- 24. Salvataggio del punto

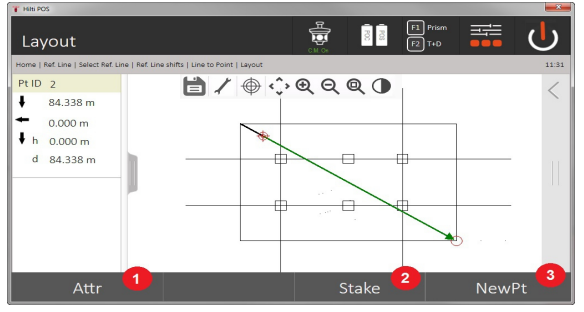

25. Ritorno alla finestra precedente

26. Salvataggio del punto

## **9.3.3 Ponteggio con tracciamento con laser visibile**

In questa procedura viene impostato l'EDM su **Laser ON**. In questo modo il tracciamento pratico con il "punto rosso" viene controllato direttamente e la posizione di tracciamento segnata con il punto rosso. Dato che il laser rosso è ben visibile anche con scarsa illuminazione ambientale, è particolarmente adatto all'uso in ambienti interni.

Per poter gestire direttamente il punto di tracciamento tridimensionale, è necessario il presupposto che la stazione sia impostata con l'altezza.

Però è anche possibile eseguire tracciamenti sul terreno o soffitti senza altezze. A tale scopo occorre prima controllare il laser sulla superficie. In questo caso il software cerca di trovare la posizione del punto oppure il piombo corrispondente sulla superficie.

L'applicazione "Tracciamento" con il laser rosso è adatta per tracciamento su terreni e soffitti. L'applicazione non è adatta per tracciamenti sulla parete.

Successivamente la procedura è uguale alla procedura con bersaglio. Il processo di tracciamento o misurazione si confronta con la descrizione del tracciamento orizzontale.

#### **9.3.4 Memorizzazione dati di tracciamento**

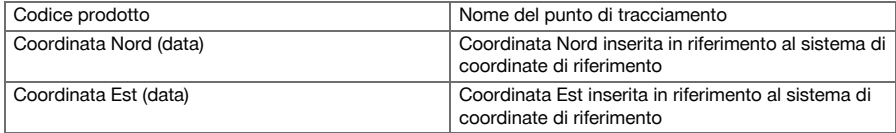

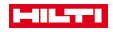

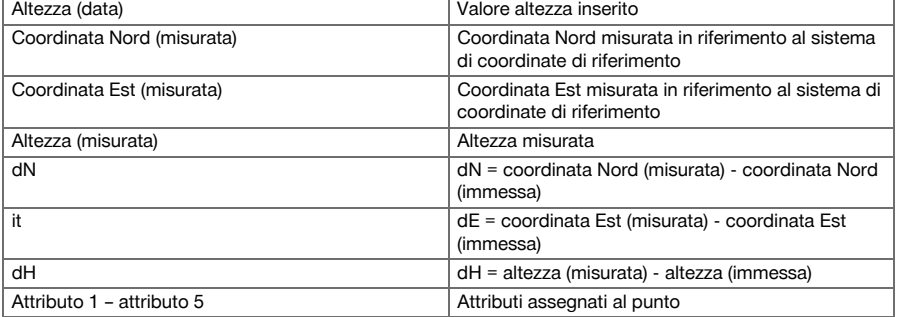

#### **9.4 Controllo**

#### **9.4.1 Principio del controllo**

In linea di principio, il controllo può essere considerato come l'inverso dell'applicazione Tracciamento orizzontale.

Con il controllo vengono comparate posizioni esistenti con le loro posizioni sulla mappa e vengono visualizzati e memorizzati gli eventuali scostamenti.

In conformità alla configurazione della stazione, i dati della mappa o le posizioni di comparazione possono essere utilizzati come quote o distanze, come coordinate o punti con grafica.

Se i dati della mappa vengono trasferiti dal PC alla stazione totale come disegno CAD e possono essere selezionati nella stazione totale come punto o elemento grafico per il tracciamento, diventa superflua la gestione di grandi numeri o quantità di numeri.

Tipiche applicazioni sono il controllo di pareti, colonne, rivestimenti, grandi aperture e molto altro ancora. A questo proposito viene eseguita una comparazione con le posizioni della mappa e le differenze vengono visualizzate e memorizzate direttamente in loco.

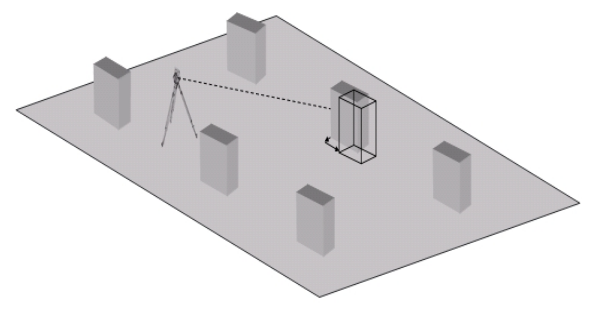

Per avviare l'applicazione "Controllo" scegliere dal Menu Applicazioni il tasto corrispondente. Dopo aver richiamato l'applicazione, vengono visualizzati i lavori oppure una selezione dei lavori e la corrispondente selezione della stazione o configurazione della stazione. Non appena conclusa la configurazione della stazione, inizia l'applicazione "Controllo".

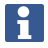

Le differenze rispetto alla posizione data e misurata possono essere salvate ed emesse sotto forma di report nell' **Hilti** PROFIS Layout.

#### **9.4.2 Controllo con bersaglio**

Per misurare i punti si definisce dapprima la posizione immettendola.

## **Immissione punto di controllo**

# **Possibilità di immissione delle coordinate dei punti**

- Immettere manualmente le coordinate del punto
- Selezionare le coordinate del punto da un elenco con i punti memorizzati
- Selezione delle coordinate-punto da un grafico CAD con punti memorizzati.

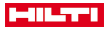

L'immissione della posizione di controllo estraendola dal grafico salvato sul controller o dai dati corrispondenti bidimensionali o tridimensionali è particolarmente efficiente.

# **9.4.2.1 Procedura dell'applicazione "Controllo con bersaglio"**

# **1. Finestra di avvio controllo dell'attrezzo**

Per avviare l'applicazione "Controllo", premere nel menu principale il tasto Controllo.

## **Procedura**

- 1. Selezione lavori
- 2. Definizione o installazione della stazione

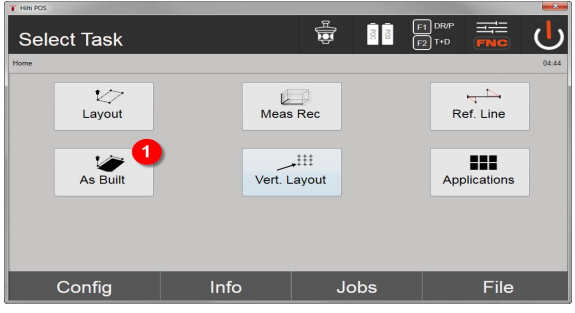

3. Selezione applicazione controllo

#### **2. Finestra di immissione controllo**

## **Possibilità di determinazione delle coordinate per i punti di controllo**

- Immissione manuale
- Selezionare i punti salvati da un elenco
- Selezione da un grafico CAD con punti salvati

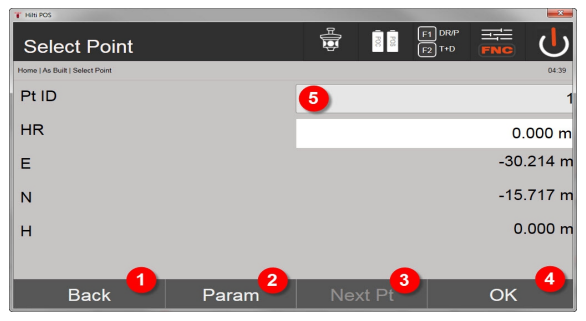

- 4. Indietro alla finestra di dialogo precedente
- 5. Immissione delle impostazioni di tracciamento: Criteri di classificazione per la proposta del punto automatico, inseguimento automatico del punto (on/off), tolleranze di tracciamento, ritardo di misurazione, per allineare sufficientemente bene l'asta del bersaglio prima della misurazione della distanza
- 6. Selezione del punto successivo se nelle impostazioni è stata immessa la selezione automatica del punto
- 7. Confermare il messaggio
- 8. Selezionare il punto

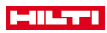

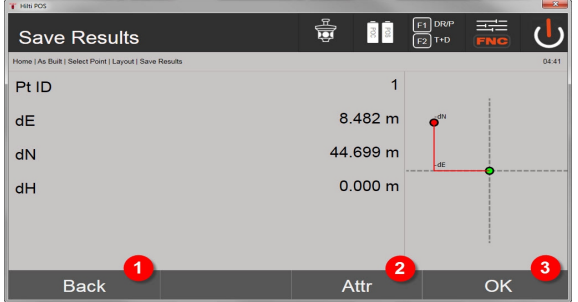

9. Ritorno alla finestra precedente

ň

10. Immissione o visualizzazione degli attributi assegnati al punto

11. Confermare la finestra e salvare i dati

Se nella configurazione della stazione non è stata impostata alcuna altezza, le indicazioni in merito all'altezza e le relative indicazioni non saranno visualizzate.

Memorizzazione dati di tracciamento → Pagina 67

Gli attributi sono descrizioni relative al punto e possono essere tratti direttamente con l' **Hilti** Point Creator da AutoCAD o Revit insieme alle coordinate dei punti, oppure immessi manualmente.

Il codice articolo, la descrizione, i tipi di Layer, l'elemento grafico ed il colore dei prodotti **Hilti**, quali ad es. tasselli, guide, ecc. vengono tratti da AutoCAD o Revit. A tal fine i dati CAD possono contenere dati 2D o 3D nonché attributi.

## **Memorizzazione dati di tracciamento**

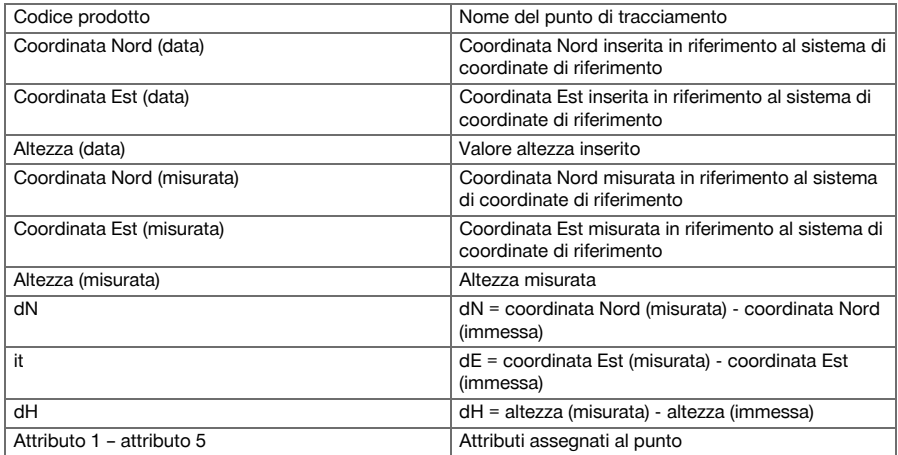

## **9.5 Tracciato verticale (tracciam. vert.)**

#### **9.5.1 Principio del tracciamento verticale**

Con il tracciamento verticale vengono trasferiti dati dalla mappa ad un piano di riferimento verticale, come ad esempio una parete, una facciata, ecc.

Questi dati della mappa sono quote che riguardano gli assi di riferimento sul piano di riferimento verticale oppure posizioni che vengono descritte mediante coordinate in un piano di riferimento verticale.

I dati della mappa o le posizioni di tracciamento possono essere inseriti come quote o distanze e provvisti di coordinate oppure essere utilizzati come dati trasferiti in precedenza dal PC.

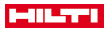

Inoltre, i dati della mappa possono essere trasmessi come disegno CAD dal PC al tachimetro e come punto grafico o elemento grafico possono essere selezionati nel tachimetro per il tracciamento. In tal modo diventa superflua la gestione di grandi numeri o quantità di numeri.

Tipiche applicazioni sono il posizionamento dei punti di fissaggio nelle facciate, nelle pareti con guide, tubi, ecc.

Come applicazione speciale esiste ancora la possibilità di comparare una superficie verticale con una superficie piana teorica e così di controllare o documentare la planarità.

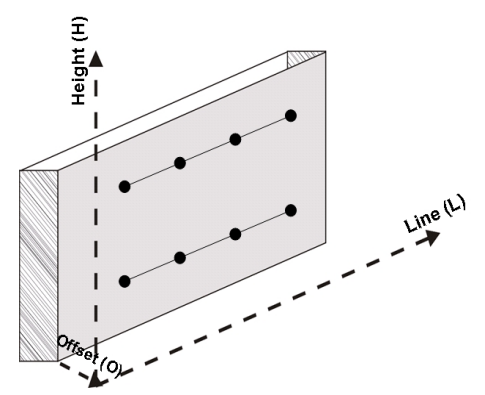

Per avviare l'applicazione "Tracciamento verticale" viene selezionato nel menu Applicazioni il tasto corrispondente.

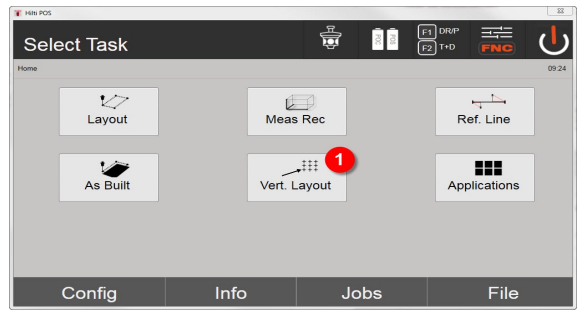

1. Selezione dell'applicazione di tracciamento verticale

Dopo aver richiamato l'applicazione, vengono visualizzati i lavori oppure una selezione dei lavori e la corrispondente selezione della stazione o configurazione della stazione.

Non appena conclusa la configurazione della stazione, inizia l'applicazione **Tracciamento verticale**. In funzione della stazione selezionata, sussistono due possibilità per la determinazione del punto da tracciare:

- 
- 2. Tracciamento dei punti con assi di riferimento, cioè assi sul piano di riferimento verticale.
- 3. Eseguire il tracciamento di punti con coordinate o punti sulla base di un disegno CAD

## **9.5.2 Tracciamento verticale con assi di riferimento**

Per il tracciamento verticale con assi di riferimento gli assi vengono definiti mediante misurazione di due punti di riferimento tramite configurazione della stazione.

# **Configurazione della stazione**

La configurazione della stazione avviene possibilmente in modo centrale di fronte al piano verticale ad una distanza dalla quale tutti i punti risultino ben visibili.

Nella configurazione dello strumento vengono definiti il punto zero (1) del sistema degli assi di riferimento e la direzione (2) del piano di riferimento verticale.

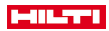

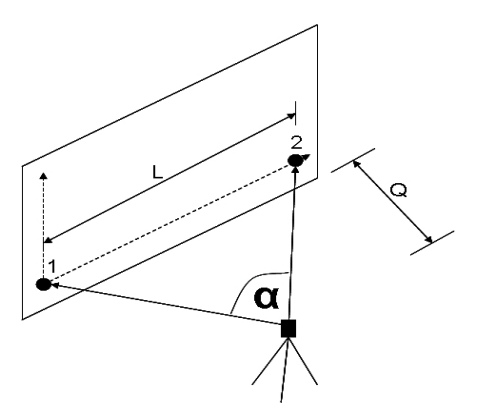

Una configurazione o una posizione dello strumento ottimale si verifica quindi quando il rapporto della lunghezza di riferimento orizzontale L rispetto alla distanza Q sia compreso tra i rapporti L : Q = 25 : 100- 7 : 10, così che l'angolo incluso si trovi compreso tra  $\alpha$  = 40° -100°.

La configurazione della stazione è analoga alla configurazione "Stazione libera" con assi di riferimento, con la differenza che il primo punto di riferimento determina il punto zero del sistema di assi di riferimento nel piano verticale e il secondo punto di riferimento stabilisce la direzione del piano verticale rispetto al sistema dello strumento. In ogni caso vengono acquisiti gli assi orizzontale o verticale del punto (1).

#### **Inserimento spostamento assiale**

Per spostare il sistema di assi o il "punto zero" sul piano di riferimento verticale, vengono inseriti i valori di spostamento.

Questi valori di spostamento possono spostare il punto zero del sistema di assi in orizzontale verso sinistra (-) e destra (+), in verticale in su (+) e in giù (-) e l'intero piano avanti (+) e indietro (-).

Gli spostamenti degli assi possono rivelarsi necessari se il "punto zero" non viene mirato direttamente come primo punto di riferimento, pertanto deve essere utilizzato un punto di riferimento esistente e quindi un asse deve essere spostato mediante l'inserimento di distanze come valori di spostamento.

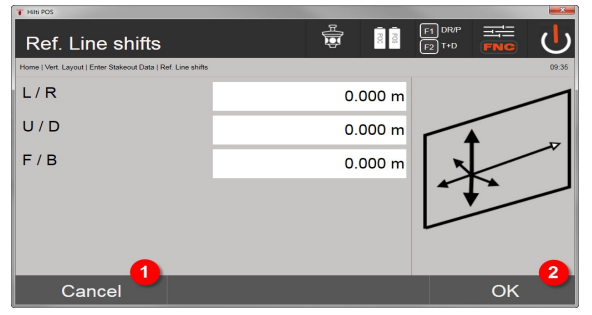

- 1. Indietro alla definizione asse di costruzione
- 2. Conferma delle immissioni di spostamento. Avanti con la finestra di immissione valori longitudinali, trasversali e di altezza.

## **Inserimento posizione di tracciamento**

Inserimento dei valori di tracciamento come quota in base all'asse di riferimento definito nella configurazione della stazione o all'asse di riferimento sul piano verticale.

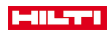

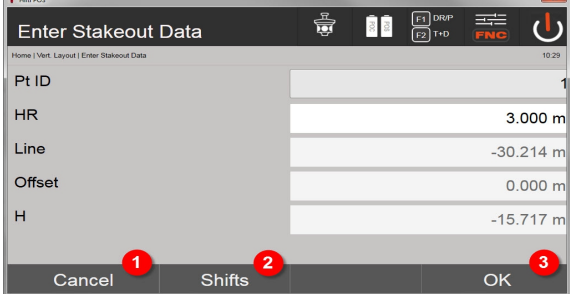

- 3. Interrompere e ritornare al menu di avvio
- 4. Inserire gli spostamenti dei livelli di riferimento
- 5. Confermare l'inserimento e procedere con la visualizzazione per l'allineamento dello strumento fino al punto in cui avviene il tracciamento

#### **Direzione verso il punto di tracciamento**

Con questa visualizzazione lo strumento viene allineato rispetto al punto da tracciare, ruotando lo strumento finché l'indicatore di direzione rosso non è posizionato su "zero".

In questo caso il reticolo è rivolto in direzione del punto di tracciamento.

Successivamente il cannocchiale viene spostato in verticale fintanto che entrambi i triangoli non presentino alcun riempimento.

In caso di riempimento del triangolo superiore spostare il cannocchiale verso il basso. In caso di riempimento del triangolo inferiore spostare il cannocchiale verso l'alto.

Se possibile, la persona che ha l'ausilio di allineamento dovrebbe allineare la propria posizione rispetto alla linea di mira.

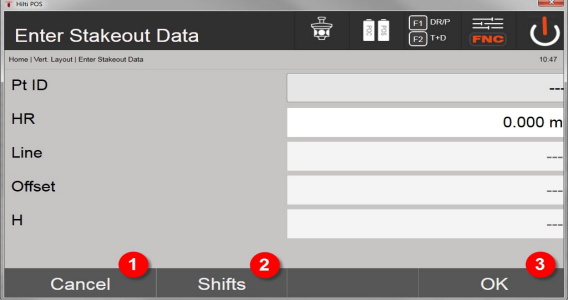

- 6. Ritornare all'inserimento dei valori di tracciamento
- 7. Inserire gli spostamenti dei livelli di riferimento
- 8. Misurare la distanza e procedere con la visualizzazione delle correzioni del tracciato

## **Correzioni di tracciamento**

Con la visualizzazione delle correzioni il supporto bersaglio o il bersaglio viene allineato verso l'alto, il basso, a sinistra, a destra.

Con l'ausilio della misurazione di distanze viene eseguita anche una correzione in avanti o indietro.

Dopo ogni misurazione di distanza le correzioni visualizzate vengono aggiornate, in modo da avvicinarsi progressivamente alla posizione definitiva.
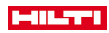

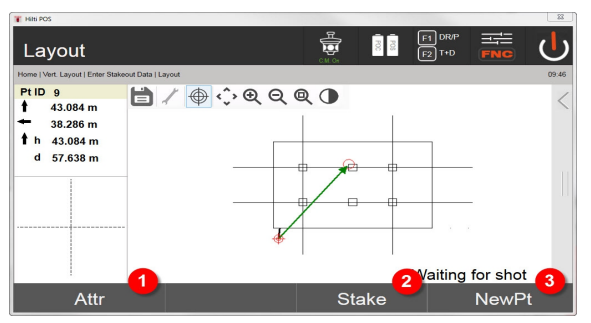

- 9. Ritornare all'inserimento dei valori di tracciamento
- 10. Salvataggio del punto
- 11. Selezionare nuovo punto (non necessario in caso di Smart Layout)

Istruzioni relative alla direzione di spostamento dell'obiettivo misurato → Pagina 71

#### **Risultati del tracciamento**

Visualizzazione delle differenze di tracciamento per Linea, Altezza e Offset in base alle ultime misurazioni di distanza e angolari.

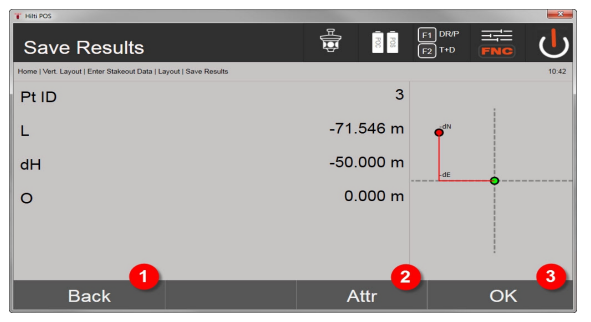

12. Ritornare all'inserimento dei valori di tracciamento

- 13. Immissione dei valori attributo
- 14. Conferma

Memorizzazione dati di tracciamento con assi di riferiment[o → Pagina 72](#page-73-0)

# **Istruzioni relative alla direzione di spostamento dell'obiettivo misurato**

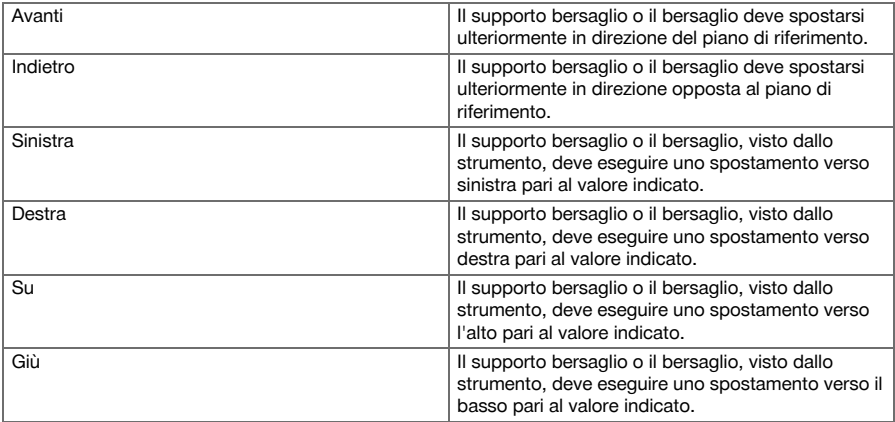

<span id="page-73-0"></span>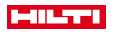

#### **Memorizzazione dati di tracciamento con assi di riferimento**

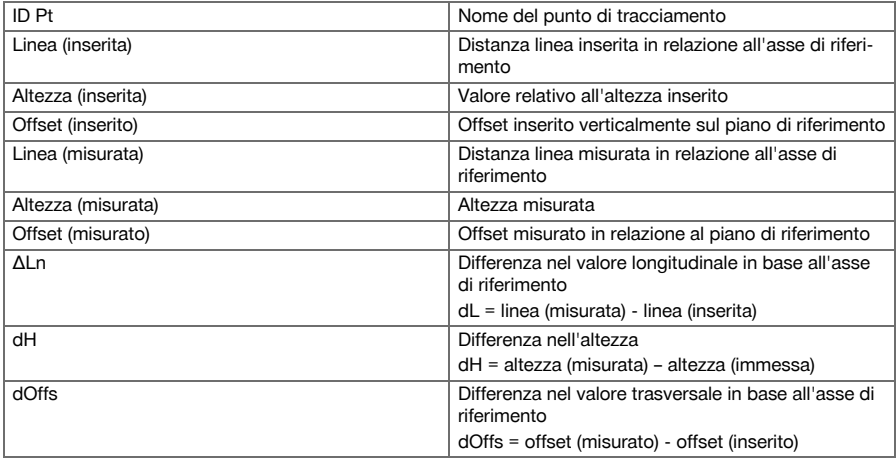

# **9.5.3 Tracciamento verticale con coordinate**

Le coordinate possono essere utilizzate quando ad esempio i punti di riferimento sono presenti come coordinate e i punti sul piano verticale sono parimenti disponibili nello stesso sistema come coordinate. Un caso del genere ad esempio si verifica se in precedenza il piano verticale è stato misurato con le coordinate.

### **Inserimento dei punti di tracciamento**

L'inserimento dei valori di tracciamento con coordinate-punto può essere effettuato con tre diversi metodi:

- 1. Selezione delle coordinate del punto
- 2. Selezione delle coordinate-punto da un elenco con i punti memorizzati
- 3. Selezione delle coordinate del punto da un grafico CAD con punti memorizzati

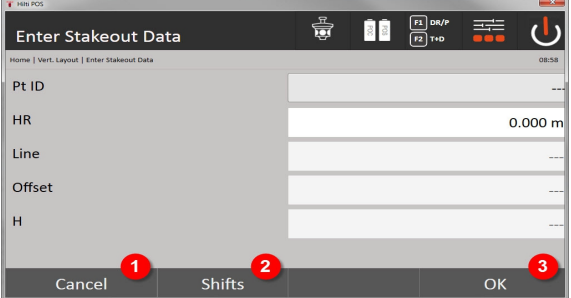

- 4. Interrompere e ritornare al menu di avvio
- 5. Inserire gli spostamenti dei livelli di riferimento
- 6. Confermare l'inserimento e procedere con la visualizzazione per l'allineamento dello strumento fino al punto in cui avviene il tracciamento

# **Inserimento dei valori di tracciamento (con disegno CAD)**

I punti di tracciamento vengono in questo caso selezionati direttamente da un grafico CAD.

In questo caso il punto è già memorizzato come valore tridimensionale o bidimensionale e viene estratto di conseguenza.

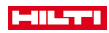

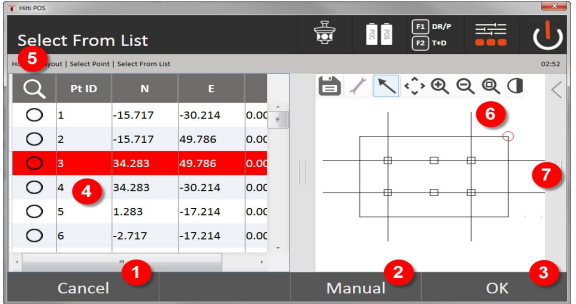

- 7. Ritorno alla finestra precedente
- 8. Inserire manualmente il punto
- 9. Confermare il messaggio
- 10. Selezione dei punti da un elenco
- 11. Ricercare punto
- 12. Selezione dei punti dal grafico
- 13. Barra delle funzioni

# **Risultati del tracciamento con coordinate**

Visualizzazione delle differenze di tracciamento in coordinate sulla base delle ultime misurazioni di distanza e di angolo

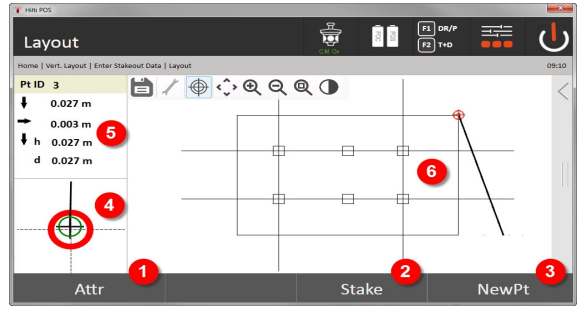

- 14. Visualizzare attributi
- 15. Salvataggio del punto
- 16. Selezionare nuovo punto (non necessario in caso di Smart Layout)
- 17. Visualizzazione di un grafico di tracciamento di precisione
- 18. Direzioni verso il punto
- 19. Display grafico della posizione dei bersagli

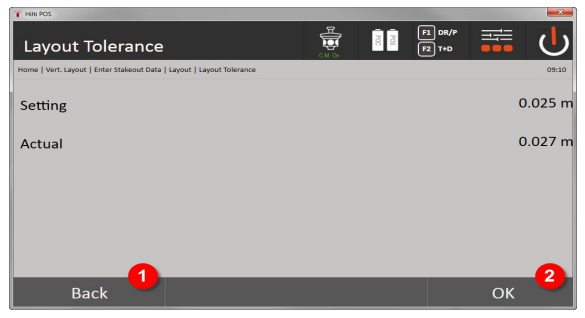

#### 20. Ritorno alla finestra precedente

21. Confermare il messaggio

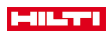

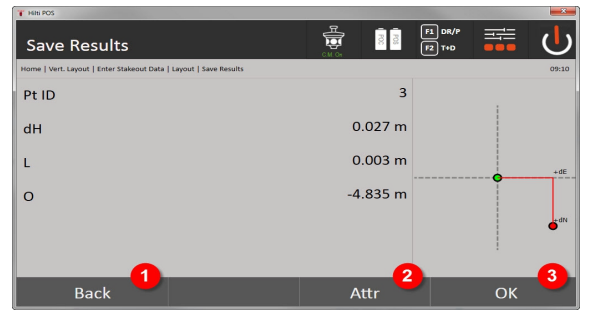

22. Ritornare all'inserimento dei valori di tracciamento

- 23. Immissione dei valori attributo
- 24. Conferma

Memorizzazione dati di tracciamento con coordinate → Pagina 74

Il tracciamento verticale richiede sempre descrizioni di punti tridimensionali. Per il tracciamento con assi di riferimento e per il tracciamento con coordinate vengono utilizzate le dimensioni lunghezza, altezza e offset.

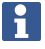

Le altre indicazioni sono uguali a quelle del capitolo precedente.

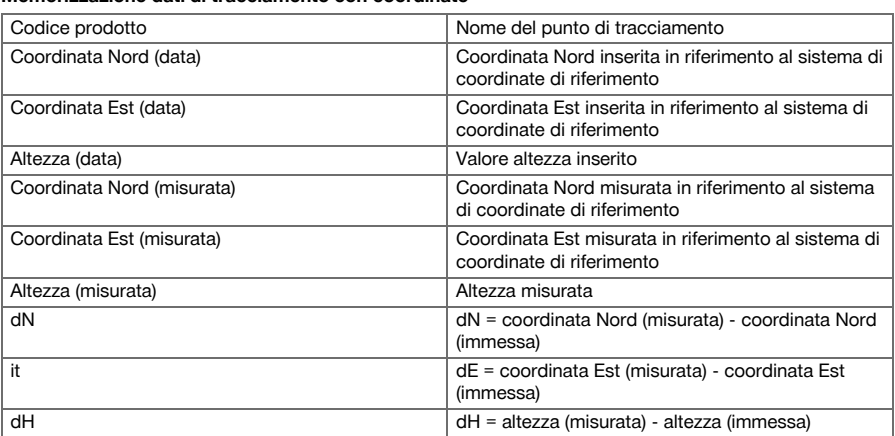

# **Memorizzazione dati di tracciamento con coordinate**

#### **9.6 Smart Layout**

Smart Layout è un semplice percorso per il tracciamento dei punti, senza doverlo selezionare attivamente. A tal fine occorre attivare la funzione nella finestra dei parametri. Successivamente è disponibile nella finestra di tracciamento grafica.

Dopo aver collegato la stazione totale con il bersaglio, la posizione attuale dei bersagli viene visualizzata sul display. Il software cerca il punto più vicino rispetto alla posizione attuale dei bersagli e indica all'operatore le informazioni di direzione rispetto a questo punto. Dopo aver raggiunto e tracciato il punto, viene selezionato automaticamente il punto più vicino.

Al fine di garantire un lavoro ottimale il lavoro, è consigliabile oscurare tutti i punti tramite la funzionalità layer che al momento non sono necessari al fine del tracciamento. Ciò impedisce la selezione dei punti indesiderati se il bersaglio è più vicino a questi punti.

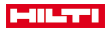

## **9.6.1 Attivazione e avvio della funzione Smart Layout**

Dopo aver avviato l'applicazione Layout orizzontale, tramite la funzione Parametri (2) è possibile attivare la funzione Smart Layout (3).

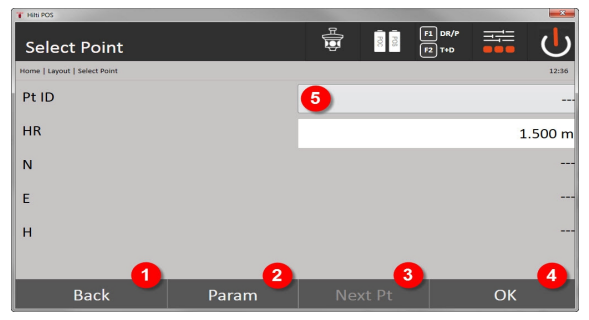

- 1. Ritorno alla finestra precedente
- 2. Impostare i parametri (selezione di Smart Layout)
- 3. Selezionare il punto successivo
- 4. Confermare il messaggio

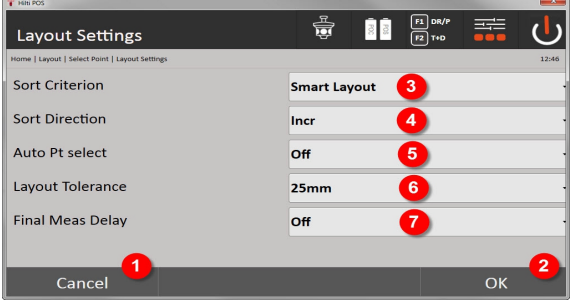

- 5. Ritorno alla finestra precedente
- 6. Confermare il messaggio
- 7. Criterio di classificazione
- 8. Sequenza di classificazione (tranne con Smart Layout)
- 9. Selezione automatica del punto
- 10. Tolleranza di tracciamento
- 11. Ritardo di misurazione

Successivamente nella finestra di selezione non occorre selezionare alcun punto, bensì è necessario chiudere immediatamente la finestra di dialogo con OK (4).

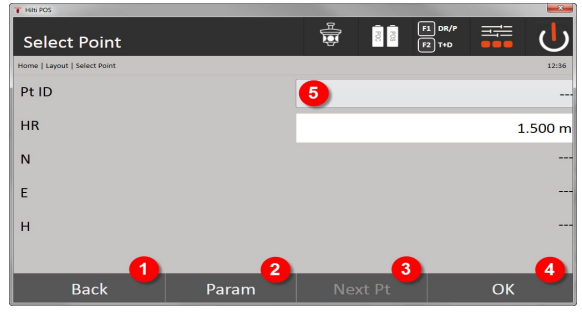

12. Ritorno alla finestra precedente

13. Impostare i parametri

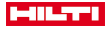

14. Selezionare il punto successivo

15. Confermare il messaggio

Il pulsante OK (4) è attivo soltanto senza selezione del punto, se la funzione Smart Layout è stata attivata

## **9.6.2 Smart Layout**

Nella finestra attiva Smart Layout viene visualizzato quanto segue:

- Posizione attuale dei bersagli con un cerchio rosso con croce
- Posizione attuale della stazione totale
- Il collegamento tra stazione totale e bersaglio avviene tramite una linea

Dopo aver collegato la stazione totale con il bersaglio, si seleziona automaticamente il punto più vicino al bersaglio e viene visualizzata la direzione rispetto a questo punto nella finestra in alto a sinistra (4).

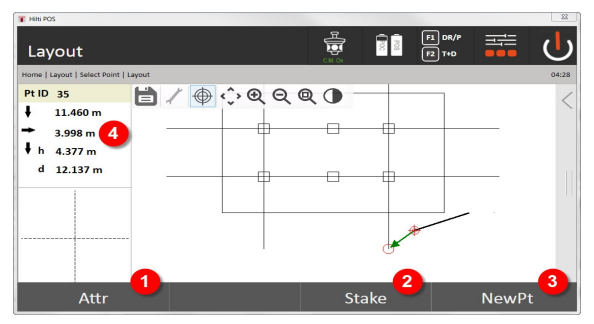

- 1. Visualizzare / immettere attributi
- 2. Tracciare / salvare punto
- 3. Selezionare nuovo punto
- 4. Visualizzazione delle differenze rispetto al punto selezionato

Non appena si rimane al di sotto della distanza di 1 m, nella finestra in basso a sinistra (5) appare una finestra di dialogo per la tracciatura di precisione del punto.

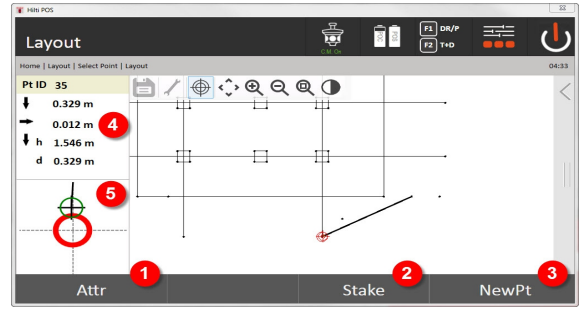

- 5. Visualizzare / immettere attributi
- 6. Tracciare / salvare punto
- 7. Selezionare nuovo punto
- 8. Visualizzazione delle differenze rispetto al punto selezionato
- 9. Visualizzazione dettagliata del bersaglio rispetto al punto selezionato

È anche possibile selezionare immediatamente un punto (selezionando il punto nel grafico). Successivamente la funzione Smart Layout è disattivata ed il software indica le direzioni solo rispetto a questo punto selezionato, anche se si trovano altri punti più vicino al bersaglio. Non appena il punto viene deselezionato, la funzione Smart Layout si riattiva automaticamente.

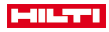

#### **9.7 Applicazioni**

La barra delle funzioni (6) sul lato destro dello schermo può essere tracciata con il dito.

### **La barra delle funzioni offre le seguenti funzionalità:**

- Estrarre i punti da file CAD importati
- Generare/cancellare nuovi punti / nuove linee
- Esecuzione di calcoli
- Visualizzare l'informazione
- Visualizzare/nascondere il layer

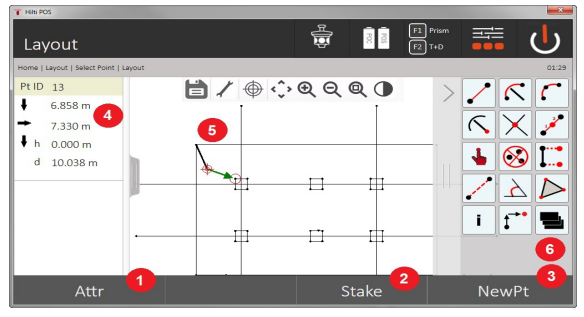

- 1. Visualizzare / immettere attributi
- 2. Tracciare / memorizzare nuovo punto
- 3. Selezionare nuovo punto
- 4. Visualizzazione delle differenze rispetto al punto selezionato
- 5. Finestra del grafico
- 6. Barra delle funzioni

# **9.7.1 Estrazione punti**

#### **Il pulsante di estrazione punti contiene le seguenti funzionalità:**

- Punti con e senza offset
- Punti centrali del cerchio
- Segmentazione di una linea/di un segmento di linea
- Creazione di un punto d'intersezione
- Cancellazione dei punti
- Modalità manuale

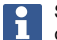

Se è stata selezionata la funzionalità per disegnare o calcolare, significa che Smart Layout (1) è disattivato.

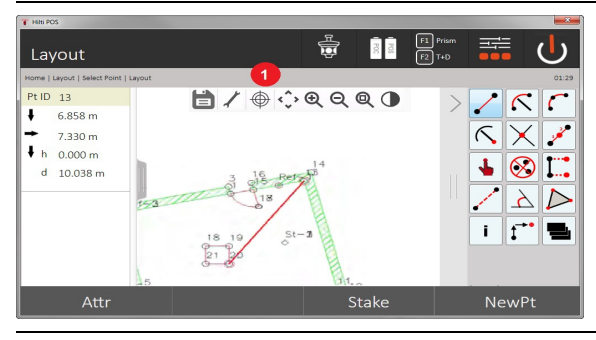

Per terminare la funzione (generazione / cancellazione di elementi) occorre premere il simbolo del dischetto (1).

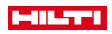

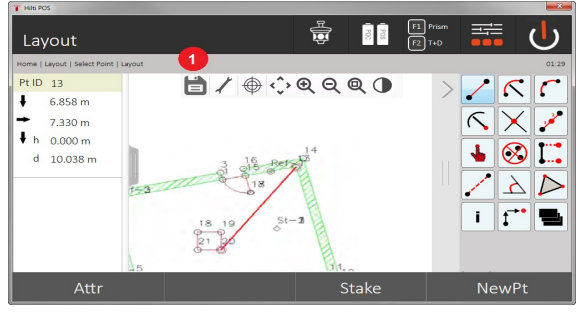

In caso di singole funzioni è possibile definire altri parametri. Se una funzione consente questa possibilità, significa che il simbolo (1) è attivo.

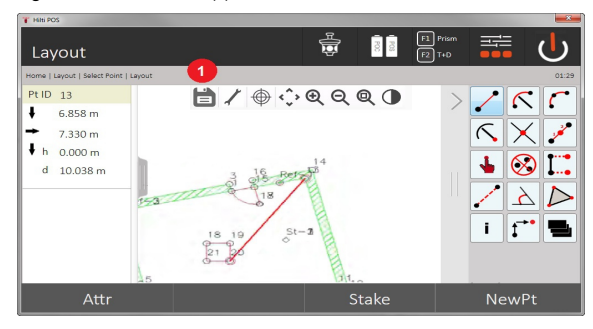

# **9.7.1.1 Estrazione/creazione di punti**

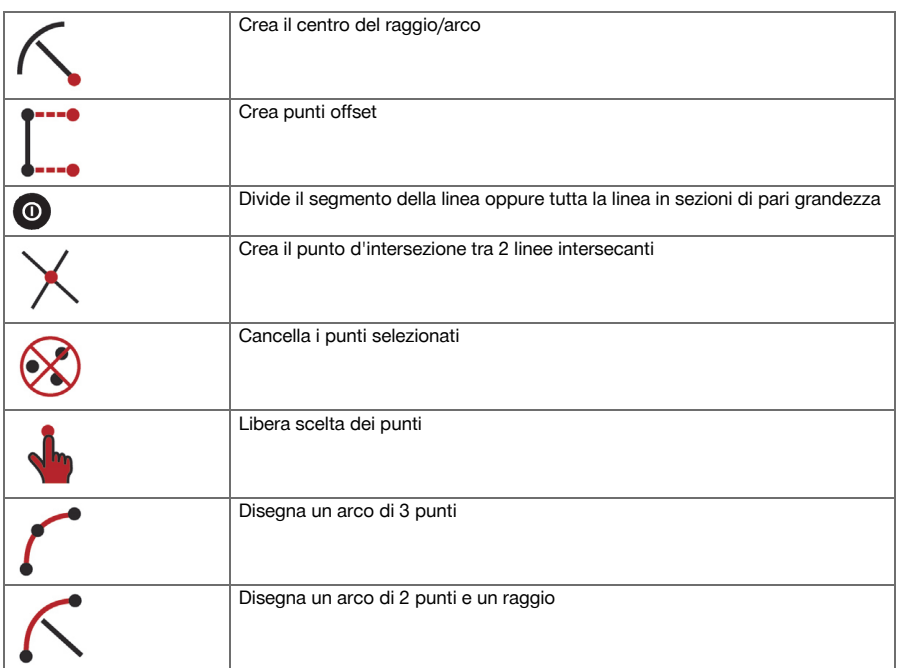

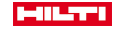

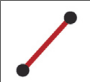

# **9.7.1.2 Creazione di punti offset**

Questa funzione consente l'immissione di numeri di punti, valore longitudinale e valore trasversale.

### **9.7.1.3 Parti di un segmento lineare o di una linea**

Un segmento lineare o una linea intera si può dividere in sezioni di pari grandezza.

- Con il primo clic si sceglie l'intera linea.
- Con il secondo clic si sceglie il segmento della linea.
- Il terzo clic annulla la selezione

## **9.7.1.4 Creazione di un punto dal punto d'intersezione linea**

Selezione di due o più linee che si intersecano in un punto. Nel punto d'intersezione viene generato un nuovo punto. Il punto d'intersezione non contiene informazioni sull'altezza.

### **9.7.2 Disegno**

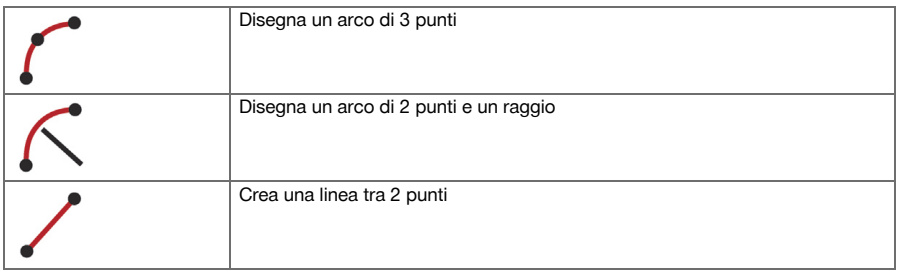

# **9.7.3 Esecuzione di calcoli**

Per l'impiego della funzione CoGo non è necessario alcun collegamento con la stazione totale. Con l'ausilio di queste applicazioni è possibile eseguire i seguenti calcoli:

- Inverse: Calcolo di angolo direzionale, distanza, Line e Offset, differenza di altezza rispetto ai punti o agli elementi preimpostati
- Offset: Calcolo di punti Offset
- Intersection: Calcolo dell'intersezione di elementi
- Angle: Calcolo dell'angolo tra gli elementi
- Area: Calcolo della superficie

Il calcolo si basa su:

- punti esistenti in Job, distanze note o Azimut noti
- punti misurati
- coordinate immesse

Se si eseguono calcoli, facendo clic sul risultato nella schermata in basso a destra (1) è possibile visualizzare informazioni ancora più dettagliate sul risultato.

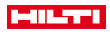

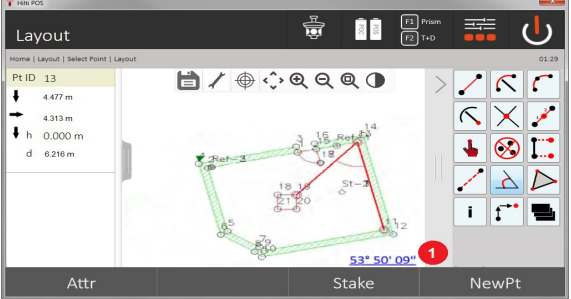

# **9.7.3.1 Invers**

Sono a disposizione le seguenti possibilità di selezione per il calcolo:

- 2 punti: vengono calcolati l'angolo direzionale e la distanza.
- Elemento linea/arco: vengono calcolati l'angolo direzionale e la lunghezza della linea/dell'arco.
- Elemento linea/arco e punto: viene calcolata la lunghezza delle linee/dell'arco e l'offset.

#### **1. Selezionare CoGo Invers**

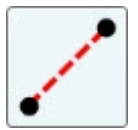

#### **2. Selezionare gli elementi**

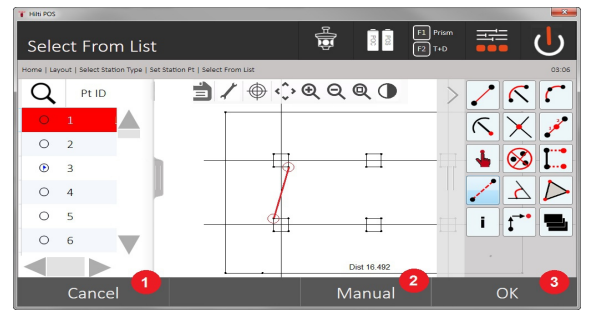

- 1. Ritorno alla finestra precedente
- 2. Immissione manuale del punto
- 3. Chiudere la finestra di dialogo

#### **Per avviare il calcolo occorre selezionare quanto segue:**

- due punti o
- una linea / un arco oppure
- una linea / un arco e un punto

Il risultato viene visualizzato direttamente sul bordo in basso a destra della schermata. Facendo clic sul risultato nella schermata in basso a destra (2) è possibile visualizzare informazioni ancora più dettagliate sul risultato.

#### **3. Risultato**

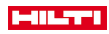

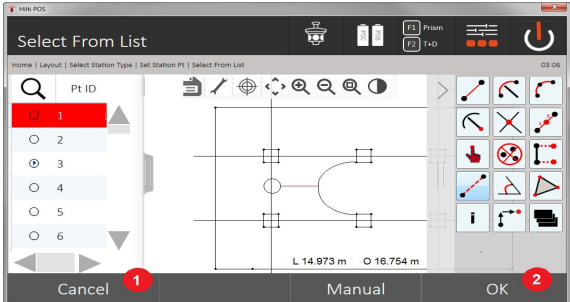

- 4. Ritorno alla finestra precedente
- 5. Chiudere la finestra di dialogo

# **9.7.3.2 Offset**

Tramite la funzione Offset è possibile calcolare punti Offset lungo linee e archi.

**Per avviare il calcolo occorre selezionare quanto segue:**

- una linea o
- un arco.
- **1. Selezionare CoGo trasversale**

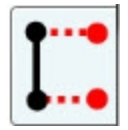

#### **2. Selezionare l'elemento**

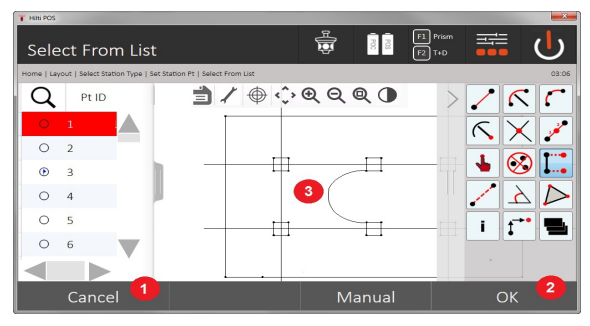

- 1. Ritorno alla finestra precedente
- 2. Confermare il messaggio
- 3. Grafico

# **Per avviare il calcolo occorre selezionare quanto segue:**

- una linea o
- un arco.
- Successivamente è possibile avviare il calcolo con (4).

### **3. Definire gli offset**

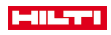

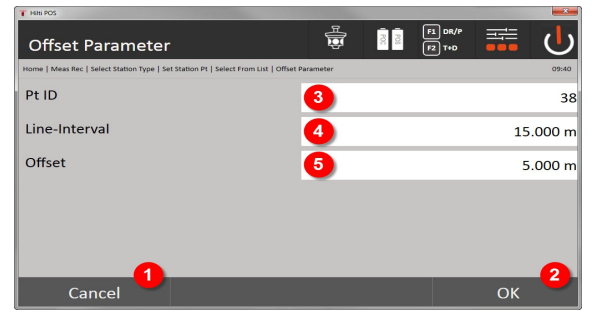

- 4. Ritorno alla finestra precedente
- 5. Confermare il messaggio
- 6. Selezione di un punto di avvio
- 7. Immettere intervallo
- 8. Immettere Offset

#### **4. Visualizzare il risultato**

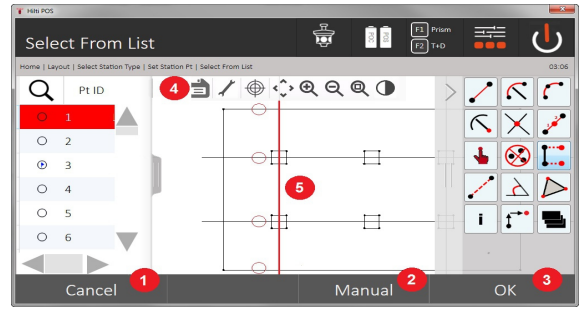

- 9. Ritorno alla finestra precedente
- 10. Confermare il messaggio
- 11. Salvataggio dei nuovi punti
- 12. Elementi con punti Offset

# **9.7.3.3 Taglio**

Tramite la funzione "Taglio" è possibile calcolare l'intersezione di 2 elementi.

# **Per avviare il calcolo occorre selezionare quanto segue:**

- due linee oppure
- una linea e un arco oppure
- due archi.

# **1. Selezionare CoGo taglio**

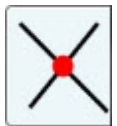

**2. Selezionare l'elemento**

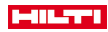

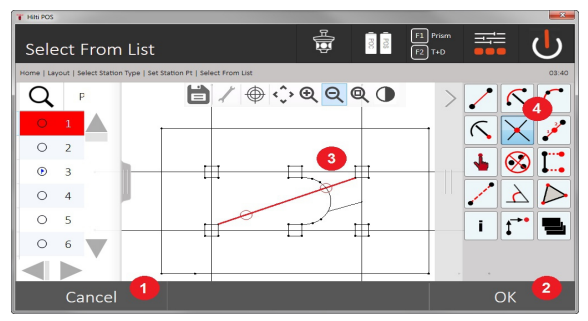

- 1. Ritorno alla finestra precedente
- 2. Confermare il messaggio
- 3. Grafico
- 4. Barra delle funzioni

### **Per avviare il calcolo occorre selezionare quanto segue:**

- due linee oppure
- una linea e un arco oppure
- due archi.

Successivamente è possibile avviare il calcolo con (4).

### **3. Definire il nome per i nuovi punti**

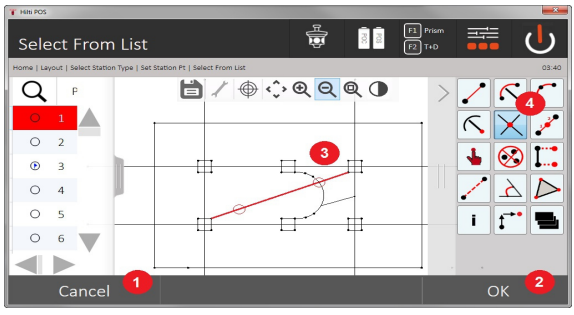

- 5. Ritorno alla finestra precedente
- 6. Confermare il messaggio
- 7. Grafico
- 8. Barra delle funzioni
- 9. Generare l'intersezione

# **9.7.3.4 Angolo**

Con la funzione Angolo è possibile determinare l'angolo tra 2 elementi.

Per avviare il calcolo occorre selezionare tre punti.

# **1. Selezionare l'angolo CoGo**

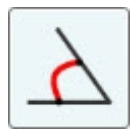

**2. Selezionare i punti**

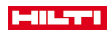

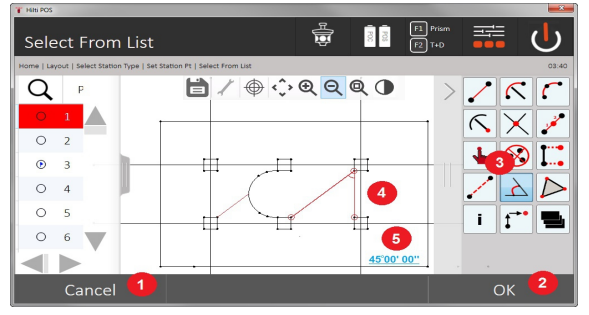

- 1. Ritorno alla finestra precedente
- 2. Immissione manuale del punto
- 3. Confermare il messaggio
- 4. Barra delle funzioni
- 5. Visualizzazione grafica del risultato
- 6. Visualizzazione numerica del risultato

Per avviare il calcolo occorre selezionare 3 punti.

Successivamente è possibile avviare il calcolo con (4).

# **3. Visualizzare il risultato**

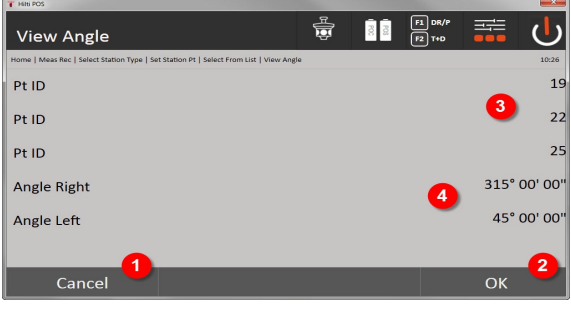

- 7. Ritorno alla finestra precedente
- 8. Confermare il messaggio
- 9. Visualizzazione dei punti
- 10. Visualizzazione dell'angolo

# **9.7.3.5 Calcolo della superficie**

Tramite la funzione Superficie è possibile calcolare il contenuto della superficie. Per avviare il calcolo occorre selezionare da un minimo di 3 a un massimo di 99 punti. La linea viene chiusa automaticamente all'avvio del calcolo della superficie.

#### **1. Selezionare la superficie CoGo**

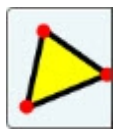

**2. Selezionare l'elemento**

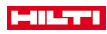

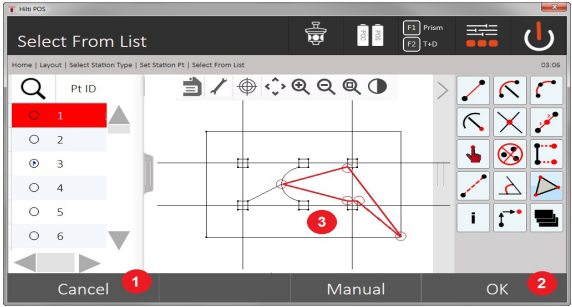

- 1. Ritorno alla finestra precedente
- 2. Confermare il messaggio
- 3. Grafico

Cliccando nuovamente su un punto già selezionato è possibile cancellarlo.

# **3. Visualizzare il risultato**

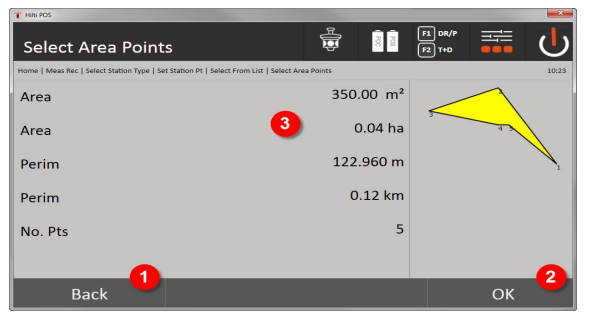

- 4. Ritorno alla finestra precedente
- 5. Salva
- 6. Visualizzazione dei risultati

# **9.7.4 Livello**

Con la funzionalità Layer è possibile attivare o disattivare singoli layer.

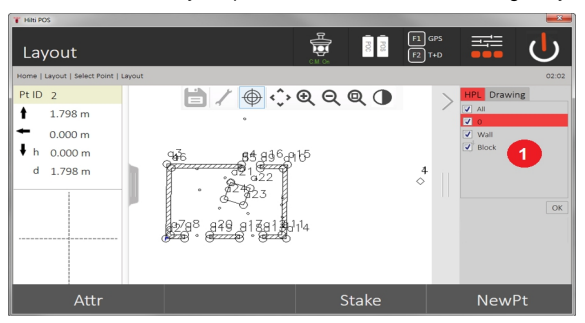

1. Si distingue tra il punto / l'elemento layer (1) ed i layer CAD importati (2). In questo modo è possibile attivare o disattivare i punti / gli elementi indipendentemente dai layer CAD. I punti disattivati non vengono utilizzati per la funzionalità Smart Layout.

Non è possibile lavorare o rimuovere layer dal file CAD importato.

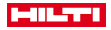

# **9.7.5 Linea mancante**

Con l'applicazione Linea mancante vengono misurati due punti qualsiasi nello spazio per determinare la distanza orizzontale, la distanza obliqua, la differenza di altezze e l'inclinazione tra i punti. Simbol[i → Pagina 87](#page-88-0)

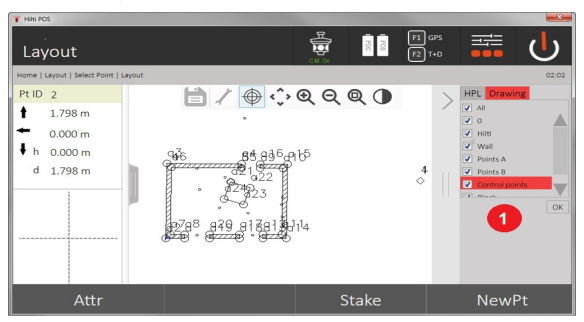

- 1. Ritorno alla finestra precedente
- 2. Confermare il messaggio
- 3. Punti / elementi dal job
- 4. Punti / elementi dai file CAD

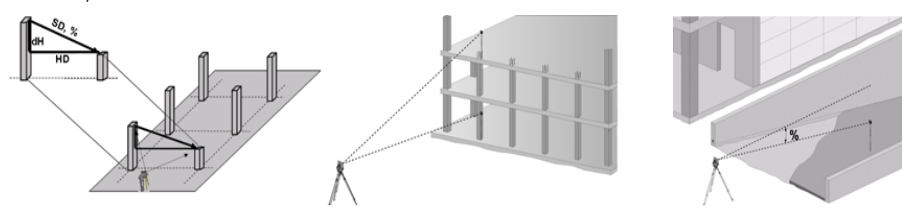

Per la determinazione della linea mancante sussistono due differenti possibilità di misurazione:

- Risultati tra il primo e tutti gli altri punti da misurare Risultati tra due punti misurati
- **1. Linea mancante radiale con riferimento al punto base**

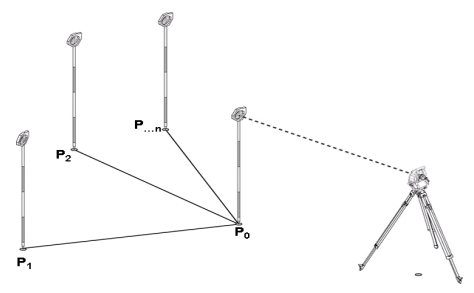

In seguito alla misurazione del primo punto tutti gli altri punti misurati fanno riferimento al primo.

### **2. Linea mancante con riferimento tra il primo e il secondo punto**

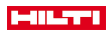

<span id="page-88-0"></span>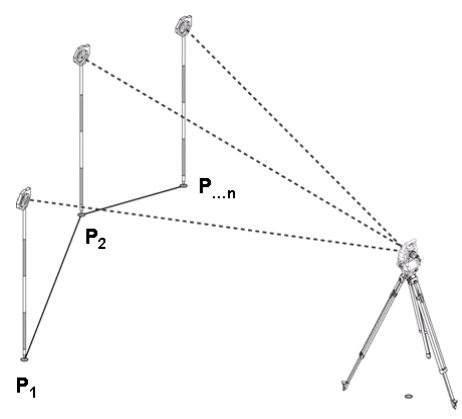

Misurazione dei primi due punti.

In seguito all'esito selezionare una nuova linea e misurare un nuovo punto base e un nuovo secondo punto. **Simboli**

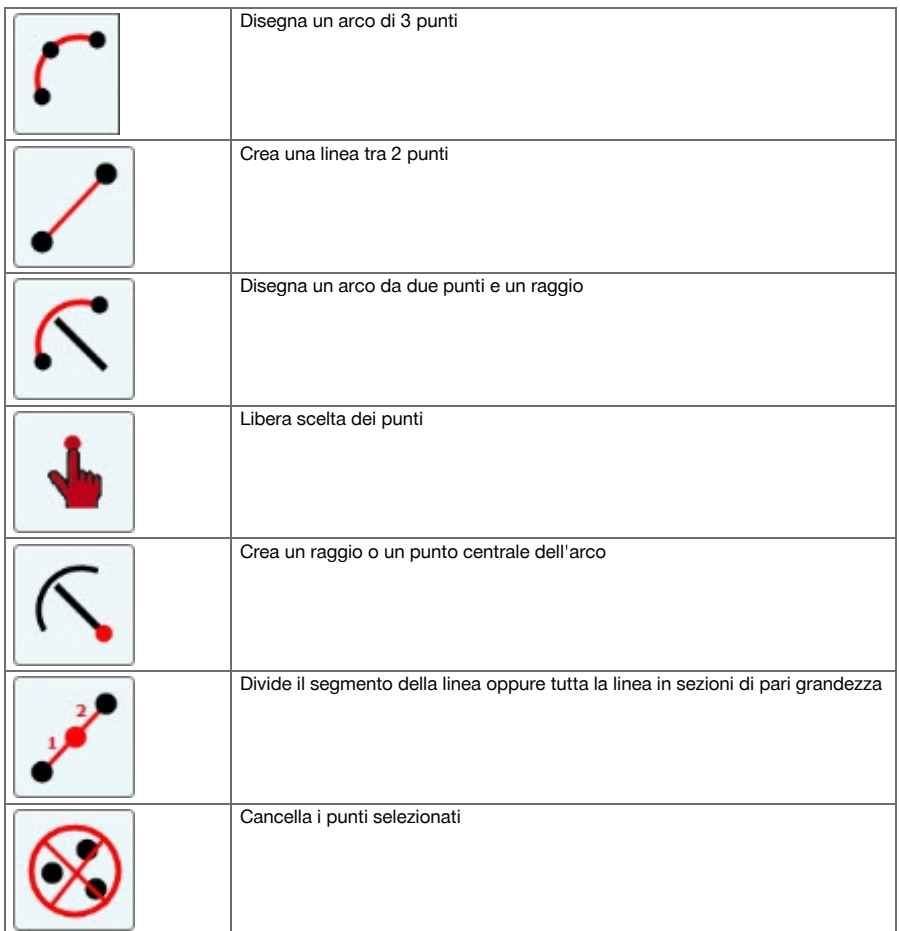

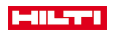

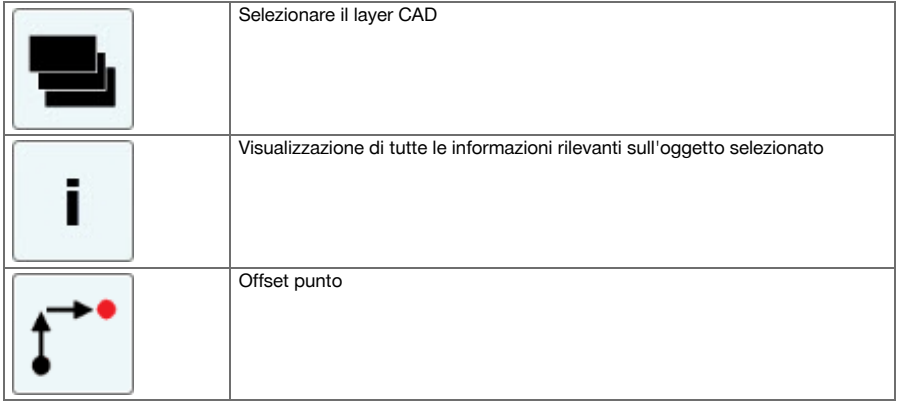

# **9.7.5.1 Procedura dell'applicazione linea mancante**

Per avviare l'applicazione linea mancante, premere nel menu principale il tasto Linea mancante.

# **1. Finestra di avvio linea mancante**

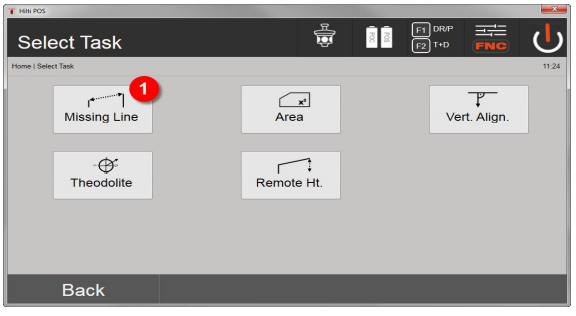

1. Selezione applicazione linea mancante

# **2. Finestra di misurazione punto di misurazione 1**

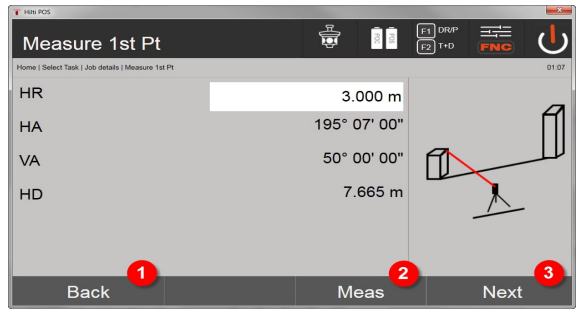

- 2. Ritorno alla finestra del progetto
- 3. Effettuare la misurazione
- 4. Dopo la misurazione, passaggio alla finestra successiva

# **3. Finestra di misurazione punto di misurazione 2**

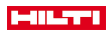

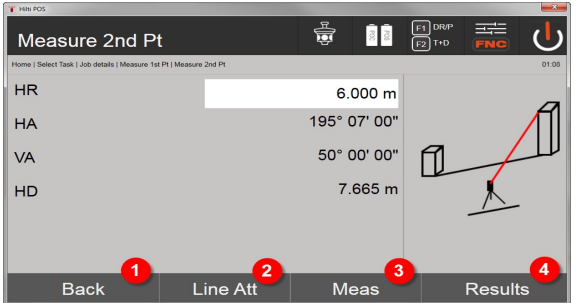

- 5. Ritorno alla finestra precedente
- 6. Immissione o visualizzazione degli attributi assegnati al punto
- 7. Effettuare la misurazione
- 8. Visualizzare i risultati

ř

Nella linea mancante radiale la misurazione di ogni altro punto (P<sub>n</sub>) si riferisce sempre al primo punto (P<sub>0</sub>) Nella linea mancante ogni nuova misurazione (P<sub>n</sub>) si riferisce all'ultimo punto misurato (P<sub>n-1</sub>) .

Visualizzazione del risultato o salvataggio dei dati linea mancante → Pagina 89

#### **Visualizzazione del risultato o salvataggio dei dati linea mancante**

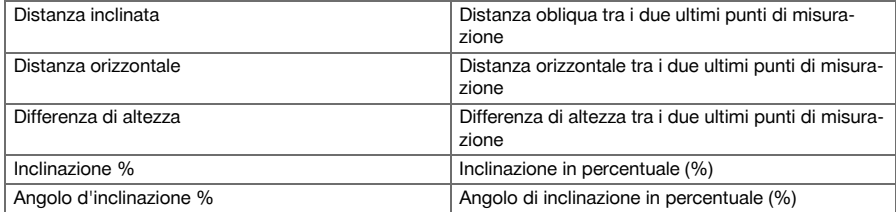

# **9.7.6 Principio della misurazione di superfici**

Lo strumento determina da un massimo di 99 punti misurati consecutivi la superficie orizzontale o verticale inclusa.

La sequenza dei punti può essere misurata in senso orario o antiorario.

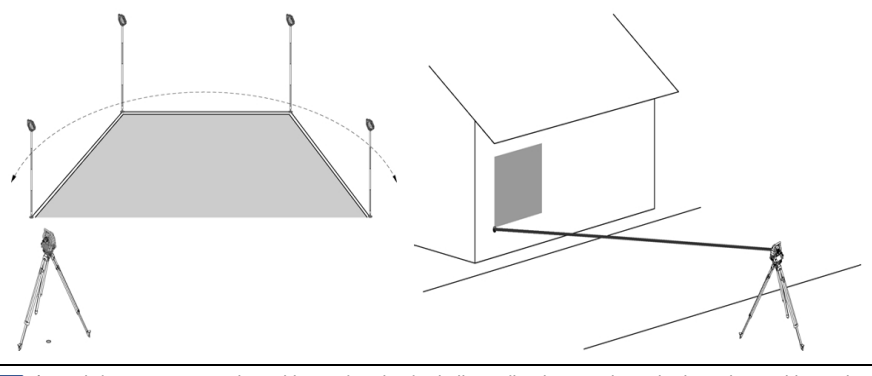

I punti devono essere misurati in modo tale che le linee di unione tra i punti misurati non si incrocino, altrimenti il calcolo della superficie risulterà errato.

In questa fase non è necessario impostare la stazione.

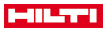

La superficie orizzontale si calcola proiettando i punti misurati nel livello orizzontale. I punti devono essere misurati secondo una determinata sequenza, che comprende una superficie. Per il calcolo la superficie viene "racchiusa" sempre dal primo all'ultimo punto misurato.

# **9.7.6.1 Procedura dell'applicazione misurazione superfici**

Per avviare l'applicazione misurazione superfici, premere nel menu principale il tasto Misurazione di superfici. **1. Finestra di avvio misurazione di superfici**

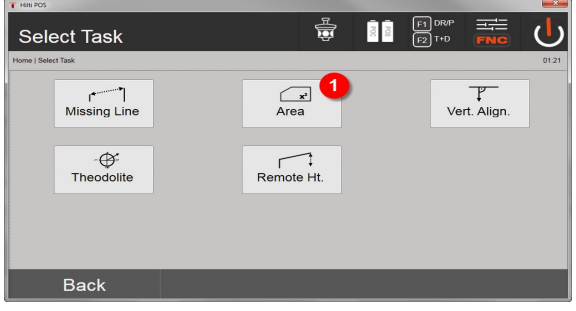

1. Selezione applicazione misurazione di superfici

## **2. Finestra di misurazione punto di misurazione**

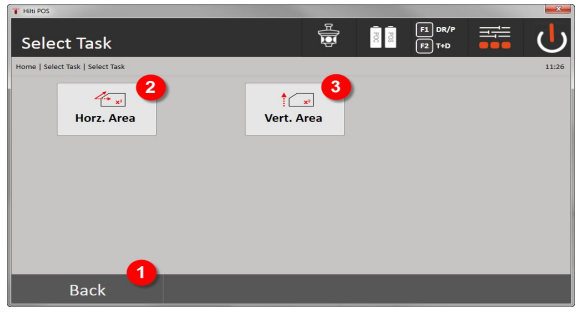

- 2. Ritorno alla finestra precedente
- 3. Calcolo della superficie orizzontale
- 4. Calcolo della superficie verticale

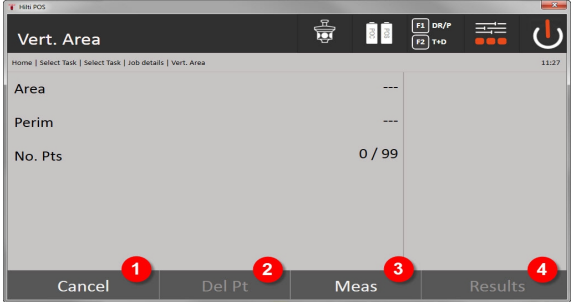

- 5. Ritorno alla finestra precedente
- 6. Canc. ultimo punto
- 7. Misurazione del punto
- 8. Visualizzare il risultato

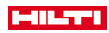

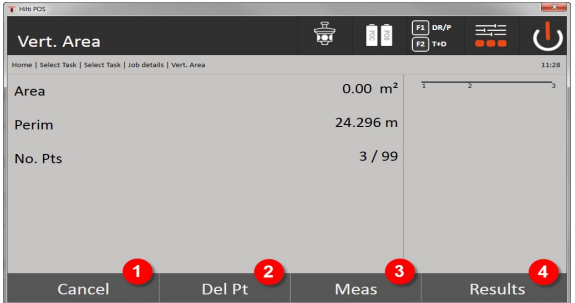

### 9. Ritorno alla finestra precedente

- 10. Canc. ultimo punto
- 11. Misurazione del punto
- 12. Visualizzare il risultato

# **Risultati**

I risultati vengono salvati nella memoria interna e possono essere visualizzati sul PC con l' **Hilti** PROFIS Layout o stampati.

Salvataggio dei dati misurazione superfici → Pagina 91

#### **Salvataggio dei dati misurazione superfici**

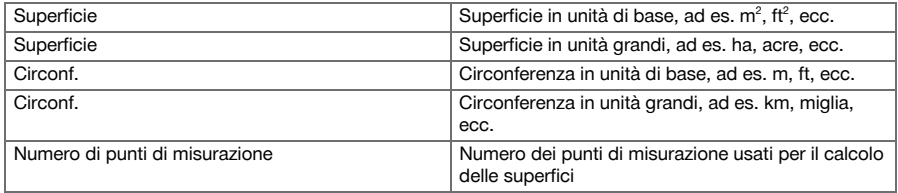

# **9.7.7 Teodolite**

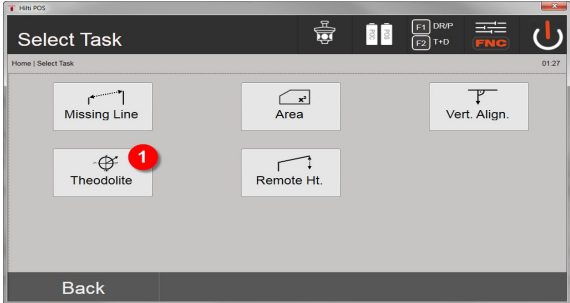

1. Selezione dell'applicazione Theodolite

# **9.7.7.1 Azzerare la lettura del cerchio**

Con l'opzione Ao **Zero** è possibile impostare in modo semplice e veloce la lettura del cerchio orizzontale su "zero".

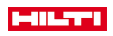

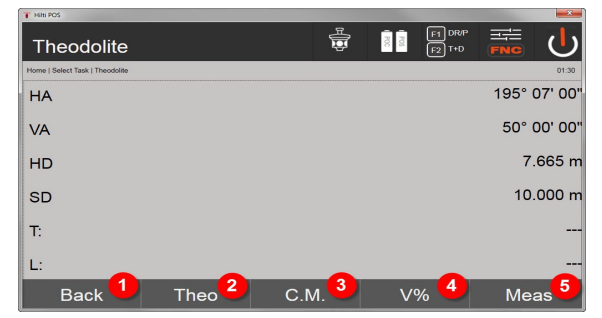

- 1. Ritorno alla finestra precedente
- 2. Impostazione di angoli
- 3. Misurazione continua
- 4. Visualizzazione dell'angolo verticale in percentuale
- 5. Effettuare la misurazione

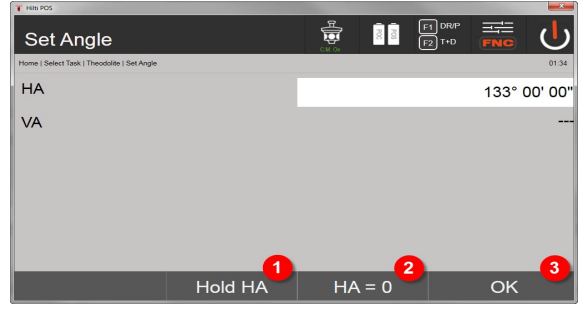

- 6. Arrestare l'attuale lettura del cerchio Ao
- 7. Impostare a l'attuale valore dell'angolo Ao
- 8. Confermare il messaggio

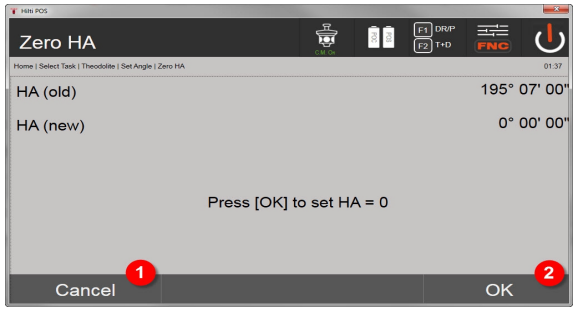

- 9. Interrompere e ritornare alla visualizzazione precedente senza modificare il valore Ao.
- 10. Impostare il valore Ao su 0

#### **9.7.7.2 Impostazione del cerchio orizzontale**

La lettura del cerchio orizzontale viene arrestata, la mira viene puntata sul nuovo bersaglio e poi nuovamente avviata la lettura del cerchio.

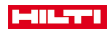

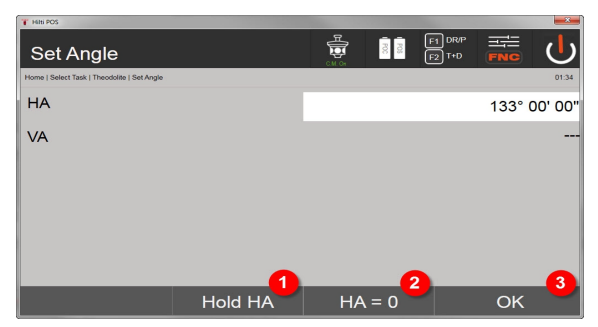

- 1. Arrestare l'attuale lettura del cerchio Ao
- 2. Impostare a l'attuale valore dell'angolo Ao
- 3. Confermare il messaggio

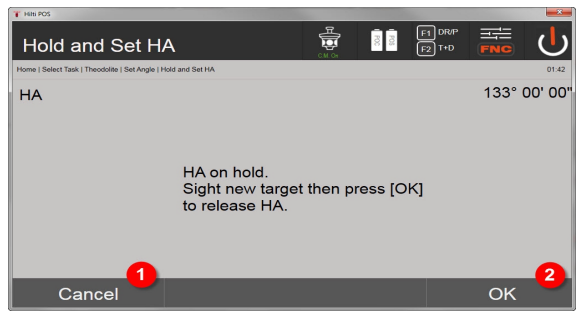

- 4. Interrompere e ritornare alla visualizzazione precedente senza modificare il valore Ao.
- 5. Impostare il valore Ao nella visualizzazione

# **9.7.7.3 Inserire manualmente la lettura del cerchio**

È possibile inserire manualmente qualsivoglia lettura del cerchio in qualsiasi posizione.

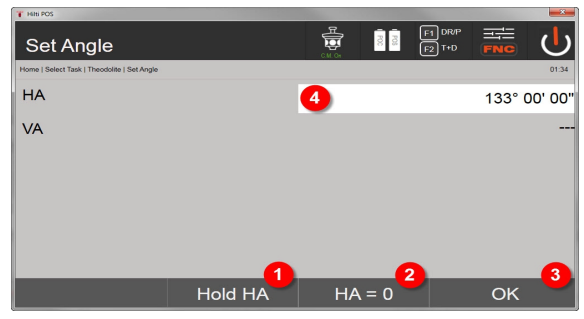

- 1. Arrestare l'attuale lettura del cerchio Ao
- 2. Impostare a l'attuale valore dell'angolo Ao
- 3. Confermare il messaggio
- 4. Inserire manualmente il valore relativo all'angolo orizzontale

# **9.7.7.4 Indicatore di inclinazione verticale**

Ogni lettura del cerchio verticale può essere commutata tra la visualizzazione in gradi ed in percentuale.

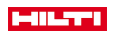

| <b>Theodolite</b>               |      | $\frac{R}{R}$<br>CM OH | F1 DRP<br>$\ensuremath{\otimes}$<br>$\boxed{F2}$ T+D | ᆍ<br><b>FNC</b> |
|---------------------------------|------|------------------------|------------------------------------------------------|-----------------|
| Home   Select Task   Theodolite |      |                        |                                                      | 01:45           |
| <b>HA</b>                       |      |                        |                                                      | 195° 07' 00"    |
| <b>VA</b>                       |      |                        |                                                      | 83.910%         |
| HD                              |      |                        |                                                      | 7.665 m         |
| <b>SD</b>                       |      |                        |                                                      | 10.000 m        |
| T.                              |      |                        |                                                      | ---             |
| L:                              |      |                        | 1                                                    | ---             |
| <b>Back</b>                     | Theo | C.M.                   | $V\%$                                                | <b>Meas</b>     |

1. Cambiare la visualizzazione dell'angolo verticale tra gradi e %

# **9.7.8 Misurazione indiretta dell'altezza**

#### **9.7.8.1 Principio della misurazione indiretta dell'altezza**

Con la misurazione indiretta dell'altezza vengono determinate le differenze di altezza rispetto a zone o punti non accessibili, qualora questi non consentano di eseguire alcuna misurazione diretta della distanza. Con la misurazione indiretta dell'altezza è possibile determinare pressoché qualsiasi altezza o profondità si desideri, ad esempio le altezze relative alle estremità delle gru, le profondità degli scavi di fondazione e

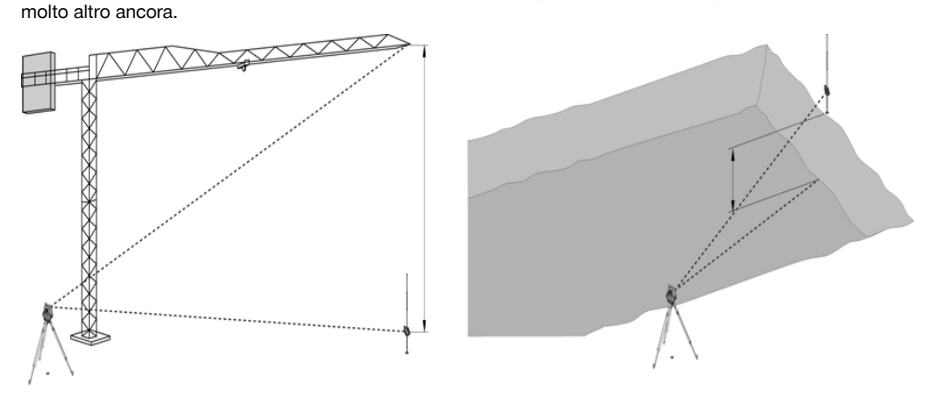

È assolutamente necessario tenere presente che il punto di riferimento e gli ulteriori punti non accessibili si trovano su un piano verticale.

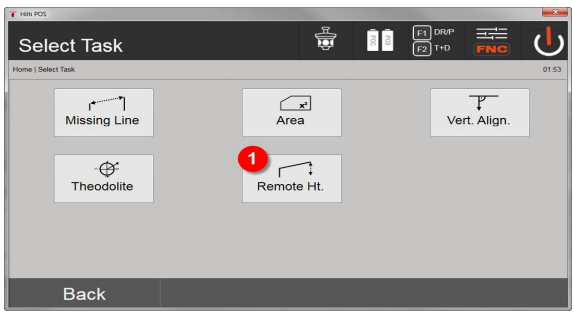

1. Selezione dell'applicazione misurazione altezza indiretta

Dopo aver richiamato l'applicazione vengono visualizzati i lavori o una selezione dei lavori. In questa fase non è necessario impostare la stazione.

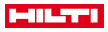

#### **9.7.8.2 Determinazione indiretta dell'altezza**

# **Misurazioni rispetto al 1° punto di riferimento**

Al 1° punto di misurazione viene eseguita una misurazione dell'angolo e della distanza.

La distanza può essere misurata direttamente rispetto al punto oppure con l'ausilio dell'asta riflettore, in funzione dell'accessibilità al 1° punto di riferimento.

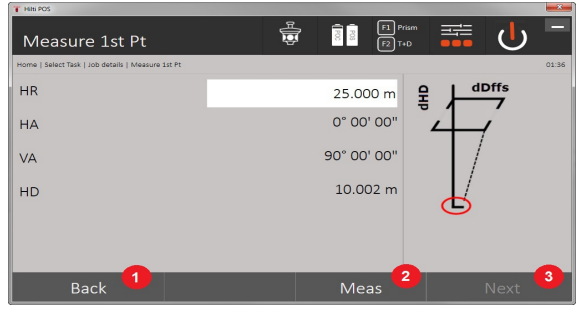

- 1. Ritornare alla Selezione progetto
- 2. Avviare la misurazione rispetto al punto
- 3. Procedere fino alla misurazione successiva

# **Misurazioni rispetto ad altri punti**

La misurazione rispetto ad altri punti avviene solamente mediante misurazione di angoli verticali. La differenza di altezza rispetto al 1° punto di riferimento viene visualizzata continuativamente.

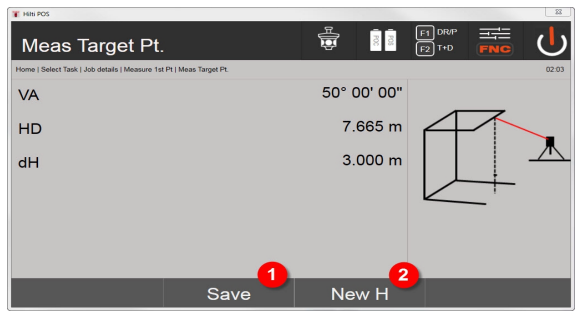

- 4. Registrazione dei risultati
- 5. Nuova (ulteriore) misurazione indiretta dell'altezza basata su un nuovo punto di riferimento

#### **9.7.9 Allineamento verticale**

#### **9.7.9.1 Principio dell'allineamento verticale**

Con l'allineamento verticale possono essere collocati nello spazio elementi in posizione verticale oppure essere trasmessi in posizione verticale.

In questo caso sono da menzionare in particolare i vantaggi relativi alle posizioni verticali di rivestimenti su colonne oppure che è possibile eseguire il tracciamento o la verifica di punti verticalmente contrapposti su più piani.

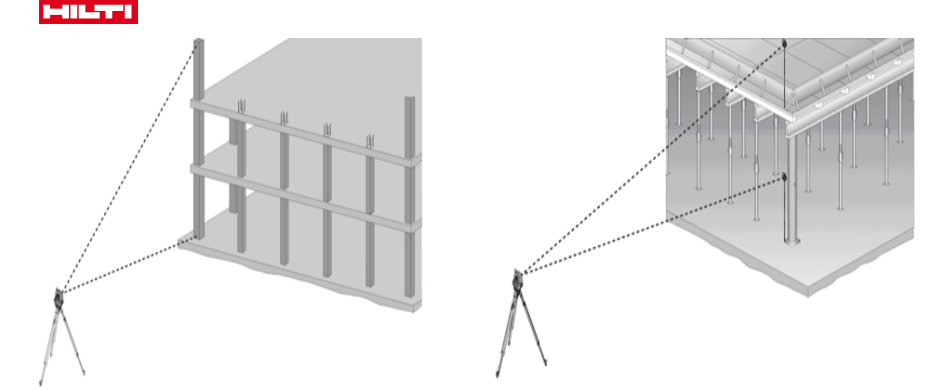

In linea di principio vengono controllati due punti misurati, se questi sono disposti nello spazio l'uno sopra l'altro in verticale.

Le misurazioni possono essere eseguite, in funzione delle esigenze dell'applicazione, con o senza asta riflettore.

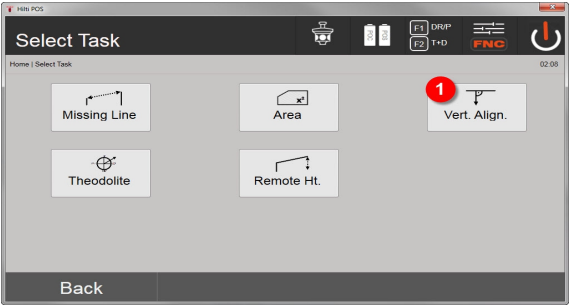

### 1. Selezione dell'applicazione allineamento verticale

Dopo aver richiamato l'applicazione vengono visualizzati i lavori o una selezione dei lavori.

In questa fase non è necessario impostare la stazione.

#### **Misurazioni rispetto al 1° punto di riferimento**

Al 1° punto di misurazione viene eseguita una misurazione dell'angolo e della distanza.

La distanza può essere misurata direttamente rispetto al punto oppure con l'ausilio dell'asta riflettore, in funzione dell'accessibilità al 1° punto di riferimento.

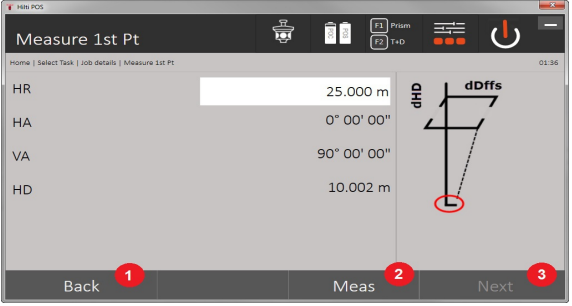

- 1. Ritornare alla Selezione progetto
- 2. Avviare la misurazione rispetto al punto
- 3. Procedere fino alla misurazione successiva
- 96 Italiano

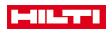

## **Misurazioni rispetto ad altri punti**

La misurazione di altri punti avviene sempre mediante misurazione angolare e di distanza.

Dopo la seconda e ogni ulteriore misurazione i valori di correzione vengono aggiornati in confronto al 1° punto di riferimento nella visualizzazione sottostante.

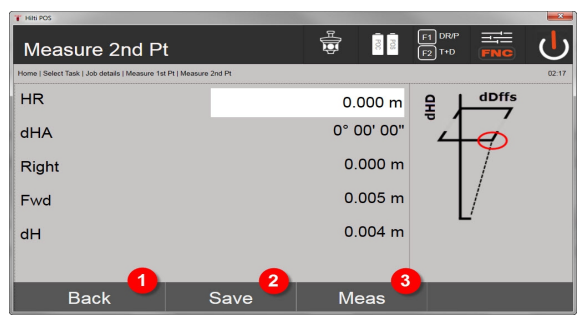

- 4. Ritornare alla misurazione fino al primo punto di riferimento
- 5. Registrazione dei risultati
- 6. Misurare angolo e distanza e aggiornare i valori di correzione nella visualizzazione

# **10 Dati e gestione dei dati**

# **10.1 Introduzione**

I tachimetri **Hilti** salvano i dati fondamentalmente nella memoria interna.

I dati sono valori di misurazione, cioè valori angolari e di distanza, subordinati alle impostazioni o ai valori degli assi di riferimento relativi all'applicazione, come Linea e Offset oppure coordinate.

Con l'ausilio di un software per PC è possibile anche scambiare dati con altri sistemi.

In linea di principio devono essere considerati tutti i dati del tachimetri come dati dei punti, ad eccezione dei dati grafici, in cui i punti sono combinati con grafici.

Per la selezione o l'utilizzo sono disponibili qui i punti corrispondenti, ma non la grafica che è presente come informazione supplementare.

# **10.2 Dati dei punti**

I dati dei punti possono consistere in nuovi punti misurati oppure essere punti già presenti. Fondamentalmente la stazione totale misura angoli e distanze.

Con l'ausilio della configurazione della stazione vengono calcolate le coordinate per il punto bersaglio.

In questo modo, ogni punto al quale si è mirato con il reticolo o con il puntatore laser e per il quale viene misurata una distanza, viene calcolato come punto tridimensionale nel sistema della stazione totale.

Questo punto tridimensionale viene identificato in maniera univoca mediante la descrizione del punto stesso. Ad ogni punto viene attribuita una descrizione del punto, una coordinata Y, una coordinata X ed eventualmente un'altezza.

Determinati punti sono definiti per mezzo delle loro coordinate oppure punti con elementi grafici.

#### **10.2.1 Punti come punti di misurazione**

I dati di misurazione sono punti misurati che sono stati generati e memorizzati dalle applicazioni principali sul tachimetro come punti coordinate, come ad esempio il tracciamento orizzontale, il tracciamento verticale, il controllo, la misurazione e la registrazione.

I punti di misurazione possono esistere nell'ambito di una stazione una sola volta.

Se lo stesso nome viene nuovamente utilizzato come punto di misurazione, è possibile che il punto esistente venga sovrascritto oppure che venga dotato di un altro nome punto.

I punti di misurazione non possono essere modificati.

#### **10.2.2 Punti come punti di coordinate**

Se in un sistema di coordinate viene eseguita un'elaborazione, di regola tutte le posizioni vengono identificate per mezzo di un nome di punto e vengono stabilite le coordinate, sono perlomeno necessari un nome punto e due valori di coordinate orizzontali X, Y o E, N, ecc… per descrivere una posizione del punto.

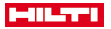

L'altezza è solitamente indipendente dai valori delle coordinate XY.

La stazione totale utilizza punti come punti coordinata, cosiddetti punti di controllo o punti fissi e punti di misurazione con coordinate.

I punti fissi sono punti con determinate coordinate che vengono inseriti manualmente nella stazione totale oppure vengono trasmessi con l' **Hilti** PROFIS Layout mediante una memoria di massa USB o direttamente per mezzo di un cavo dati USB.

Questi punti fissi possono anche essere punti di tracciamento. Un punto di controllo (punto fisso) esiste in un lavoro solamente una volta.

I punti di controllo o punti fissi possono essere modificati sulla stazione totale, a condizione che nessun elemento grafico sia annesso al punto in questione.

### **10.2.3 Punti con elementi grafici**

Con l'ausilio del programma **Hilti** PROFIS Layout sullo strumento possono essere caricati, rappresentati e selezionati dati grafici da un ambiente CAD.

Il sistema **Hilti** consente di generare punti ed elementi grafici in diversi modi con **Hilti** PROFIS Layout e di trasmetterli al tachimetro o di utilizzarli.

I punti con elementi grafici annessi non possono essere modificati sul tachimetro, tuttavia ciò è possibile sul PC con l' **Hilti** PROFIS Layout.

# **10.3 Generazione di dati dei punti**

### **10.3.1 Con stazione totale**

Ogni misurazione genera un set di dati misurati oppure genera un punto di misurazione. I punti di misurazione sono definiti solamente come valori angolari e di distanza, nome del punto con angolo e valori di distanza oppure come nomi punto con coordinate.

### **10.3.2 Con Hilti PROFIS Layout**

### **1. Generazione di punti dalle dimensioni della mappa mediante progettazione di linee, curve e rappresentati con elementi grafici**

Nel programma **Hilti** PROFIS Layout è possibile generare dalle quote o dimensioni della mappa un grafico che dovrebbe praticamente riprodurre lo schema di costruzione.

Nel software per PC viene nuovamente generata graficamente la mappa sul PC, in forma semplificata, in modo che le linee, le curve ecc. risultino come punti con sfondo grafico.

Qui è anche possibile generare curve specifiche, dalle quali possono essere creati punti ad esempio ad intervalli regolari.

### **2. Generazione di punti in seguito all'importazione di dati CAD e CAD-compatibili**

Con l'ausilio dell' **Hilti** PROFIS Layout vengono trasferiti al PC dati CAD nel formato DXF o nel formato DWG AutoCAD-compatibile.

Dai dati grafici, cioè linee, curve, ecc..., vengono generati dei punti.

Nel programma **Hilti** PROFIS Layout è possibile creare, da elementi grafici CAD, dei dati in forma di punti da punti finali, punti di intersezione di linee, punti centrali di tratti, punti circolari, ecc.

Ai dati dei punti così generati vengono assegnati gli elementi grafici originari derivanti da CAD.

I dati che si trovano in CAD possono essere presenti in diverse posizioni. Nel programma **Hilti** PROFIS Layout, durante il trasferimento allo strumento, questi dati vengono raccolti tutti in un'unica "posizione".

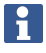

Qui si deve prestare particolare attenzione al fatto che nell'organizzazione dei dati sul PC trova notevole considerazione la densità di punti definitivamente attesa prima della trasmissione allo strumento.

#### **3. Importazione di dati dei punti da file tabelle o file di testo**

I dati dei punti possono essere importati da file di testo o file XML in **Hilti** PROFIS Layout, elaborati e trasferiti al tachimetro.

# **10.3.3 Con Hilti Point Creator**

Il software **Hilti** Point Creator è un plug-in installabile in AutoCAD a partire dalla versione 2010. Con l' **Hilti** Point Creator si estraggono punti con coordinate da disegni 2D e 3D. Inoltre vengono tratte le descrizioni (attributi) su queste posizioni dal modello AutoCAD 2D/3D. Gli attributi vengono tratti dai prodotti **Hilti** – a tal fine, vedere la biblioteca Hilti BIM/CAD. Per i prodotti **Hilti** vengono tratti i numeri di articolo, la denominazione e il tipo di prodotto **Hilti**. Allo stesso modo sono indicati gli attributi in generale, come ad es. nome e colore layer dell'elemento grafico nel modello AutoCAD.

I dati dei punti possono essere generati direttamente da modelli 2D o 3D-CAD. Questi dati dei punti vengono esportati dal software AutoCAD con l'ausilio dell' **Hilti** Point Creator in diversi formati.

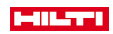

### **Formati di stampa Hilti Point Creator per punti**

- Formato di testo con attributi (.txt)
- Formato Excel con attributi (.csv)
- Formato CAD; solo punti senza attributi (.dxf)
- Formato dati **Hilti** con attributi (.oml)

# **10.4 Memoria dati**

# **10.4.1 Memoria interna al tachimetro**

Il tachimetro **Hilti** memorizza nelle applicazioni dati che vengono organizzati di conseguenza.

I dati dei punti o i dati di misurazione sono organizzati nel sistema mediante lavori e stazioni dello strumento. **Lavoro**

Fa parte di un lavoro un unico blocco di punti di controllo (punti fissi) o punti di tracciamento.

Possono far parte di un lavoro molte stazioni.

### **Stazione dello strumento più orientamento (se rilevante)**

Per una stazione è sempre presente un orientamento.

Fanno parte di una stazione punti di misurazione con una denominazione univoca del punto.

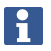

Un lavoro può essere considerato praticamente come un file.

### **10.4.2 Memoria di massa USB**

La memoria di massa USB viene utilizzata per l'interscambio di dati tra PC e stazione totale. Questo supporto non viene utilizzato come memoria dati supplementare.

Come memoria dati attiva, nella stazione totale viene sempre utilizzata la memoria interna della stazione stessa.

# **11 Manager dati tachimetro**

### **11.1 Panoramica**

Con il Manager Dati è presente l'accesso ai dati salvati internamente al controller.

# **Possibilità del Manager dati:**

- Dati importazione ed esportazione
- Progetti visualizzazione, creazione, cancellazione
- Visualizzazione, creazione, cancellazione, elaborazione punti fissi, visualizzazione, cancellazione di punti di misurazione
- Grafico visualizzazione, creazione, cancellazione, modifica di elementi grafici come linee, archi

#### **11.2 Procedura dell'applicazione Manager dati**

L'accesso alla gestione dati avviene direttamente dalla pagina iniziale.

### **1. Finestra di avvio del sistema**

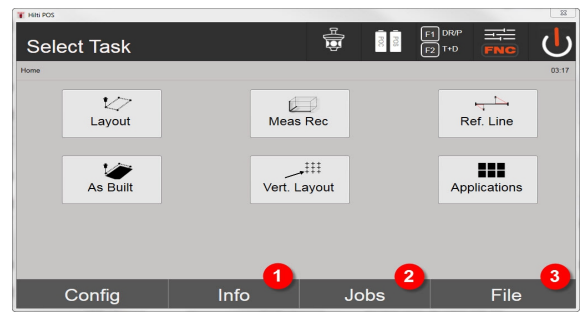

1. Informazioni sul progetto

# **HILTI**

- 2. Selezione del project manager
- 3. Selezione Manager Import / Export

# **2. Finestra di avvio informazioni**

- Manager Import/Export (Import/Export di dati del punto)
- Project Manager (visualizzazione, creazione e cancellazione di opzioni di progetto)
- Manager punti (visualizzazione, creazione e cancellazione, modifica di punti fissi e visualizzazione, cancellazione di punti di misurazione)
- Manager grafico (visualizzazione, creazione e cancellazione di linee e archi) de 89

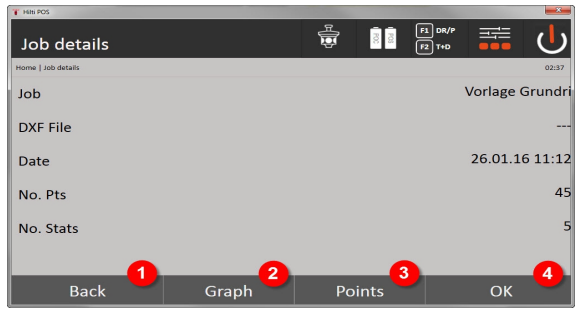

- 4. Ritorno alla finestra precedente
- 5. Selezionare display grafico
- 6. Selezione Manager punto
- 7. Confermare il messaggio

### **11.2.1 Manager Import / Export**

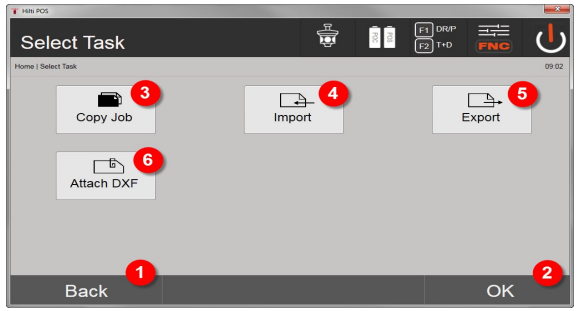

- 1. Ritorno alla finestra precedente
- 2. Conferma della copia dei dati nella memoria interna
- 3. Copia dei dati
- 4. Opzione importazione di dati
- 5. Opzione esportazione di dati
- 6. Opzione importazione di dati DXF

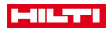

### **11.2.1.1 Importazione di punti**

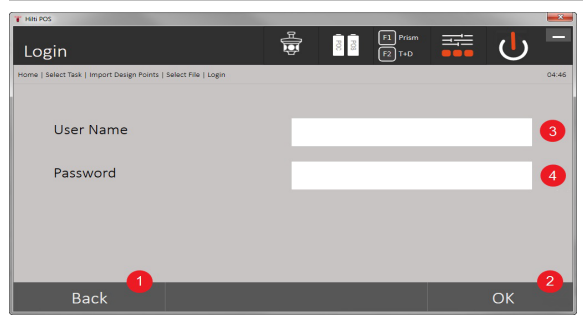

- 1. Indietro alla finestra di dialogo precedente
- 2. Confermare il messaggio
- 3. Inserire il nome utente
- 4. Inserire la password

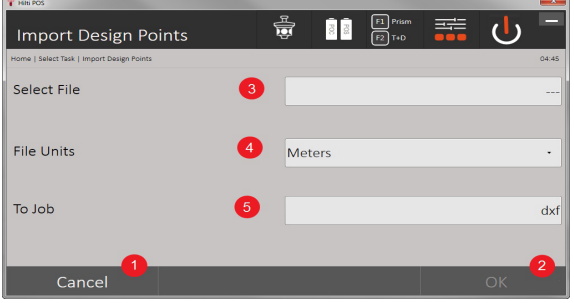

- 1. Indietro alla finestra di dialogo precedente
- 2. Confermare il messaggio
- 3. Selezionare il file da importare
- 4. Determinare le unità per il file da importare
- 5. Determinare la directory di destinazione

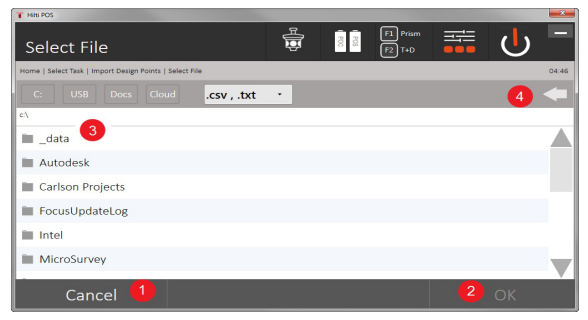

- 1. Ritorno alla finestra precedente
- 2. Confermare il messaggio
- 3. Selezionare il file da importare
- 4. Ritornare alla directory precedente

Con questa opzione vengono caricati i dati dal supporto di dati USB collegato direttamente nel progetto selezionato. Tutti i punti con le coordinate vengono importati come punti fissi, ovvero i punti possono essere utilizzati per il posizionamento, il tracciamento e per il grafico (linee, archi). Nel processo di importazione i punti vengono confrontati tramite i numeri di punto con i numeri di punto presenti nel progetto.

# HILTTI

Dato che all'interno di un progetto ogni numero di punto può comparire come punto fisso soltanto una volta. in caso di numeri di punti corrispondenti sono a disposizione quattro possibilità:

### **opzioni di selezione in caso di numeri di punti corrispondenti**

- Non sovrascrivere i singoli punti selezionati preesistenti
- Sovrascrivere i singoli punti preesistenti selezionati individualmente
- Non sovrascrivere tutti i punti preesistenti
- Sovrascrivere tutti i punti preesistenti

I dati possono essere importati nel formato di file .csv o .txt. I singoli elementi dati devono seguire scrupolosamente la sequenza precedentemente indicata. I seguenti elementi vengono importati come dati di punti fissi in questa sequenza: N. punto, N(X), E(Y), H(Z), attributi 1-5.

I punti non presenti nel progetto vengono importati senza messaggio. Se dopo l'importazione degli elementi sono presenti altri elementi, questi vengono ignorati.

### **11.2.1.2 Esportazione di punti**

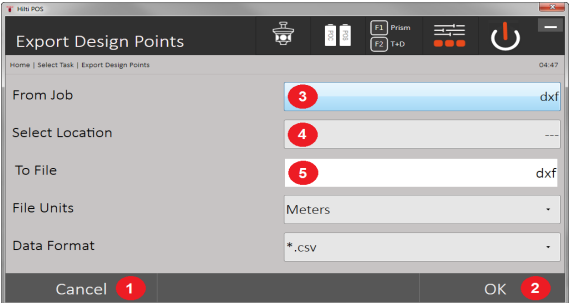

Nella funzione di esportazione, tutti i punti di un progetto vengono esportati su un supporto di dati USB collegato, e tutti i punti vengono considerati simili. Il nome del file di esportazione può essere immesso liberamente. A seconda del tipo di punto in un progetto, cambiano gli elementi dati esportati:

- 1. Indietro alla finestra di dialogo precedente
- 2. Confermare il messaggio
- 3. Selezionare la fonte di esportazione per i punti
- 4. Selezionare il bersaglio da esportare per i punti
- 5. Determinare il formato del file
- Esportazione dei punti fissi con: N. punto, N(X), E(Y), H(Z), attributi 1 5
- Esportazione punti misurati con: N. punto, N(X), E(Y), H(Z), attributi 1 5, HA, VA, HD, hr, ppm

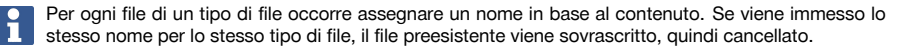

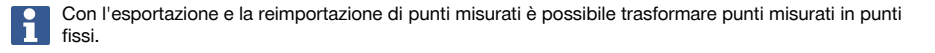

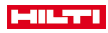

# **11.2.1.3 Copia interna dei dati**

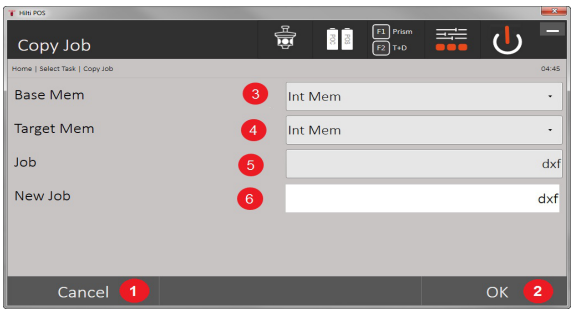

Questa opzione consente di duplicare un progetto nella memoria interna. In questo modo vengono salvati tutti i dati del progetto con un altro nome.

- 1. Indietro alla finestra di dialogo precedente
- 2. Confermare il messaggio
- 3. Selezionare la fonte di esportazione
- 4. Selezionare il bersaglio da copiare
- 5. Selezionare la fonte da copiare
- 6. Determinare un nuovo nome del progetto

# **11.2.1.4 Importazione / associazione di un file .dxf o .dwg**

Questa opzione consente di importare o allegare un file .dxf o .dwg in un progetto.

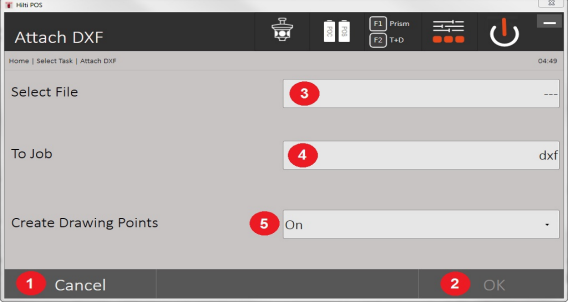

- 1. Interruzione finestra
- 2. Confermare il messaggio
- 3. Selezione progetto
- 4. Formato del file importato
- 5. Attivare l'estrazione automatica del punto

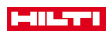

# **11.2.2 Project Manager**

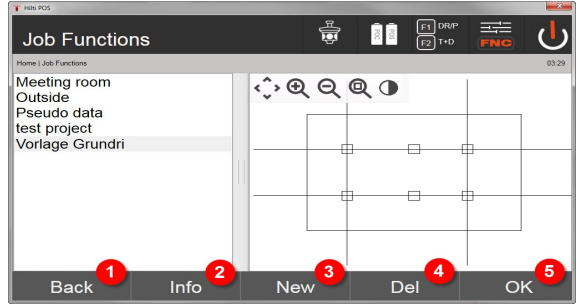

- 1. Ritorno alla finestra di partenza del Manager dati
- 2. Informazioni progetto
- 3. Crea nuovo progetto
- 4. Rimuovere progetto
- 5. Segna il progetto come progetto attuale

# **11.2.3 Manager punto**

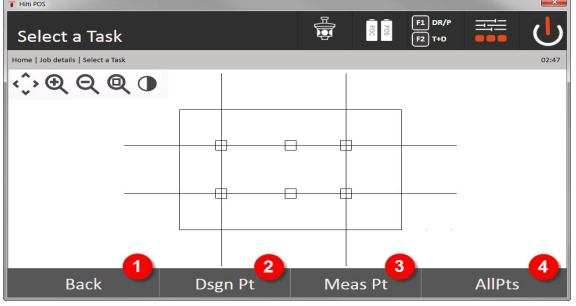

- 1. Ritorno alla finestra di partenza del Manager dati
- 2. Opzione punti fissi
- 3. Opzione punti misurati
- 4. Opzione visualizza tutti i punti

# **11.2.3.1 Punti fissi**

I punti fissi possono essere visualizzati, cancellati, modificati e nuovamente immessi. In caso di punti immessi di recente è anche possibile immettere, oltre ai numeri punti e le coordinate ancora fino a 5 descrizioni (attributi).

# **Elementi dati di punti fissi**

- N° punto
- $N(X)$
- $E(Y)$
- $H(Z)$
- Attributi 1 5

I punti fissi cui è assegnato un elemento grafico, ad es. linea, arco, ecc. possono essere cancellati soltanto quando è già stato cancellato l'elemento grafico.

#### **11.2.3.2 Punti di misurazione**

I punti di misurazione sono sempre assegnati ad una stazione. Dopo aver selezionato una stazione è possibile visualizzare e cancellare tutti i punti di questa stazione.

# **Possibilità di cancellazione di punti misurati**

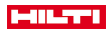

- Ogni punto misurato può essere cancellato individualmente dopo la selezione della stazione
- Tutti i punti misurati possono essere cancellati al contempo cancellando la stazione

Per cancellare i punti misurati occorre prestare la massima attenzione. Se ad es. viene cancellata una stazione e quindi tutti i punti misurati relativi, si rischia di perdere diverse ore di misurazione o una giornata di lavoro.

#### **Elementi dati di punti misurati**

- N punto
- $N(X)$
- E(Y)
- $H(Z)$
- Attributi 1 5
- HA
- VA
- HD
- hr
- ppm

Per un punto misurato selezionato è possibile visualizzare gli attributi assegnati dall'applicazione Misura e registra.

I punti misurati possono essere usati per stazionamento e orientamento, ma non per l'assegnazione di elementi grafici, come ad es. linee e curve per l'applicazione Ponteggio per tracciamento.

# **11.2.3.3 Ricerca target**

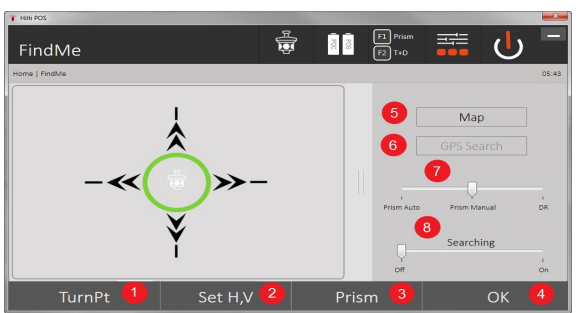

Qui vengono classificati per numero di punto tutti i punti fissi e tutti i punti misurati con corrispondente denominazione del tipo (punto fisso o punto di misurazione). I punti si possono visualizzare in un grafico, in un elenco o in sequenza.

- 1. Ruotare lo strumento per selezionare il punto
- 2. Regolare l'asse posteriore e quello anteriore
- 3. Selezionare il bersaglio
- 4. Confermare il messaggio
- 5. Modifica della prospettiva nella vista in pianta
- 6. Passare alla ricerca GPS
- 7. Selezionare la modalità di misurazione
- 8. Avviare la ricerca automatica del bersaglio

La finestra di dialogo "Ricerca bersaglio" aiuta a trovare il bersaglio dopo che

#### **Sono disponibili 3 diverse modalità:**

- 9. Joystick utilizzare il joystick sul display. In alternativa è possibile utilizzare i pulsanti in alto a destra per la regolazione.
- 10. Vista in pianta selezionare un punto.

In alternativa è possibile selezionare una superficie bianca sulla vista in pianta.

- Lo strumento si orienta da solo e l'asse anteriore viene regolato automaticamente a 90°.
- 11. Ricerca prisma selezionare Ricerca prisma.

# **MILTTI**

### Selezionare **Cercare bersaglio**.

Lo strumento si basa sul POC 200.

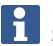

La ricerca prisma funziona solo in presenza di un segnale GPS e se il bersaglio era bloccato (10 sec - 2 min).

# **12 Scambio di dati**

#### **12.1 Introduzione**

# **Possibilità di scambio dati tra sistema di tachimetro POS 150 / 180 e PC**

• Combinazione con il programma PC **Hilti** PROFIS Layout

I dati trasmessi sono dati binari e non possono essere letti senza questi programmi. L'interscambio di dati può avvenire per mezzo del cavo dati USB fornito in dotazione oppure con l'ausilio di una memoria di massa USB.

• Supporto dati USB

Con il supporto dati USB, sia per l'importazione che per l'esportazione di dati, si possono scambiare file direttamente dal controller nei formati .csv. e .txt.

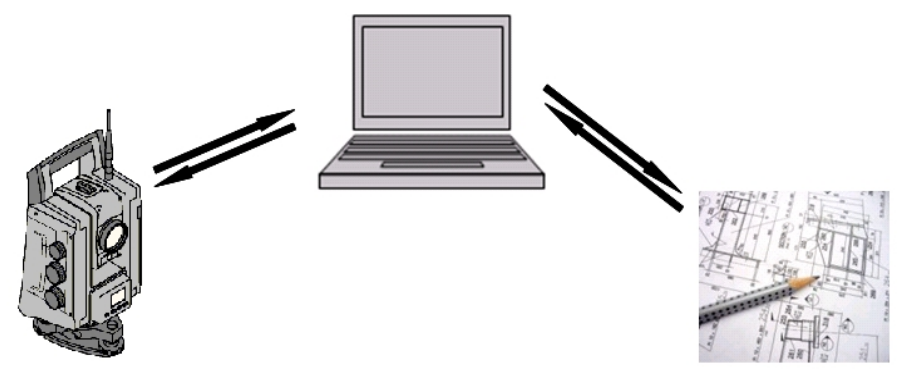
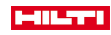

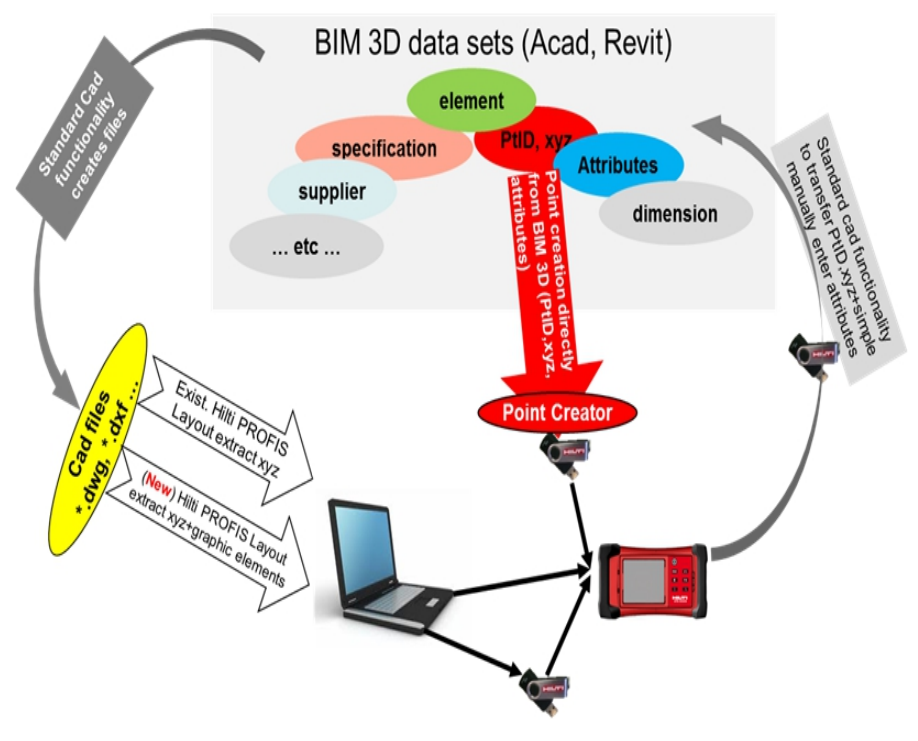

# **12.2 Hilti PROFIS Layout**

Fondamentalmente i dati vengono scambiati sotto forma di progetto completo, cioè tutti i dati che fanno parte del progetto vengono scambiati tra il tachimetro **Hilti** e l' **Hilti** PROFIS Layout.

Un progetto può contenere solo punti di controllo o punti fissi con e senza grafici o combinati, cioè con punti di controllo o punti fissi e punti di misurazione (dati di misurazione) comprensivi dei risultati derivanti dalle applicazioni corrispondenti.

# **12.2.1 Tipi di dati**

## **Dati dei punti (punti di controllo o punti di tracciamento)**

I punti di controllo sono al contempo anche punti di tracciamento e possono essere caratterizzati da elementi grafici per facilitarne l'identificazione oppure per una rappresentazione abbozzata della situazione.

Se questi punti vengono trasmessi unitamente ad elementi grafici dal PC alla stazione totale, questi dati verranno rappresentati nella stazione totale con la grafica annessa.

Se punti di controllo o di tracciamento vengono inseriti manualmente nella stazione totale in un secondo tempo, nella stazione totale non sarà possibile aggiungere/assegnare loro alcun elemento grafico.

## **Dati di misurazione**

I punti di misurazione o i dati di misurazione e i risultati delle applicazioni vengono fondamentalmente trasmessi solo dalla stazione totale al programma Hilti PROFIS Layout.

I punti di misurazione trasmessi possono essere inviati come dati dei punti in formato di testo con spazi vuoti, separati da una virgola (.csv) oppure in altri formati quali .dxf e AutoCAD-.dwg ed essere rielaborati su altri sistemi.

I risultati delle applicazioni come ad esempio le differenze di tracciamento, i risultati delle superfici, ecc. possono essere emessi da Hilti PROFIS Layout nel formato di testo sotto forma di report.

#### **Riepilogo**

Tra il tachimetro e l' **Hilti** PROFIS Layout è possibile l'interscambio dei seguenti dati.

# **Scambio di dati tra tachimetro e Hilti PROFIS Layout**

• Dati di misurazione: nome del punto, angolo e distanza

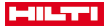

• Dati dei punti: nome del punto, coordinate e altezza

# **Hilti PROFIS Layout al tachimetro**

- Dati dei punti: nome del punto, coordinate e altezza
- Dati grafici: coordinate con elementi grafici

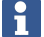

L'interscambio tra il tachimetro e altri sistemi del PC non è previsto direttamente, è possibile solo tramite l' **Hilti** PROFIS Layout

## **12.2.2 Output dei dati Hilti PROFIS Layout (esportazione)**

Nelle seguenti applicazioni i dati vengono salvati e possono essere emessi con l' **Hilti** PROFIS Layout in diversi formati:

#### **Formati di output Hilti PROFIS Layout**

- Tracciamento orizzontale
- Tracciamento verticale
- Controllo
- Misurazione e registrazione
- Misurazione di superfici (risultato delle superfici)

### **Dati di output**

L' **Hilti** PROFIS Layout legge i dati memorizzati dalla stazione totale ed estrae i seguenti dati.

# **Dati estratti**

- Nome del punto, angolo orizzontale, angolo verticale, distanza, altezza riflettore, altezza strumentale
- Nome del punto, coordinata E(Y), coordinata N(X), altezza
- Risultati delle applicazioni come differenze di tracciamento e misurazioni delle superfici

Formati di output → Pagina 108

#### **Formati di output**

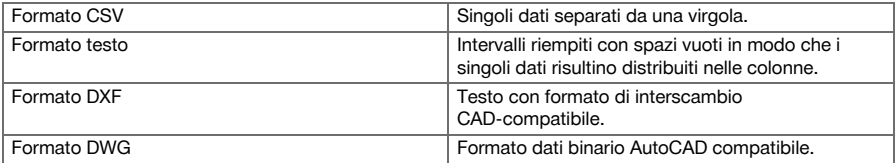

## **12.2.3 Immissione dati Hilti PROFIS Layout (importazione)**

## **Dati di input**

# **L' Hilti PROFIS Layout può leggere i seguenti dati, trasformarli, trasmetterli su una memoria di massa USB o tramite un cavo al tachimetro:**

- Nomi dei punti (punti fissi) con coordinate e altezze
- Linee Poly (linee, curve) di altri sistemi

Formati di input → Pagina 108

#### **Formati di input**

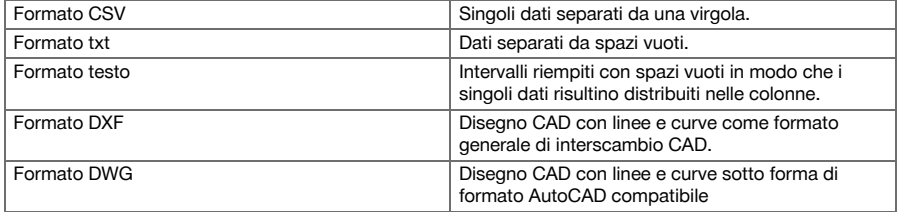

## **12.3 Hilti Point Creator**

Il software **Hilti** Point Creator è un plug-in installabile in AutoCAD a partire dalla versione 2010. Con l' **Hilti** Point Creator si estraggono punti con coordinate da disegni 2D e 3D. Inoltre vengono tratte le descrizioni (attributi) su queste posizioni dal modello 2D/3D AutoCAD. Gli attributi vengono tratti dai prodotti **Hilti** –

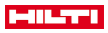

a tal fine, vedere la biblioteca **Hilti** BIM/CAD. Per i prodotti **Hilti** vengono tratti i numeri di articolo, la denominazione e il tipo di prodotto **Hilti**. Allo stesso modo sono indicati gli attributi in generale, come ad es. nome e colore layer dell'elemento grafico nel modello AutoCAD.

## **12.3.1 Panoramica delle funzioni Hilti Point Creator**

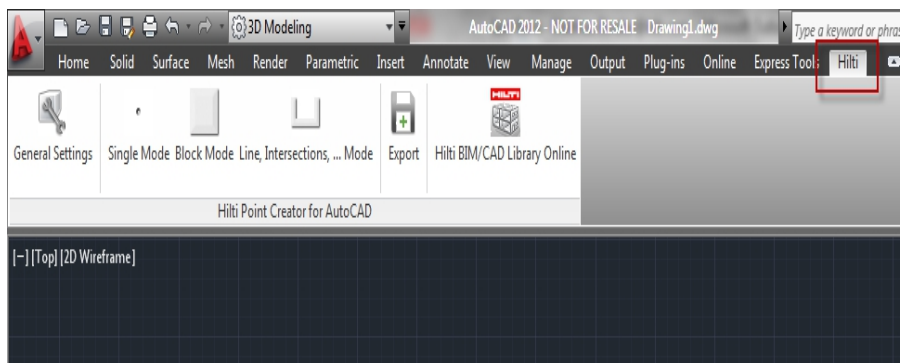

# L' **Hilti** Point Creator offre le seguenti funzioni:

#### **Impostazioni**

# • General Settings

# **Importazione di dati**

• Importazione di punti secondo le impostazioni da diversi formati di file.

# **Metodi di determinazione dei punti**

- Single mode I singoli punti vengono determinati con la funzionalità cattura AutoCAD
- Block mode
	- I punti vengono prelevati in blocco. Questi punti vengono dapprima "appresi" nel blocco di riferimento.
- Line mode

Determinazione di punti da elementi quali linee o archi. I punti vengono determinati sulle estremità o al centro o da sezioni di archi e linee, da sezioni di linee con linee oppure da sezioni di archi con archi.

# **Data Export**

• Stampa dei punti estratti in base alle impostazioni nei diversi formati

# **Link to the Hilti BIM/CAD Library**

• Carica da Internet gli oggetti **Hilti** BIM/CAD e li inserisce nell' AutoCAD o Revit o altri software di design.

I punti creati con gli attributi vengono dotati di denominazione del punto. Questi vengono copiati su un layer definito dall'utente (standard: **Hilti**) e possono essere stampati in diversi formati di dati. **Guida**

• Visualizzazione della guida e delle informazioni sulla versione del programma.

# **Formati di stampa per punti Hilti Point Ceator**

- Formato di testo con attributi (.txt)
- Formato Excel con attributi (.csv)
- Formato CAD solo punti senza attributi (.dxf)
- Formato dati Hilti con attributi (.oml)

## **Tipici dati creati con Hilti Point Creator (.txt, .csv):**

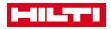

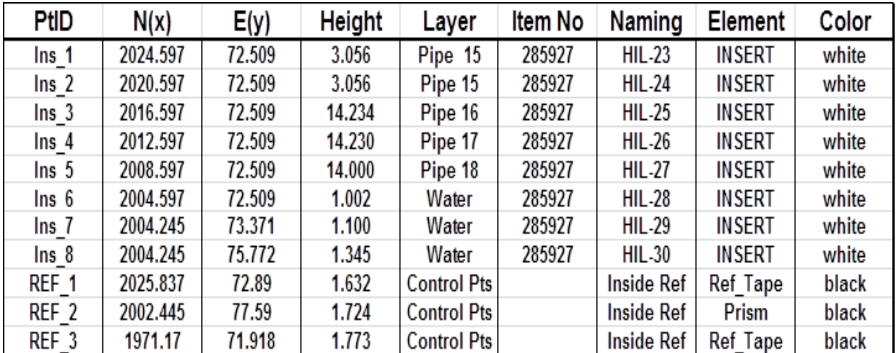

# **13 Collegamento dati con RS 232**

Il tachimetro **Hilti** possiede un'interfaccia dati RS 232 alla quale è possibile collegare un data logger. Per ulteriori informazioni in merito rivolgersi al proprio consulente Hilti.

# **14 Calibrazione e regolazione**

#### **14.1 Panoramica calibrazione**

Al momento della consegna lo strumento è correttamente configurato. Nel caso di sbalzi di temperatura, movimenti durante il trasporto ed invecchiamento, i valori impostati dello strumento potrebbero alterarsi con il passare del tempo. Pertanto questo strumento offre la possibilità di controllare i valori impostati con una funzione e, all'occorrenza, di correggere tali valori con una calibrazione sul campo. A tale scopo lo strumento deve essere posizionato in modo sicuro su un treppiede di buona qualità e deve essere utilizzato un bersaglio ben visibile, riconoscibile, posto a ±3 gradi rispetto all'orizzontale, ad una distanza di circa 50 – 70 m.

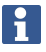

Successivamente seguire le istruzioni sul display.

**Parametri dello strumento che vengono controllati e regolati elettronicamente tramite calibrazione sul campo:**

- Errore asse di collimazione
- Errore indice verticale
- Errore di inclinazione del sensore inclinazione (compensatore)
- Errore asse del sistema di puntamento automatico (tracciatore bersaglio)

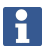

L'errore del puntatore laser rispetto al crocino può essere controllato sul campo. Se la distanza è eccessiva, rivolgersi all'assistenza attrezzi o al Centro Riparazioni Hilti, in quanto si tratta di un errore da correggere meccanicamente.

Dato che con il sistema di tachimetro **Hilti** nelle applicazioni si misura innanzitutto in una posizione, è opportuno eseguire una calibrazione a intervalli regolari sul campo oppure in cantiere. Ciò vale soprattutto quando vengono eseguite spesso misurazioni con forti dislivelli.

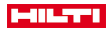

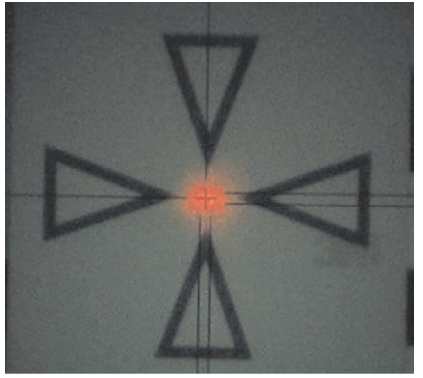

**Per verificare l'allineamento del punto laser rispetto al crocino sono necessarie le seguenti operazioni:**

- 1. Montare la targhetta bersaglio POAW 82 ad una distanza di circa 30 m.
- 2. Allineare il crocino al centro della targhetta bersaglio. Orientarlo possibilmente in orizzontale.
- 3. Accendere il puntatore laser. La distanza del punto laser rispetto al punto centrale non deve essere superiore a 5 mm (in caso di 30 m)

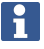

In caso di distanza maggiore, contattare l'assistenza clienti dell'attrezzo o il Centro Riparazioni **Hilti**.

#### **14.3 Procedura dell'applicazione Calibrazione**

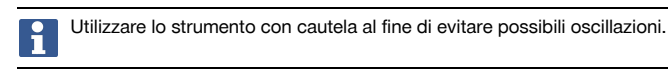

Per la calibrazione sul campo sono necessarie particolare attenzione e massima precisione durante il lavoro. A causa di un puntamento impreciso o di vibrazioni dello strumento possono essere rilevati valori di calibrazione errati, che a loro volta possono dare origine a misurazioni errate.

i

In caso di dubbio inviare lo strumento per un controllo al Centro Riparazioni **Hilti**.

#### **Preparazione della calibrazione**

- 1. Montare lo strumento in modo sicuro su un valido treppiede.
- 2. Selezionare nel Menu Applicazioni l'opzione Configurazione.

# **1. Finestra di avvio del sistema**

• Con il tasto Config selezionare il Manager dati

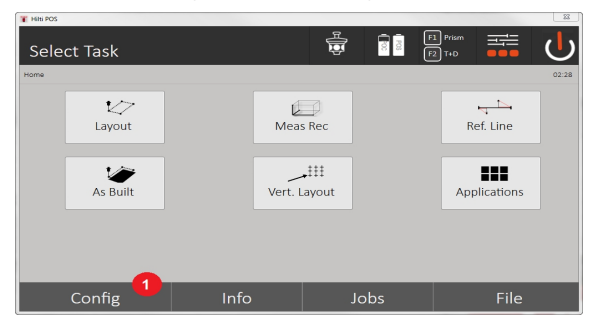

3. Richiamare la calibratura sotto la configurazione

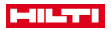

## **2. Finestra di avvio configurazione**

• Avvio della calibrazione nel menu di configurazione

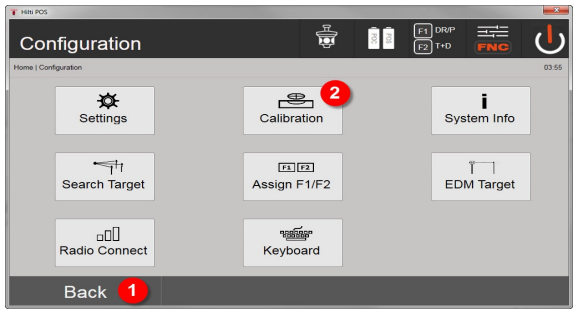

- 4. Ritorno alla finestra del sistema
- 5. Avviare la calibrazione

Nei seguenti capitoli sono descritte la sequenza e la procedura delle diverse calibrazioni.

#### **14.3.1 Calibrazione dell'indicatore inclinazione**

Il sensore inclinazione è un importante componente del sistema tachimetro, che garantisce misurazioni precise in caso di forti dislivelli.

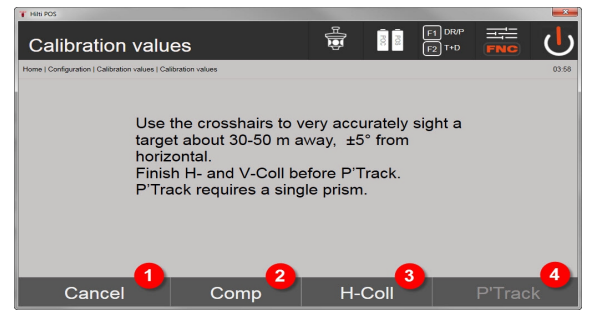

- 1. Ritorno al menu di configurazione
- 2. Opzione calibrazione compensatore
- 3. Opzione calibrazione asse obiettivo e V-Index
- 4. Opzione calibrazione bersagli-tracciatore

#### **Procedura**

- 5. Scegliere l'opzione 2 per la calibrazione del compensatore.
- 6. Non toccare il tachimetro
- 7. Il tachimetro eseguirà automaticamente le misurazioni e ruoterà più volte da solo.
- 8. La procedura di calibrazione finisce con la richiesta di confermare le nuove differenze oppure di mantenere i "vecchi" valori.

#### **14.3.2 Calibrazione dell'errore dell'asse di collimazione e del V-Index**

L'errore dell'asse di collimazione è la differenza della visione ottica (asse di collimazione) rispetto all'asse del cannocchiale meccanico/ottico. Il V-Index è la differenza della "direzione zero" del cerchio verticale rispetto all'asse verticale meccanico. Per misurazioni di altezze precise, questa calibrazione è fondamentale.

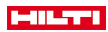

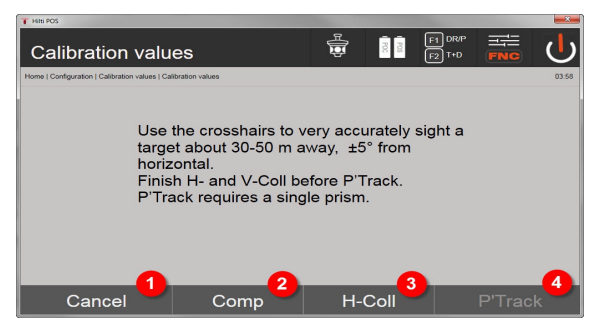

- 1. Ritorno al menu di configurazione
- 2. Opzione calibrazione compensatore
- 3. Opzione calibrazione asse obiettivo e V-Index
- 4. Opzione calibrazione bersagli-tracciatore

#### **Procedura**

- 5. Dopo aver calibrato il compensatore, scegliere l'Option 3 Calibrazione asse di collimazione e V-Index. Seguire le istruzioni sullo schermo del controller.
- 6. Orientare con cura il cannocchiale 1 sull'obiettivo selezionato con il crocino e seguire le istruzioni sullo schermo.
- 7. Dopo la misurazione nella posizione cannocchiale 1, il tachimetro ruota automaticamente nella posizione cannocchiale 2.
- 8. Orientare con cura il cannocchiale 2 sull'obiettivo selezionato con il crocino e seguire le istruzioni sullo schermo.
- 9. Il tachimetro ruota nuovamente indietro nella posizione cannocchiale 1, calcola e visualizza i nuovi valori di correzione.
- 10. Scegliere se utilizzare i nuovi valori o mantenere i "vecchi" valori di calibrazione.

### **14.3.3 Calibrazione del tracciatore bersagli**

Il tracciatore bersagli è un dispositivo automatico che individua e insegue i bersagli. L'errore tracciatore bersagli è la differenza dell'asse di collimazione tracciatore bersagli rispetto all'asse di collimazione ottico. Per la calibrazione è strettamente necessario uno dei bersagli prodotti da **Hilti**. L'opzione più sicura è il bersaglio grande da 360° POA 20 ad una distanza di 50 – 70m senza irraggiamento solare diretto sul bersaglio o sull'apertura dell'obiettivo.

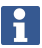

Per la calibrazione del tracciatore bersagli è strettamente necessario calibrare precedentemente l'asse di collimazione e il V-Index.

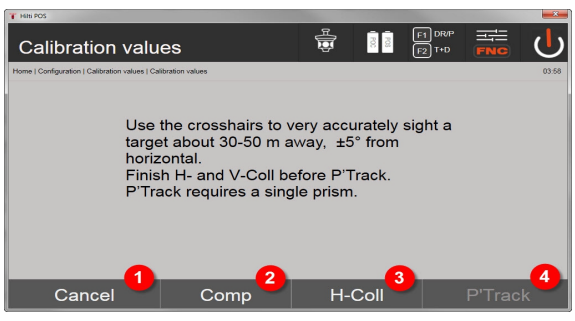

- 1. Ritorno al menu di configurazione
- 2. Opzione calibrazione compensatore
- 3. Opzione calibrazione asse obiettivo e V-Index
- 4. Opzione calibrazione bersagli-tracciatore
- 5. Dopo aver calibrato l'asse di collimazione e il V-Index, si preme il tasto Option 4 Tracciatore bersaglio attivo.

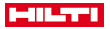

- 6. Orientare con precisione il bersaglio nella posizione del cannocchiale I con il crocino, quindi seguire le istruzioni sullo schermo del controller.
- 7. Con la fine della misurazione in posizione I il tachimetro passa in posizione II. Orientare ancora una volta con precisione il bersaglio, quindi seguire le istruzioni sullo schermo del controller.
- 8. Il tachimetro ruota nuovamente indietro in posizione I, calcola e visualizza i nuovi valori di correzione.
- 9. Scegliere se utilizzare i nuovi valori o mantenere i "vecchi" valori di calibrazione.

A questo punto la calibrazione è terminata.

#### **14.3.4 Centro Riparazioni Hilti**

Il Centro Riparazioni **Hilti** esegue il controllo e, in caso di eventuali scostamenti, effettua un ripristino e ricontrolla la conformità dello strumento con le specifiche. La conformità dello strumento con le specifiche al momento del controllo viene confermata per iscritto dal Service Certificate.

#### **Raccomandazione**

- Scegliere un intervallo di ispezione adeguato in base alle sollecitazioni medie dello strumento
- Fare eseguire un controllo da parte del Centro Riparazioni **Hilti** almeno una volta all'anno.
- Qualora lo strumento venga sottoposto a sollecitazioni straordinarie, fare eseguire un'ispezione dal Centro Riparazioni **Hilti**.
- Fare eseguire un'ispezione dal Centro Riparazioni **Hilti** prima di procedere con lavori/incarichi importanti.

Il controllo da parte del Centro Riparazioni **Hilti** non esonera l'utente dal controllo regolare dello strumento prima e durante l'uso.

#### **15 Cura e manutenzione**

Far sostituire eventuali parti danneggiate dal Centro Riparazioni **Hilti**.

#### **15.1 Pulizia ed asciugatura**

Soffiare via la polvere dalle lenti.

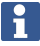

Non toccare le lenti con le dita.

Pulire lo strumento solamente con un panno pulito e morbido. Se necessario, è possibile inumidire leggermente il panno con alcol puro o acqua.

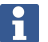

Non utilizzare altri liquidi ad eccezione di alcol o acqua. Queste sostanze potrebbero risultare aggressive per le parti in plastica.

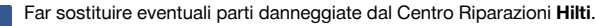

#### **15.2 Magazzinaggio**

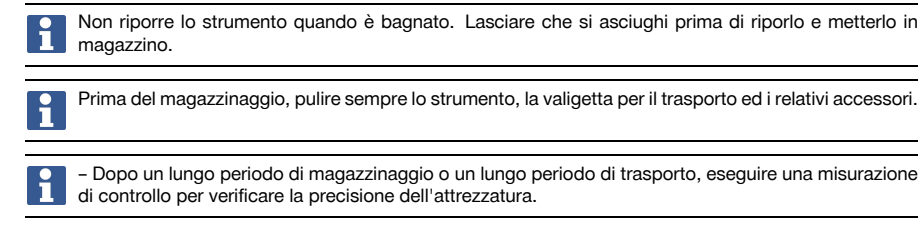

Rimuovere le batterie se lo strumento non viene utilizzato per lungo tempo. Lo strumento potrebbe essere danneggiato dall'eventuale fuoriuscita di liquido dalle batterie.

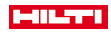

Rispettare i limiti di temperatura previsti per il magazzinaggio dello strumento, in particolar modo in inverno o in estate, quando l'attrezzatura viene conservata nell'abitacolo di un veicolo (da -30 °C a +70 °C (da -22 °F a +158 °F)).

## **15.3 Trasporto**

In caso di spedizione dello strumento, le batterie devono essere isolate o rimosse. Lo strumento potrebbe essere danneggiato dall'eventuale fuoriuscita di liquido dalle batterie.

Per il trasporto o la spedizione dell'attrezzatura utilizzare l'imballo di spedizione **Hilti** oppure un altro imballo equivalente.

#### **16 Smaltimento**

#### **A AVVERTIMENTO**

**Pericolo di lesioni.** Pericolo derivante da uno smaltimento non corretto.

In caso di smaltimento non corretto delle attrezzature possono verificarsi i seguenti eventi: durante la combustione di parti in plastica vengono prodotti gas tossici che possono causare problemi di salute. Le batterie possono esplodere se sono danneggiate o notevolmente surriscaldate e, di conseguenza, possono causare avvelenamenti, ustioni, corrosione o inquinamento. Uno smaltimento sconsiderato può far sì che persone non autorizzate utilizzino l'attrezzatura in modo improprio, provocando gravi lesioni a sé stessi oppure a terzi, nonché inquinamento dell'ambiente.

I prodotti **Hilti** sono in gran parte realizzati con materiali riciclabili. Condizione essenziale per il riciclaggio è che i materiali vengano accuratamente separati. In molti Paesi **Hilti** ritira il vostro vecchio attrezzo. Rivolgetevi al Servizio Clienti **Hilti** oppure al vostro referente Hilti.

Secondo la Direttiva Europea sui rifiuti di apparecchiature elettriche ed elettroniche e la sua attuazione in conformità alle norme nazionali, le apparecchiature elettriche esauste devono essere raccolte separatamente, al fine di essere reimpiegate in modo ecocompatibile.

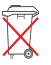

▶ Non gettare le apparecchiature elettriche tra i rifiuti domestici.

# **17 Garanzia del costruttore**

▶ In caso di domande sulle condizioni di garanzia, rivolgersi al partner **Hilti** locale.

# **18 Dichiarazione FCC / Dichiarazione IC**

**ATTENZIONE** Il presente prodotto è stato testato ed è risultato conforme ai valori limite stabiliti nel capitolo 15 delle direttive FCC per gli strumenti digitali della classe B. Questi valori limite prevedono, per l'installazione in abitazioni, una sufficiente protezione da irradiazioni di disturbo. I prodotti di questo genere producono, utilizzano e possono anche emettere radiofrequenze. Pertanto, se non vengono installati ed azionati in conformità alle relative istruzioni, possono provocare disturbi nella radioricezione.

Non è garantito che non si verifichino disturbi in determinate installazioni. Nel caso in cui questo prodotto provochi disturbi di radio/telericezione, evento determinabile accendendo e spegnendo il prodotto, l'operatore è invitato ad eliminare le anomalie di funzionamento con l'ausilio dei seguenti provvedimenti:

- Orientare nuovamente l'antenna di ricezione o spostarla.
- Aumentare la distanza tra prodotto e ricevitore.
- Collegare il prodotto ad una presa su un circuito elettrico diverso da quello del ricevitore.
- È consigliabile chiedere l'aiuto del rivenditore di zona e di un tecnico radiotelevisivo esperto.

Le modifiche o i cambiamenti apportati allo strumento senza espressa autorizzazione da parte di **Hilti** possono limitare il diritto dell'operatore ad utilizzare il prodotto stesso.

Il presente prodotto è conforme al paragrafo 15 delle norme FCC e RSS 210 dell'IC.

Il prodotto può essere utilizzato solo in presenza dei seguenti presupposti:

- Questo prodotto non genera alcun disturbo dannoso.
- Questo prodotto deve assorbire qualsiasi disturbo ricevuto, compresi quelli che potrebbero innescare operazioni indesiderate.

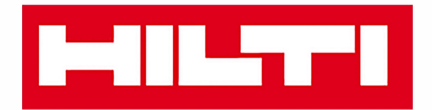

**Hilti Corporation** LI-9494 Schaan Tel.: +423 234 21 11 Fax: +423 234 29 65 www.hilti.group

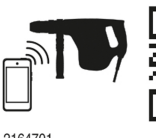

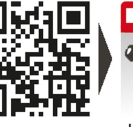

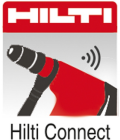

2164701